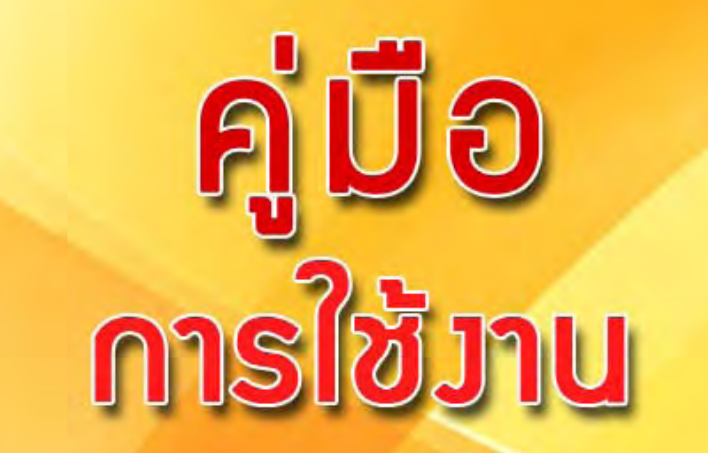

## **S-UUUSHISPONISJIUJPU JNUUSMS และมานเทำนุบำรุมศีลปวัฒนธรรม**

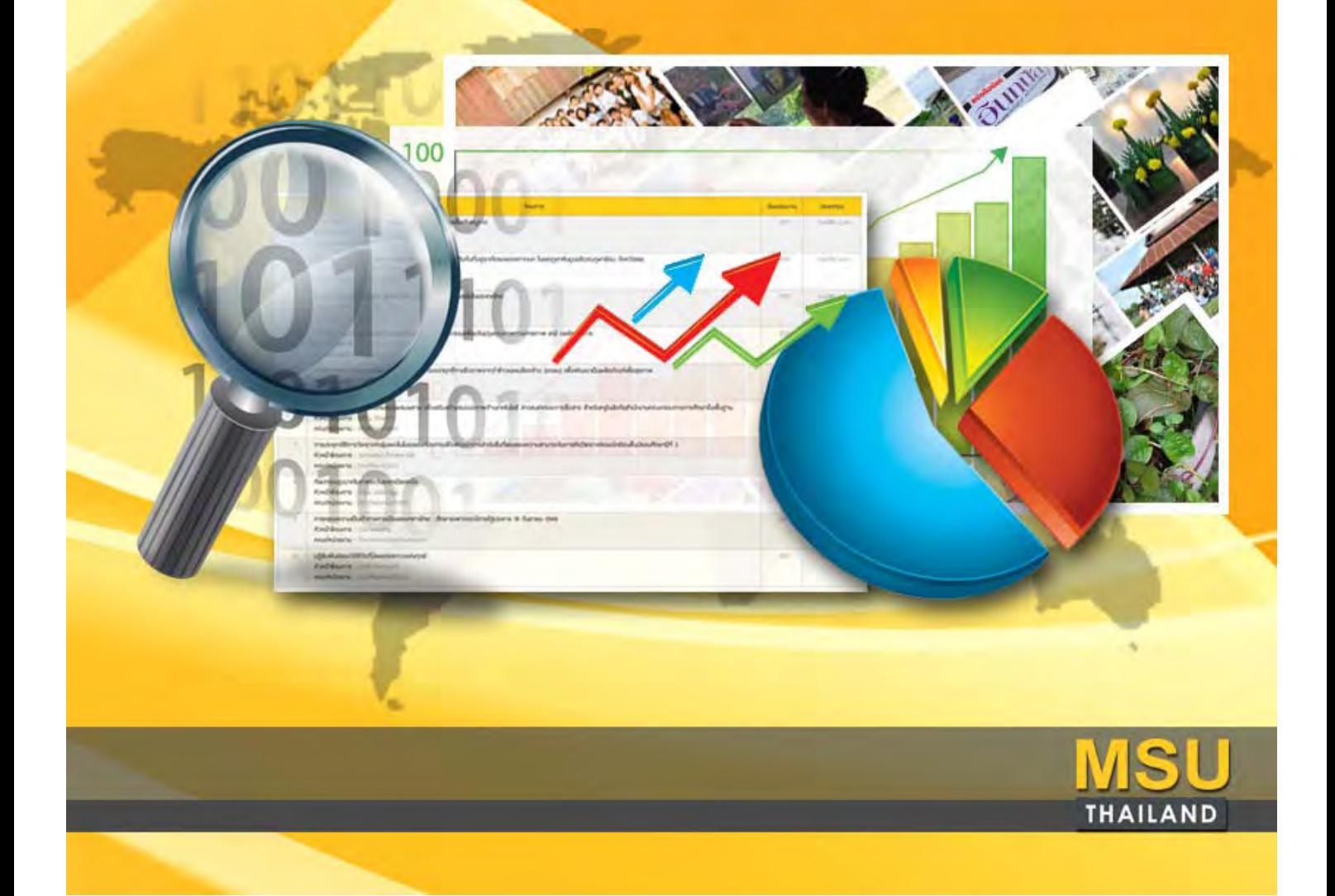

## **สารบัญ**

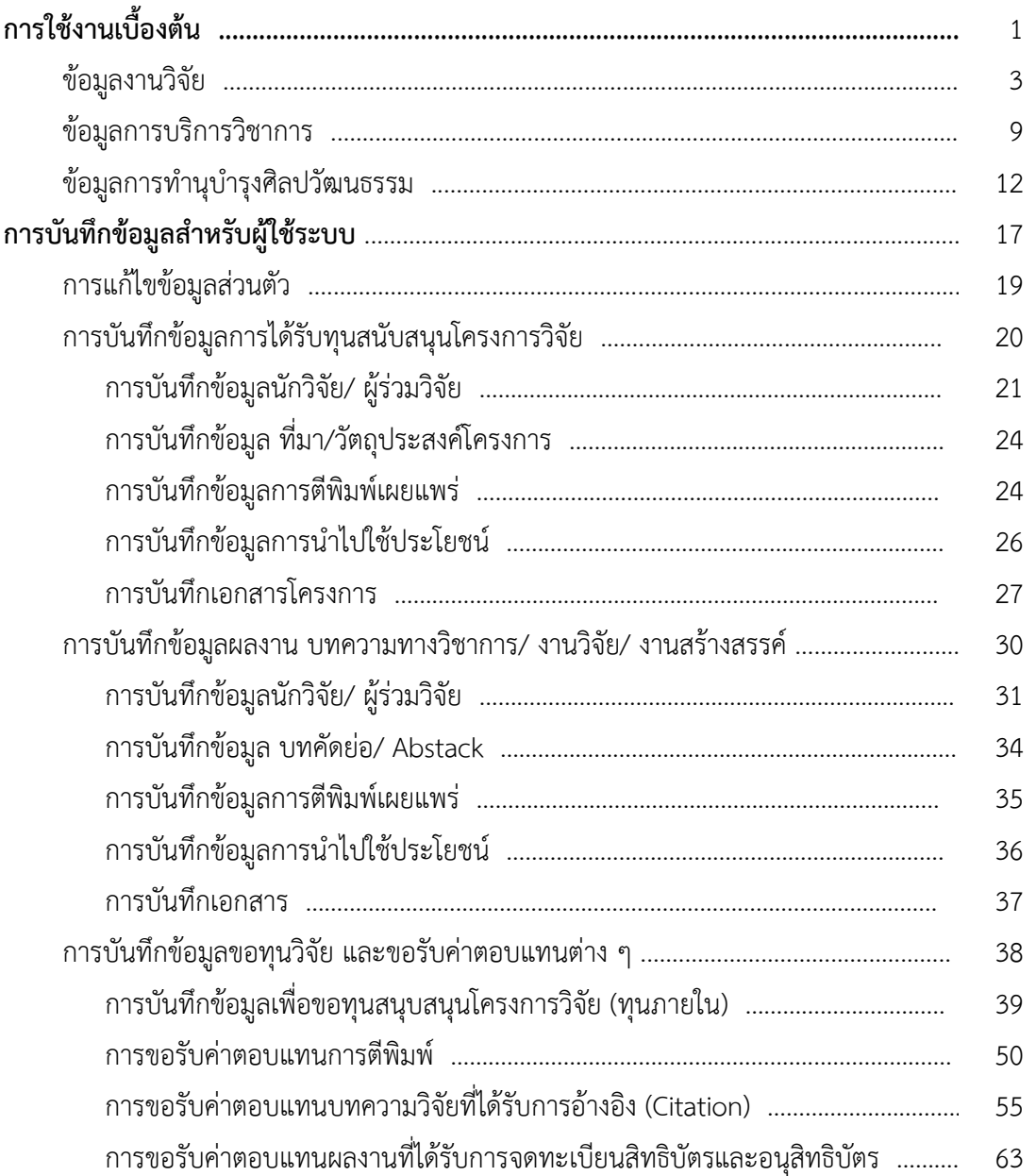

# **การใช้ งานเบ องต้น**

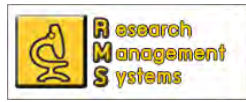

ระบบบริหารจัดการงานวิจัย งานบริการวิชาการ และงานทำนุบำรุงศิลปวัฒนธรรม เป็นระบบสารสนเทศเพื่อ เก็บข้อมูลงานวิจัย งานบริการวิชาการ และงานทํานุบํารุงศิลปวัฒนธรรม ที่บุคลากรภายใต้สังกัดมหาวิทยาลัย มหาสารคามได้ดำเนินงาน ซึ่งเป็นเว็บแอพพลิเคชั่น ที่พัฒนาขึ้นจากภาษา PHP และใช้ฐานข้อมูล MySQL ในการเก็บ ึ้ ข้อมูล โดยใช้ URL http://rms.msu.ac.th ในการใช้งานระบบสารสนเทศดังกล่าว และใช้ username/password จากระบบตรวจสอบสลิปเงินเดือนของมหาวิทยาลัย ในเบื้องต้นระบบฯ ได้เปิดให้ผู้ใช้ระบบ และผู้ดูแลระบบระดับ คณะ-หน่วยงานเข้าบันทึกข้อมูลในส่วนของข้อมูลบทความทางวิชาการ งานวิจัย และงานสร้างสรรค์รวมท งข้อมูล ั้ โครงการวิจัยที่ได้รับทุนต่าง ๆ ทั้งภายนอกและภายใน ซึ่งผู้พัฒนาระบบจะแนะนำวิธีการใช้งานระบบเบื้องต้น และ ื้ วิธีการกรอกข้อมูลบทความทางวิชาการ งานวิจัย และงานสร้างสรรค์ รวมทั้งวิธีการกรอกข้อมูลโครงการวิจัยที่ได้การ ั้ สนับสนุนทุนท งภายนอก และภายใน ดังน ั้ ์

## **การใช้งานเบองต ื้ ้น**

เม อเข้าระบบโดยใช้ URL http://rms.msu.ac.th ท่านจะพบหน้าแรกข องระบบฯ โดยจะแสดงข้อมูล ภาพรวมของมหาวิทยาลัย เช่นจํานวนบทความทางวิชาการ ผลงานวิจัยของบุคลากรภายในมหาวิทยาลัย ที่ได้รับการ ตีพิมพ์เผยแพร่ในฐานข้อมูล SCOPUS และ ISI รวมทั้งจัดอันดับบุคลากรที่มีการเขียนบทความทางวิชาการ งานวิจัย ั้ ที่ได้รับการตีพิมพ์เผยแพร่ 10 อันดับจากมากไปหาน้อย

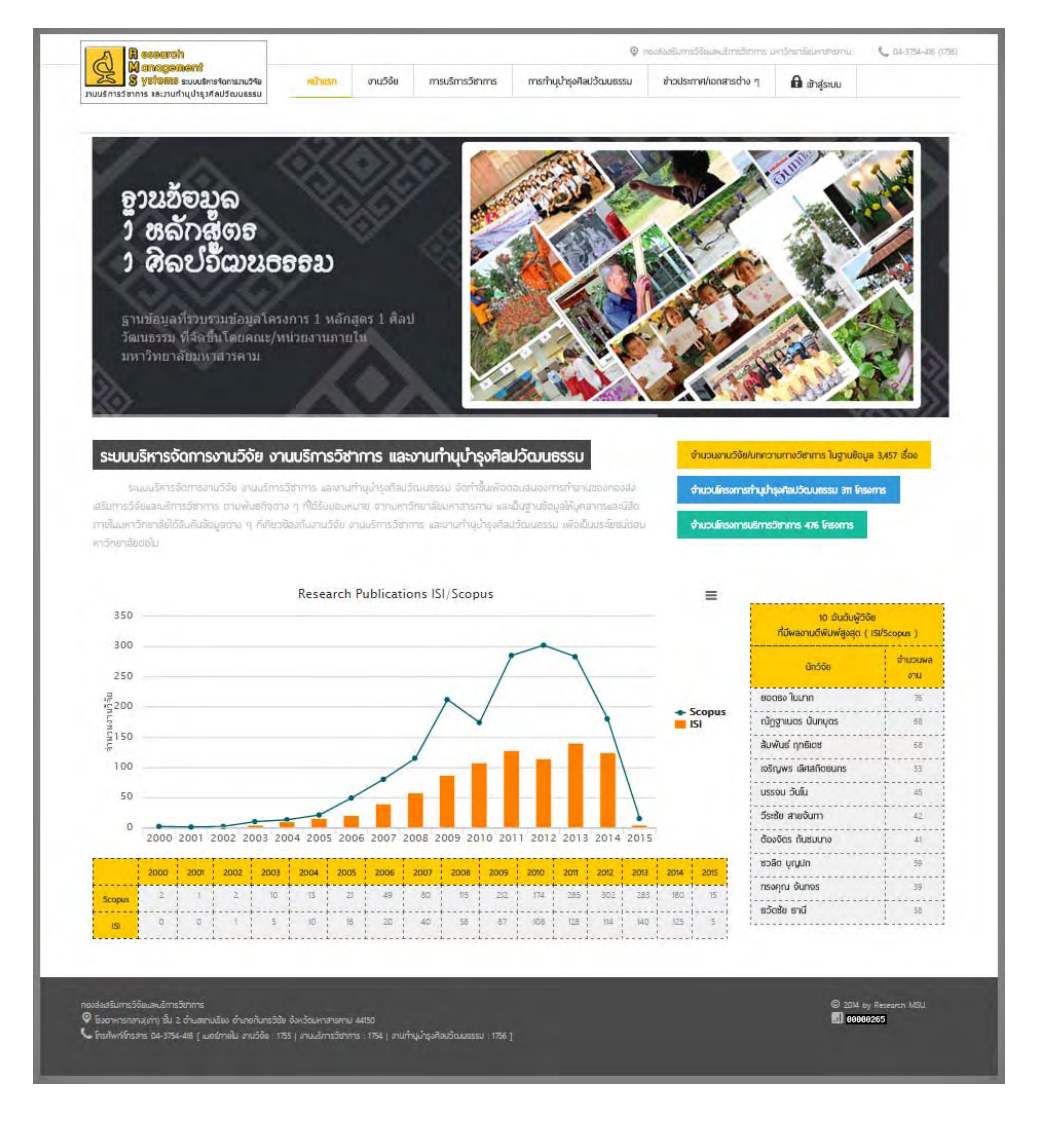

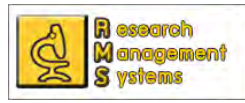

สำหรับการใช้งานเบื้องต้น ผู้พัฒนาระบบจะแนะนำการใช้งานในส่วนต่าง ๆ ของระบบฯ และการดูข้อมูลต่าง ื้ ๆ ภายในระบบฯ โดยที่ไม่ต้อง Loginเข้าสู่ระบบ โดยส่วนประกอบของระบบจะประกอบด้วย เมนูหลัก เมนูย่อย (จะ ปรากฎเมื่ อนําเมาส์วางบนเมนูหลัก) และส่วนแสดงผล ซึ่งจะสามารถค้นหาข้อมูลงานวิจัย งานบริการวิชาการ หรือ งานทำนุบำรุงศิลปวัฒนธรรม ได้เมื่อเข้าสู่หน้าแสดงผลข้อมูลของเมนูย่อยนั้น ๆ

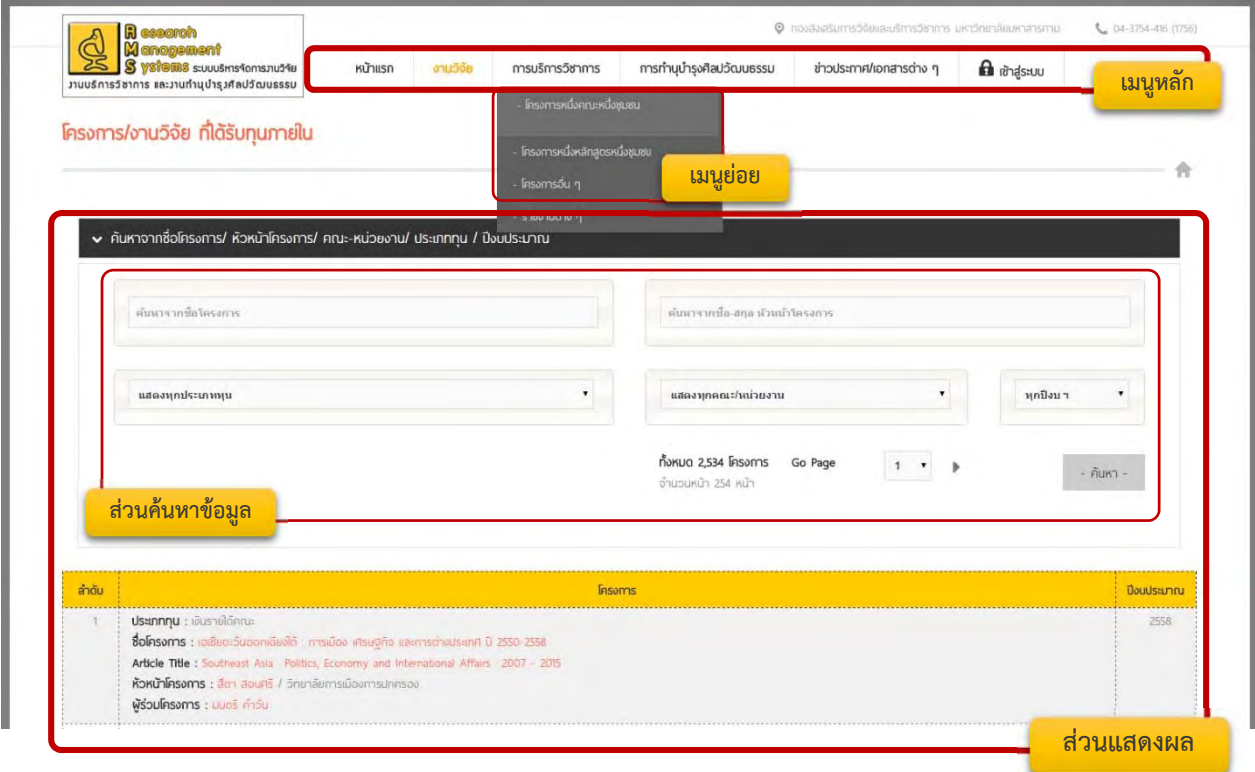

เมนูหลักจะมีอยู่ 4 เมนูและจะมีเมนูย่อยต่าง ๆ ดังน ์

**1. ข้อมูลงานวิจัย** แสดงข้อมูลบทความทางวิชาการ งานวิจัยและงานสร้างสรค์ รวมทั้งข้อมูลโครงการวิจัยที่ ได้รับทุนสนับสนุนจากท ั้งภายนอกและภายใน โดยมีเมนูย่อยคือ

**- โครงการวิจัยที่ได้รับทุนภายใน** แสดงข้อมูลโครงการวิจัยที่ได้รับทุนภายในมหาวิทยาลัย รวมทั้ง ทุนที่ได้รับจากเงินรายได้ของคณะ-หน่วยงาน ซึ่งสามารถค้นหาข้อมูลได้จากชื่อโครงการ ชื่อหัวหน้าโครงการ ประเภท ทุน คณะ-หน่วยงาน และปีงบประมาณที่ได้รับทุน และสามารถดูข้อมูลเบื้องต้นของโครงการได้ โดยมีขั้นตอนการเข้า ื้ ดูข้อมูลเรียงตามลําดับ ดังภาพ

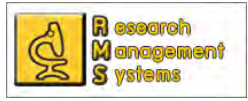

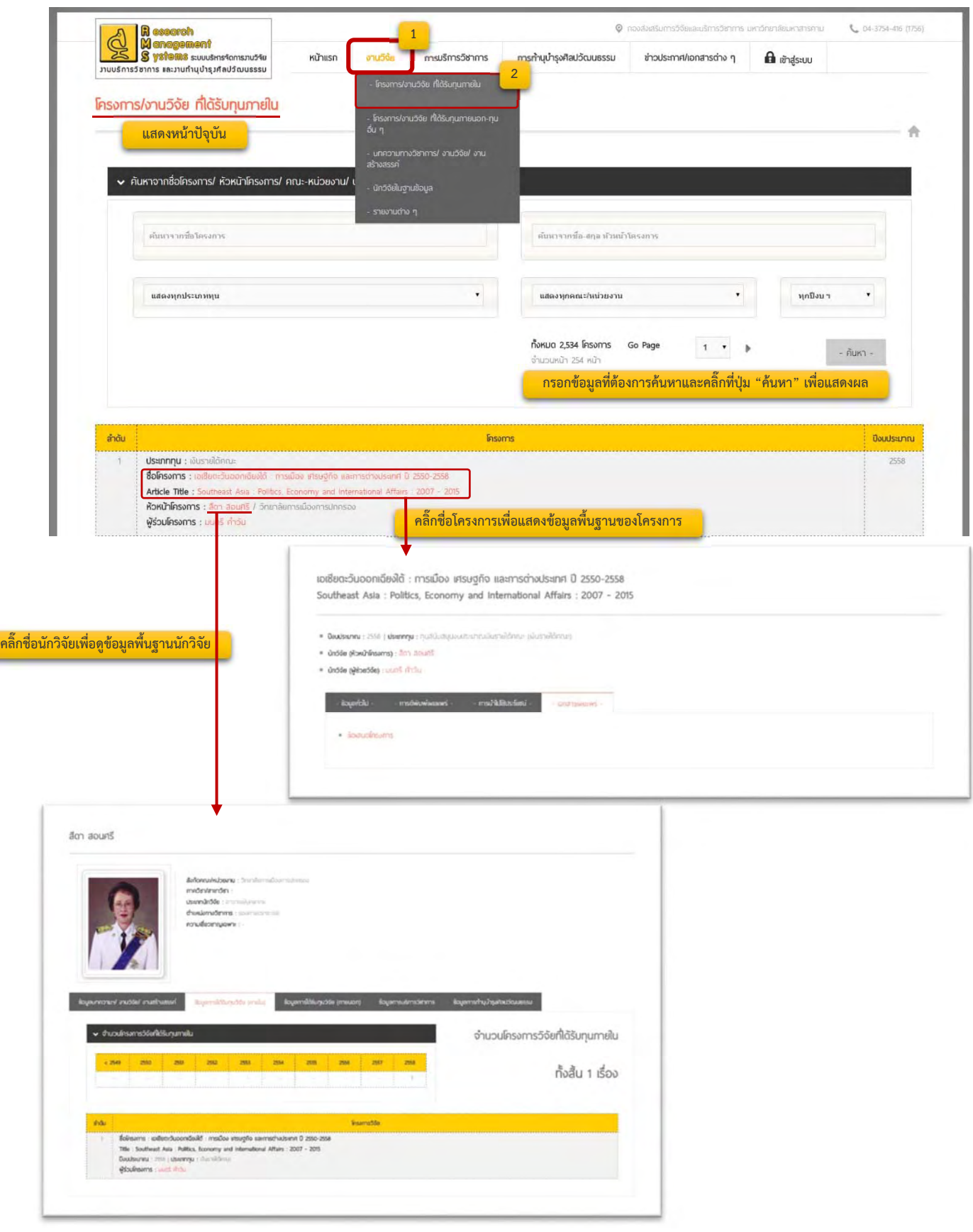

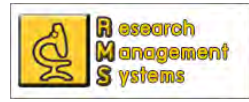

 **- โครงการวิจัยท ี่ได้รับทุนภายนอก** แสดงข้อมูลโครงการวิจัยท ี่ได้รับทุนภายนอกมหาวิทยาลัย ซึ่ง สามารถค้นหาข้อมูลได้จากชื่อโครงการ ชื่อหัวหน้าโครงการ ประเภททุน คณะ-หน่วยงาน และปีงบประมาณที่ได้รับ ทุน และสามารถดูข้อมูลเบื้องต้นของโครงการได้ ื้

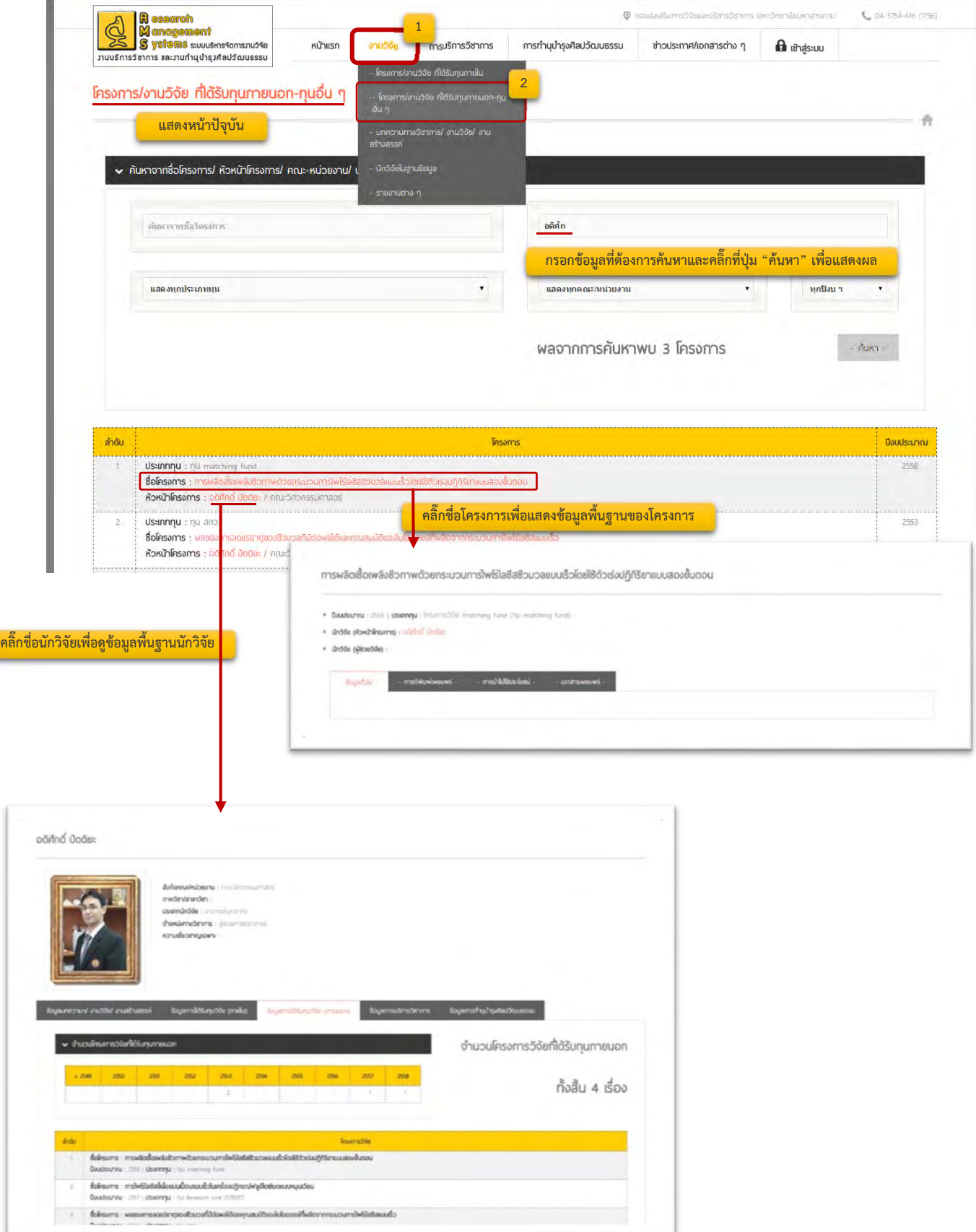

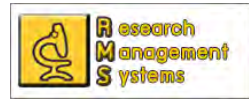

 **- บทความทางวิชาการ งานวิจัย และงานสร้างสรรค์**แสดงข้อมูลบทความทางวิชาการ งานวิจัย และงานสร้างสรรค์ ที่บุคลากรภายใต้สังกัดมหาวิทยาลัย ได้ผลิตผลงานขึ้นมา ซึ่งสามารถค้นหาข้อมูลได้จากชื่อ ึ้ บทความ งานวิจัยหรืองานสร้างสรรค์ชื่อนักวิจัย ประเภททุน คณะ-หน่วยงาน และปีงบประมาณที่ได้รับทุน และ สามารถดูข้อมูลเบื้องต้นของงานวิจัยได้

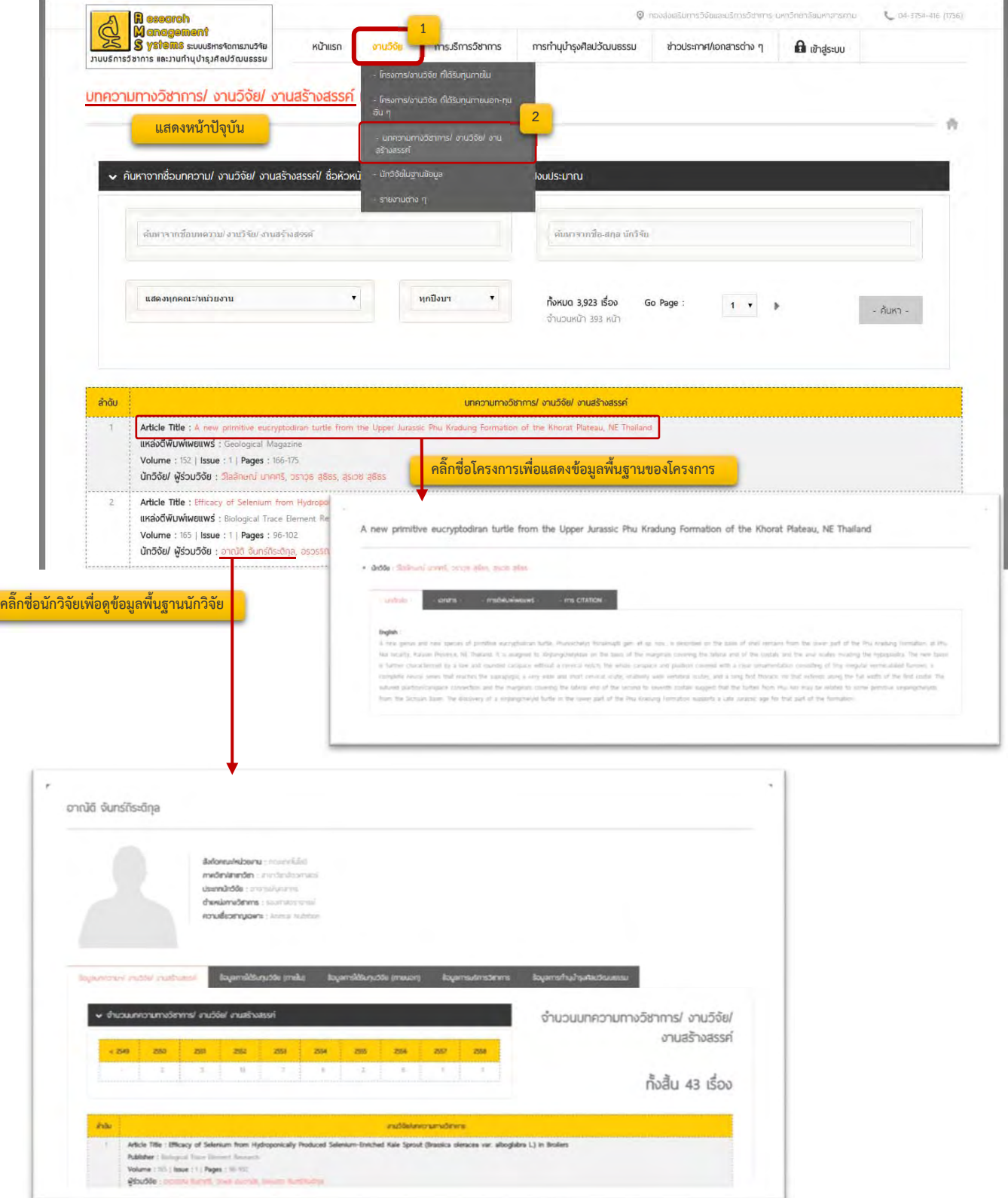

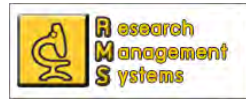

**- นักวิจัยในฐานข้อมูล** แสดงรายชื่อนักวิจัยที่มีการผลิตผลงานบทความทางวิชาการ งานวิจัย และ ื่ งานสร้างสรรค์ที่มีอยู่ในฐานข้อมูล โดยสามารถดูข้อมูลของนักวิจัย จํานวนผลงานบทความทางวิชาการ งานวิจัย งาน สร้างสรรค์ โครงการวิจัยของนักวิจัยที่ได้รับทุน รวมทั้งการบริการวิชาการ และการทำนุบำรุงศิลปวัฒนธรรม ั้

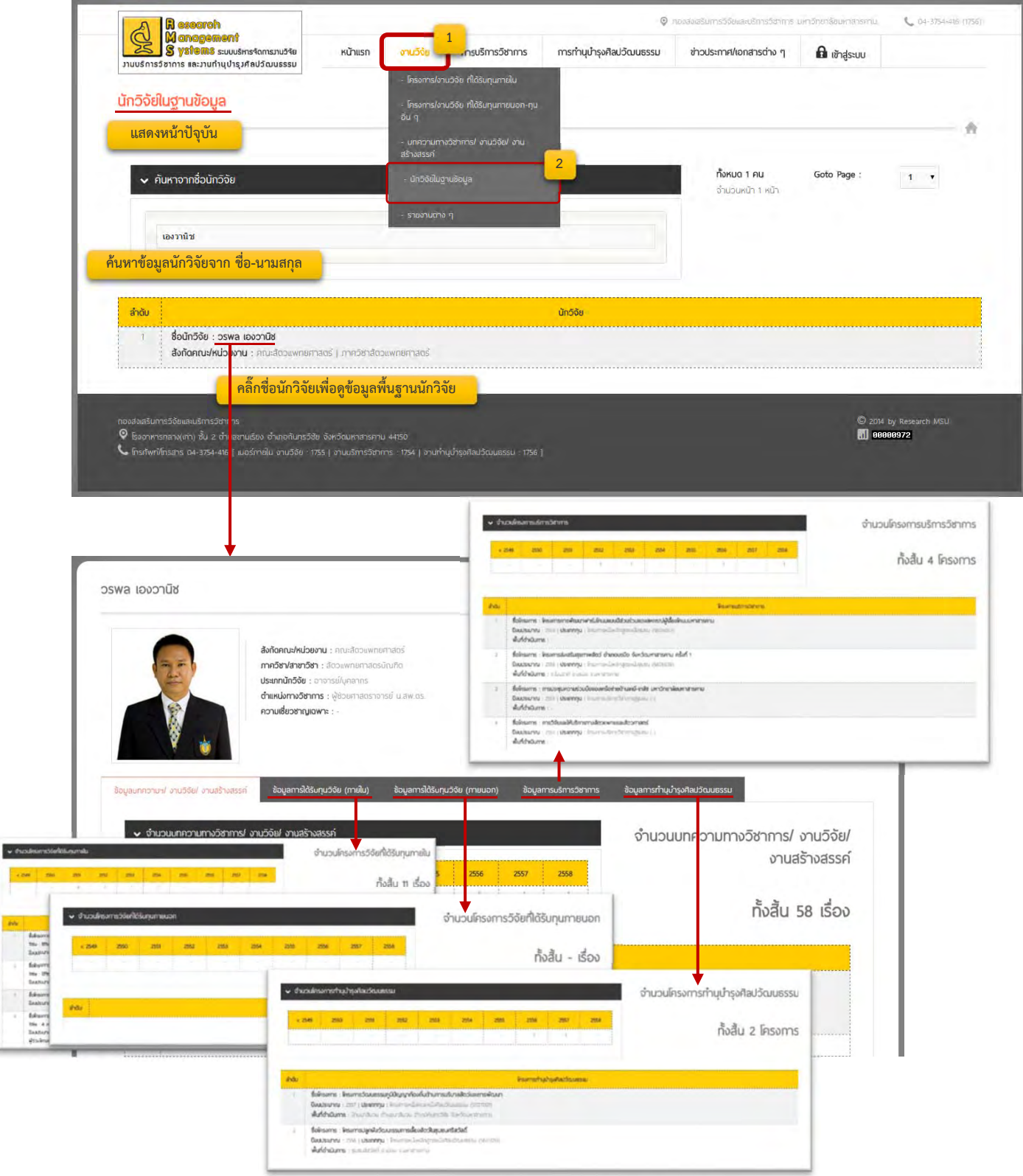

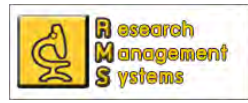

**- รายงานต่าง ๆ** แสดงรายงานต่าง ๆ ที่เกี่ยวข้องกับบทความทางวิชาการ งานวิจัย งานสร้างสรรค์ และจำนวนโครงการวิจัยที่ได้รับทุน เช่น รายงานจำนวนโครงการวิจัยที่ได้ทุนสนับสนุนภายในมหาวิทยาลัยต่อคณะ-หน่วยงาน จำนวนบทความทางวิชาการ งานวิจัย งานสร้างสรรค์ต่อคณะ-หน่วยงาน โดยสามารถคลิ๊กดูตัวเลขที่ระบบ แสดงในรายงานเพื่ อดูผลได้

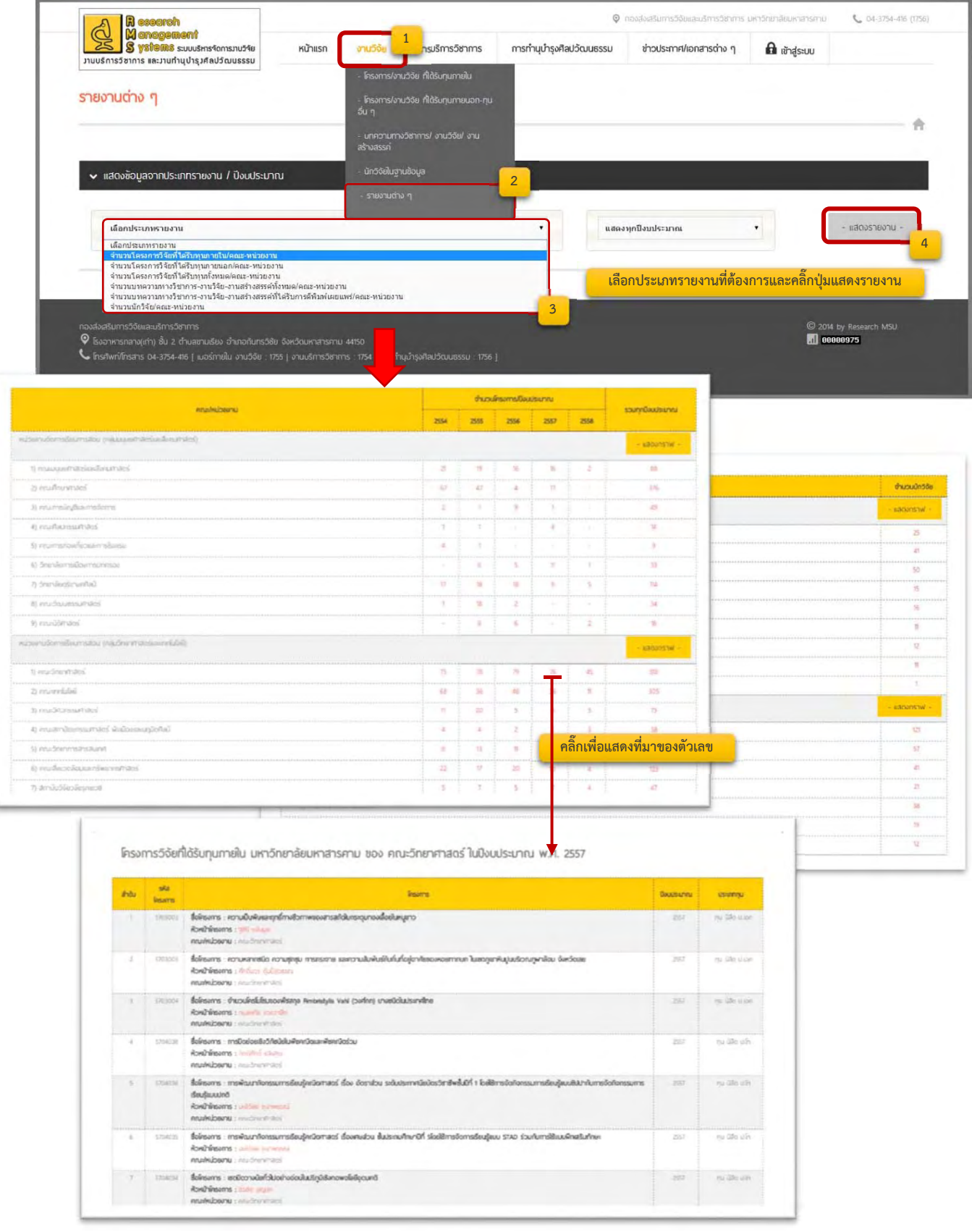

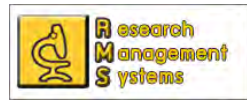

**2. ข้อมูลการบริการวิชาการ** แสดงข้อมูลการบริการวิชาการของโครงการต่าง ๆ

**- โครงการหนึ่งคณะหนึ่งชุมชน** แสดงรายชื่อโครงการบริการวิชาการที่ได้รับทุนโครงการหนึ่งคณะ หน งชุมชน ซึ่งสามารถค้นหาข้อมูลจากชื่อโครงการ หัวหน้าโครงการ คณะหน่วยงาน และปีงบประมาณที่ได้รับทุน ซึ่ง ึ่ สามารถดูข้อมูลโครงการเพิ่มเติมได้โดยคลิ๊กชื่อโครงการหรือภาพประกอบถ้าหากมีการบันทึกข้อมูลภาพกิจกรรม

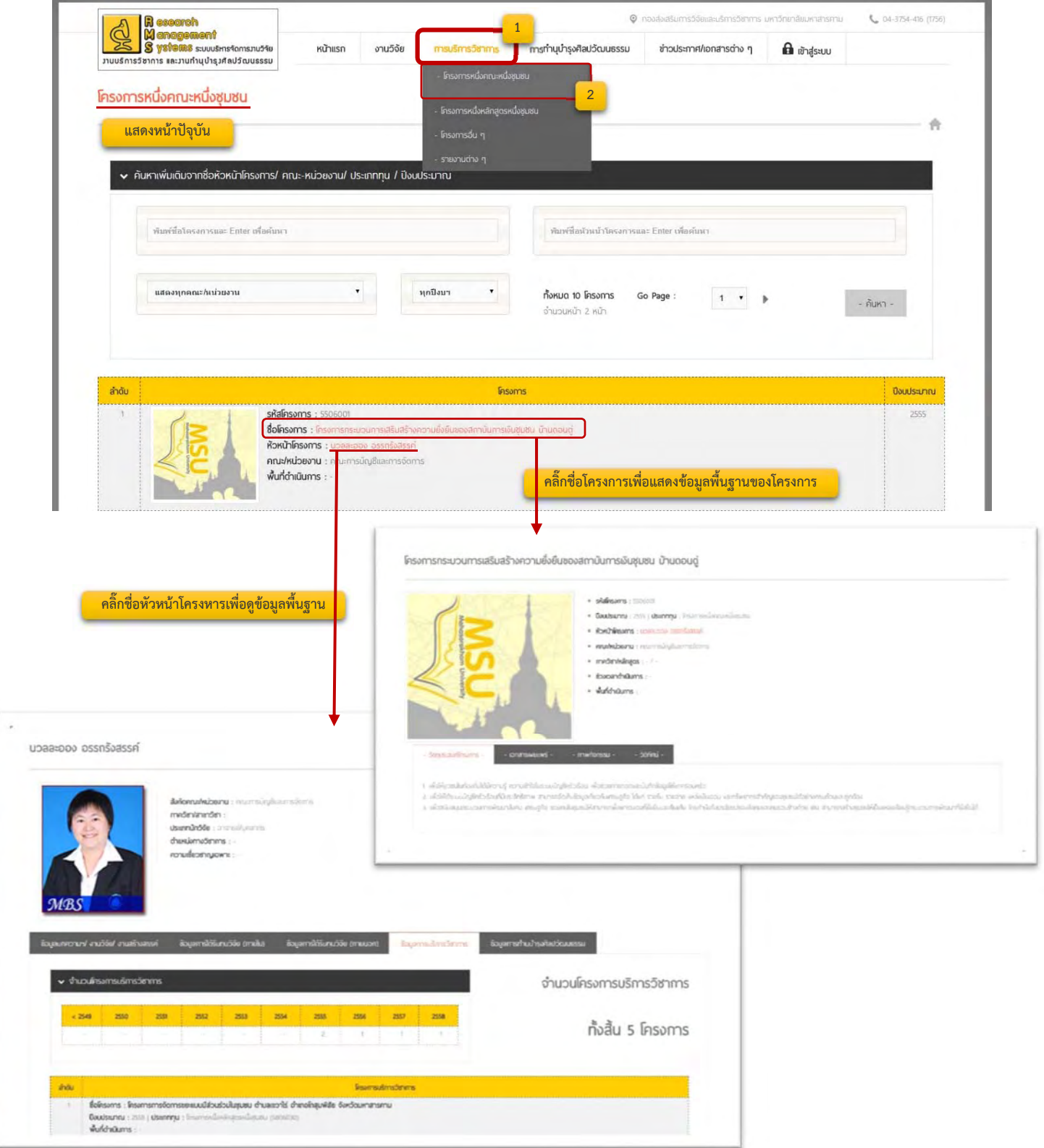

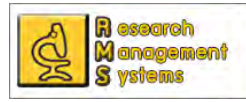

**- โครงการหนึ่งหลักสูตรหนึ่งชุมชน** แสดงรายชื่อโครงการบริการวิชาการที่ได้รับทุนโครงการหนึ่ง หลักสูตรหนึ่งชุมชน ซึ่งสามารถค้นหาข้อมูลจากชื่อโครงการ หัวหน้าโครงการ คณะหน่วยงาน และปีงบประมาณที่ ึ่ ได้รับทุน ซึ่งสามารถดูข้อมูลโครงการเพิ่มเติมได้โดยคลิ๊กชื่อโครงการหรือภาพกิจกรรมที่ปรากฎ

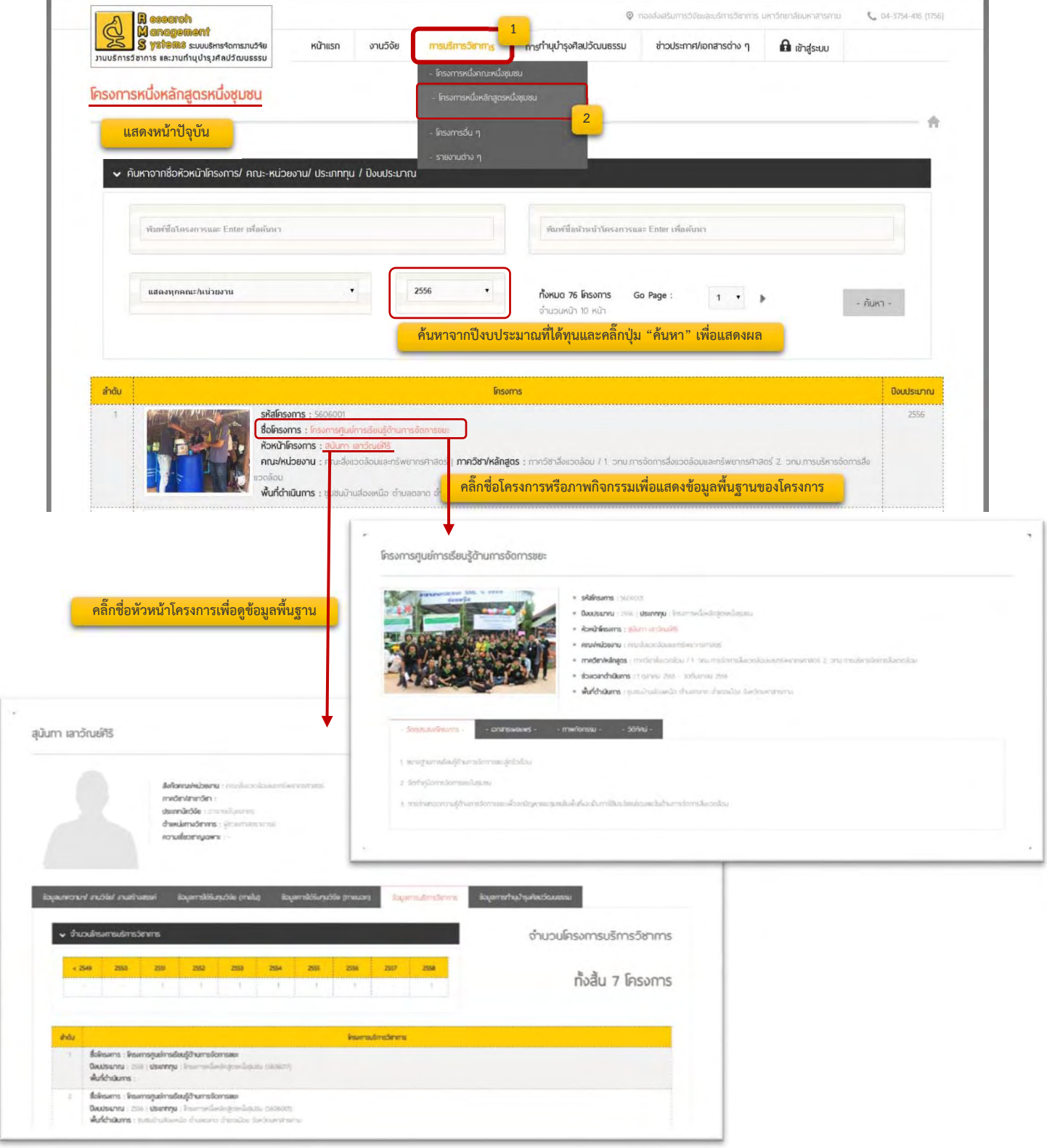

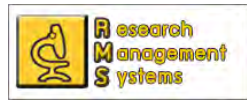

**- โครงการอื่น ๆ** แสดงรายชื่อโครงการบริการวิชาการอื่น ๆ ที่อยู่นอกเหนือทุนที่ได้รับจาก มหาวิทยาลัย ซึ่งสามารถค้นหาข้อมูลจากชื่อโครงการ หัวหน้าโครงการ คณะหน่วยงาน และปีงบประมาณที่ได้รับทุน ซึ่งสามารถดูข้อมูลโครงการเพิ่ มเติมได้โดยคลิ๊ กช ื่อโครงการ

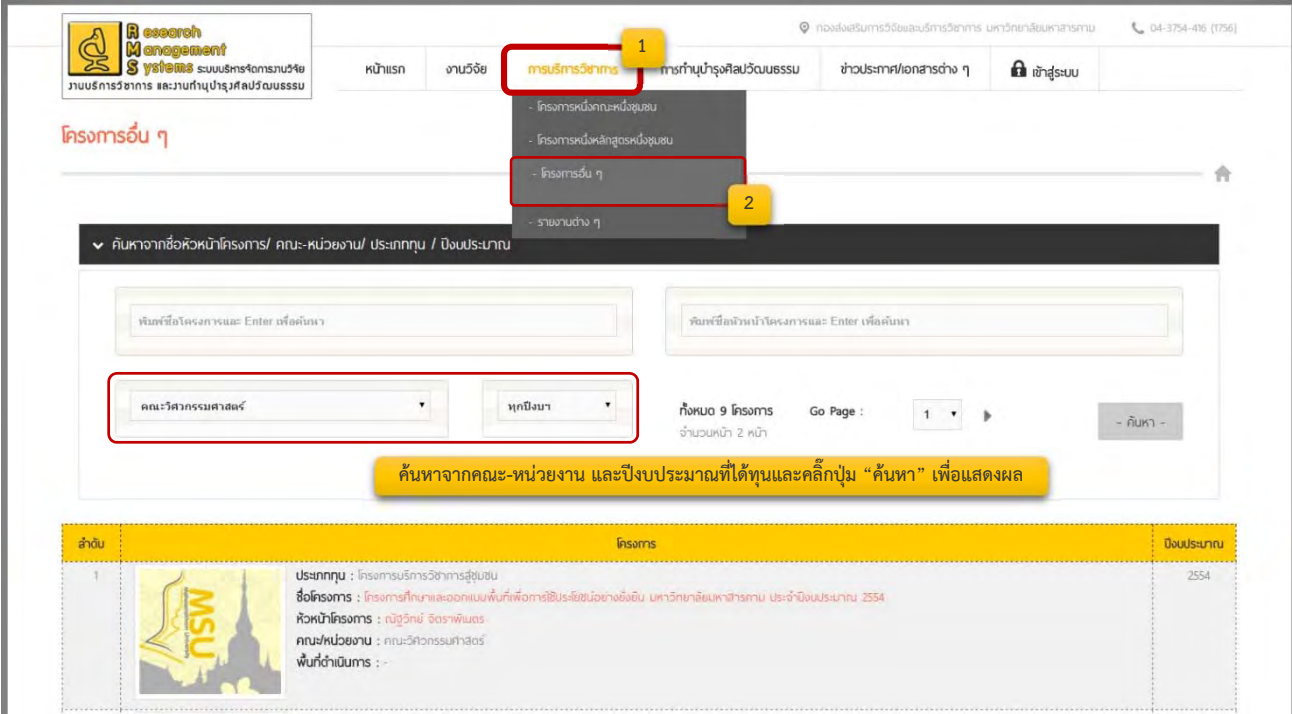

**- รายงานต่าง ๆ** แสดงรายงานต่าง ๆ ที่เกี่ยวข้องกับการบริการวิชาการเช่นจำนวนโครงการบริกา รวิชาการของแต่ละคณะหน่วยงานในแต่ละปีงบประมาณ เป็นต้น ซึ่งสามารถดูรายงานต่าง ๆ ได้ตามปีงบประมาณที่ ต้องการ

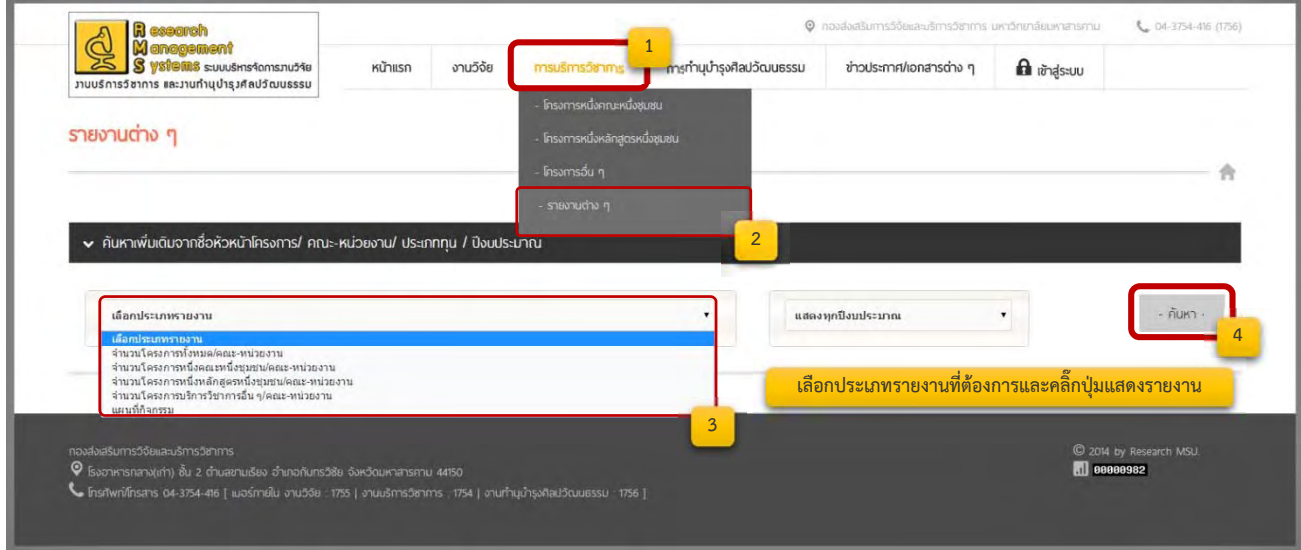

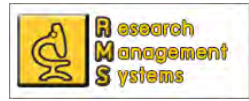

#### **3. การทํานุบํารุงศลปว ิ ัฒนธรรม**

**- โครงการหนึ่งคณะหนึ่งศิลปวัฒนธรรม** แสดงรายชื่อโครงทำนุบำรุงศิลปวัฒนธรรมที่ได้รับทุน โครงการหนึ่งคณะหนึ่งศิลปวัฒนธรรม ซึ่งสามารถค้นหาข้อมูลจากชื่อโครงการ หัวหน้าโครงการ คณะหน่วยงาน และ ึ่ ปีงบประมาณที่ได้รับทุน ซึ่งสามารถดูข้อมูลโครงการเพิ่มเติมได้โดยคลิ๊กชื่อโครงการหรือภาพประกอบถ้าหากมีการ บันทึกข้อมูลภาพกิจกรรม

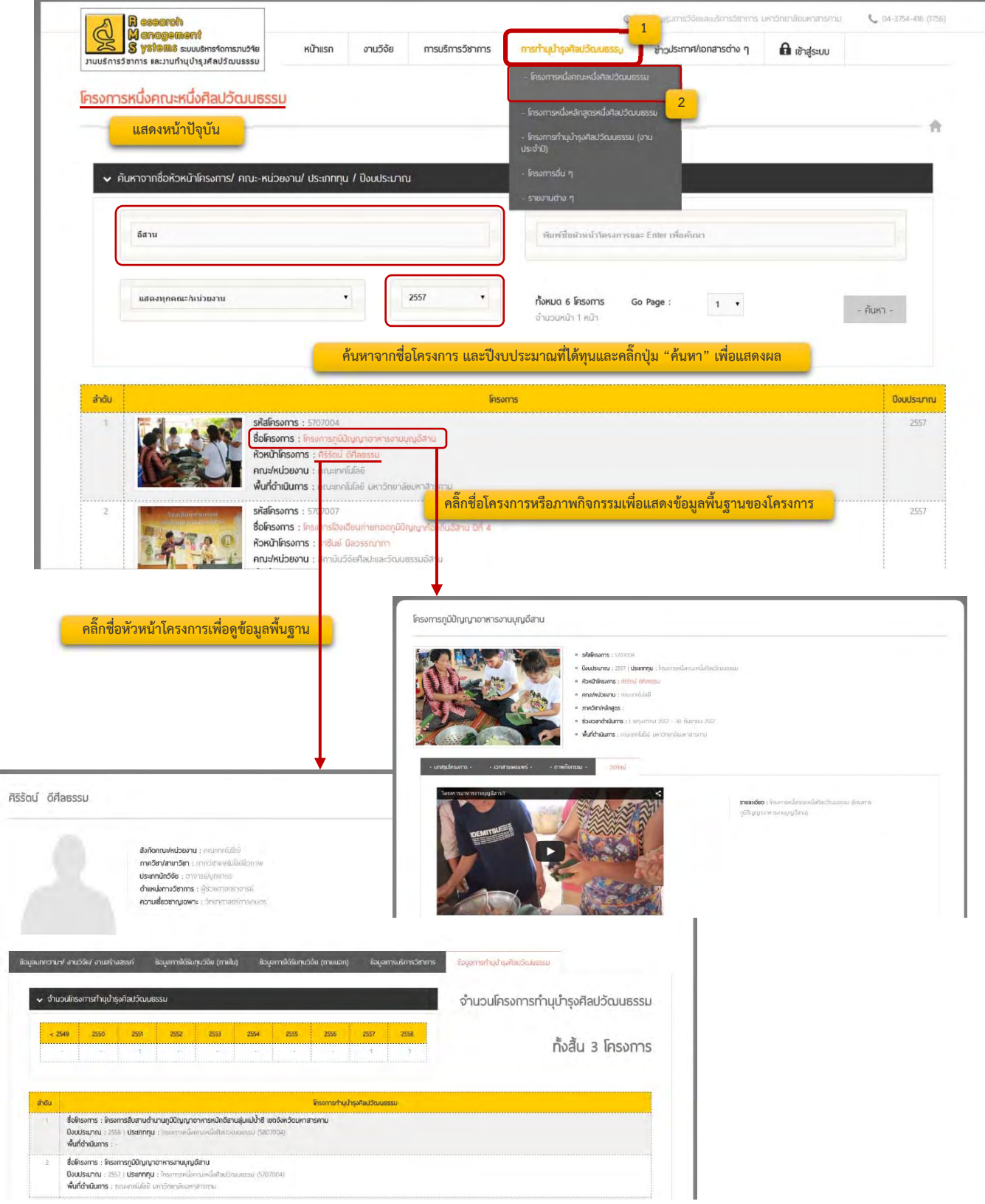

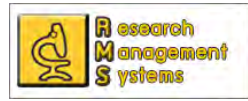

**- โครงการหนึ่งหลักสูตรหนึ่งศิลปวัฒนธรรม** แสดงรายชื่อโครงทำนุบำรุงศิลปวัฒนธรรมที่ได้รับทุน โครงการหนึ่งหลักสูตรหนึ่งศิลปวัฒนธรรม ซึ่งสามารถค้นหาข้อมูลจากชื่อโครงการ หัวหน้าโครงการ คณะหน่วยงาน ึ่ และปีงบประมาณที่ได้รับทุน ซึ่งสามารถดูข้อมูลโครงการเพิ่มเติมได้โดยคลิ๊กชื่อโครงการหรือภาพประกอบถ้าหากมี การบันทึกข้อมูลภาพกิจกรรม

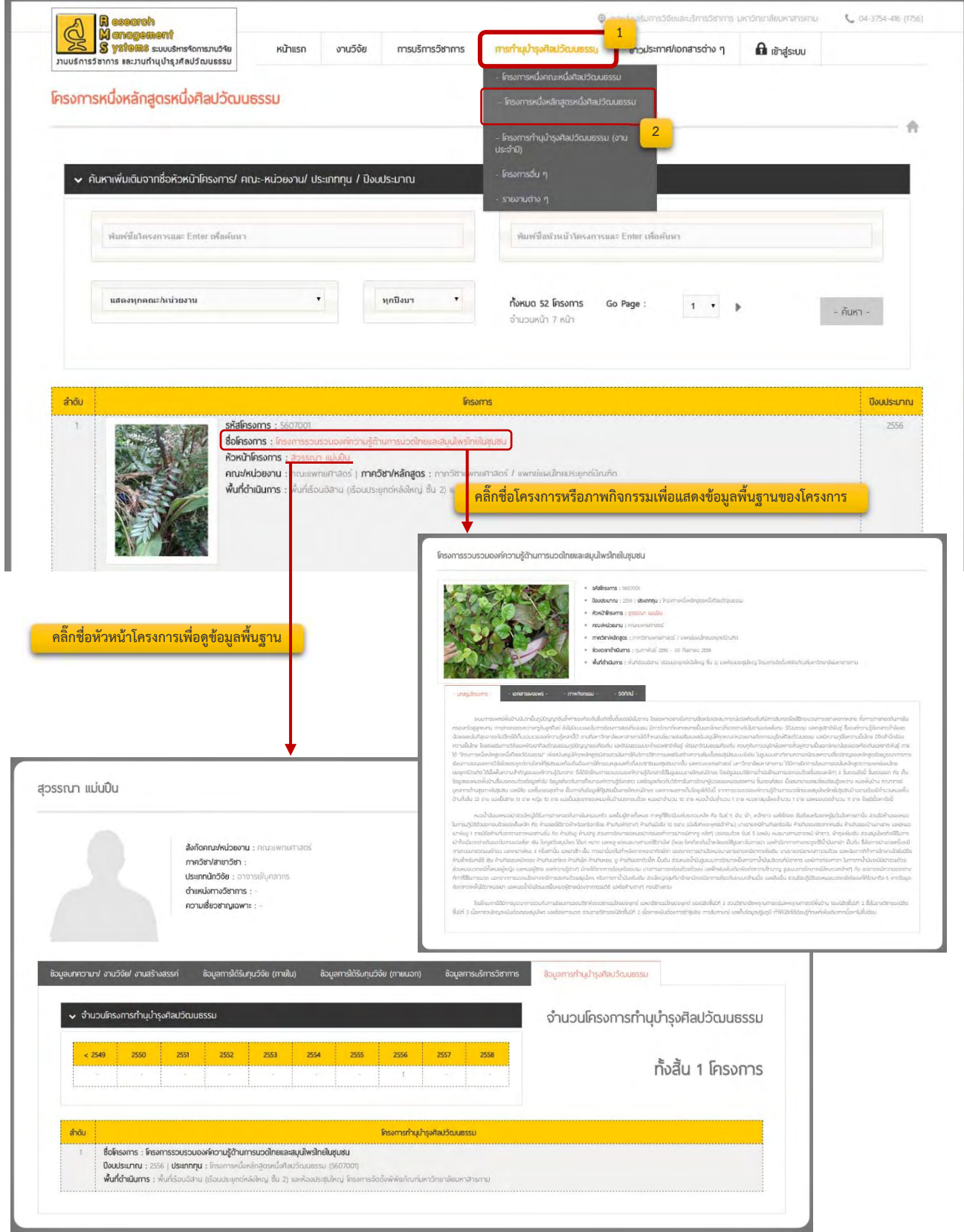

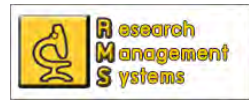

**- โครงการทำนุบำรุงศิลปวัฒนธรรม(งานประจำปี) แสดงรายชื่อโครงทำนุบำรุงศิลปวัฒนธรรมที่** เป็นโครงการทํานุบํารุงศิลปวัฒนธรรม(งานประจําปี) ซึ่งสามารถค้นหาข้อมูลจากชื่อโครงการ หัวหน้าโครงการ คณะ หน่วยงาน และปีงบประมาณที่ได้รับทุน ซึ่งสามารถดูข้อมูลโครงการเพิ่ มเติมได้โดยคลิ๊ กช ื่อโครงการหรือภาพประกอบ ถ้าหากมีการบันทึกข้อมูลภาพกิจกรรม

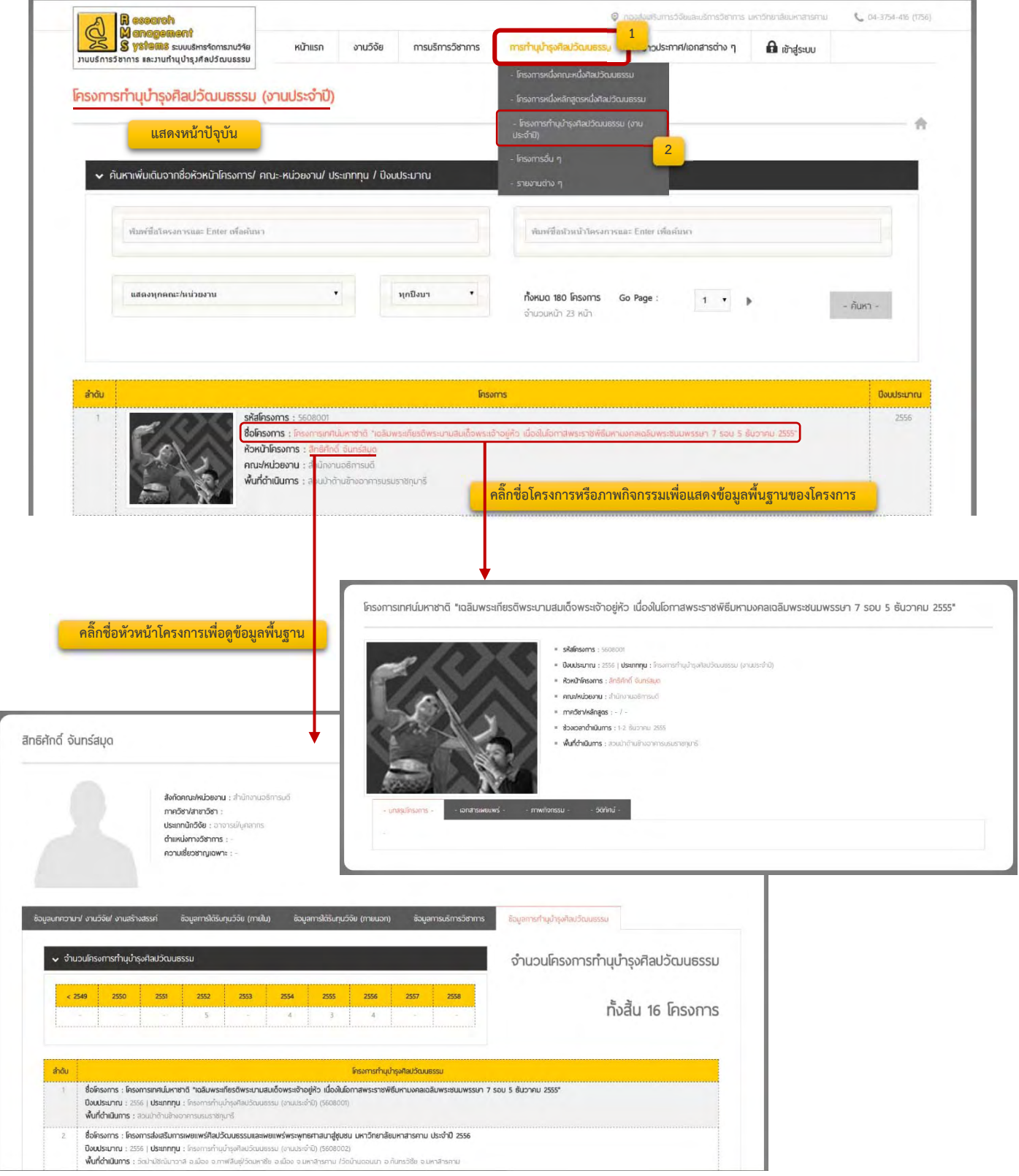

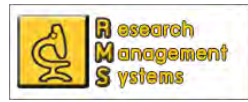

**- โครงการอื่น ๆ** แสดงรายช ื่อโครงทํานุบํารุงศิลปวัฒนธรรมนอกเหนือจากโครงการ 3 ประเภทที่ห ล่าวมาแล้ว และสามารถค้นหาข้อมูลจากชื่อโครงการ หัวหน้าโครงการ คณะหน่วยงาน และปีงบประมาณที่ได้รับทุน ซึ่งสามารถดูข้อมูลโครงการเพิ่มเติมได้โดยคลิ๊กชื่อโครงการหรือภาพประกอบถ้าหากมีการบันทึกข้อมูลภาพกิจกรรม เช่นกัน

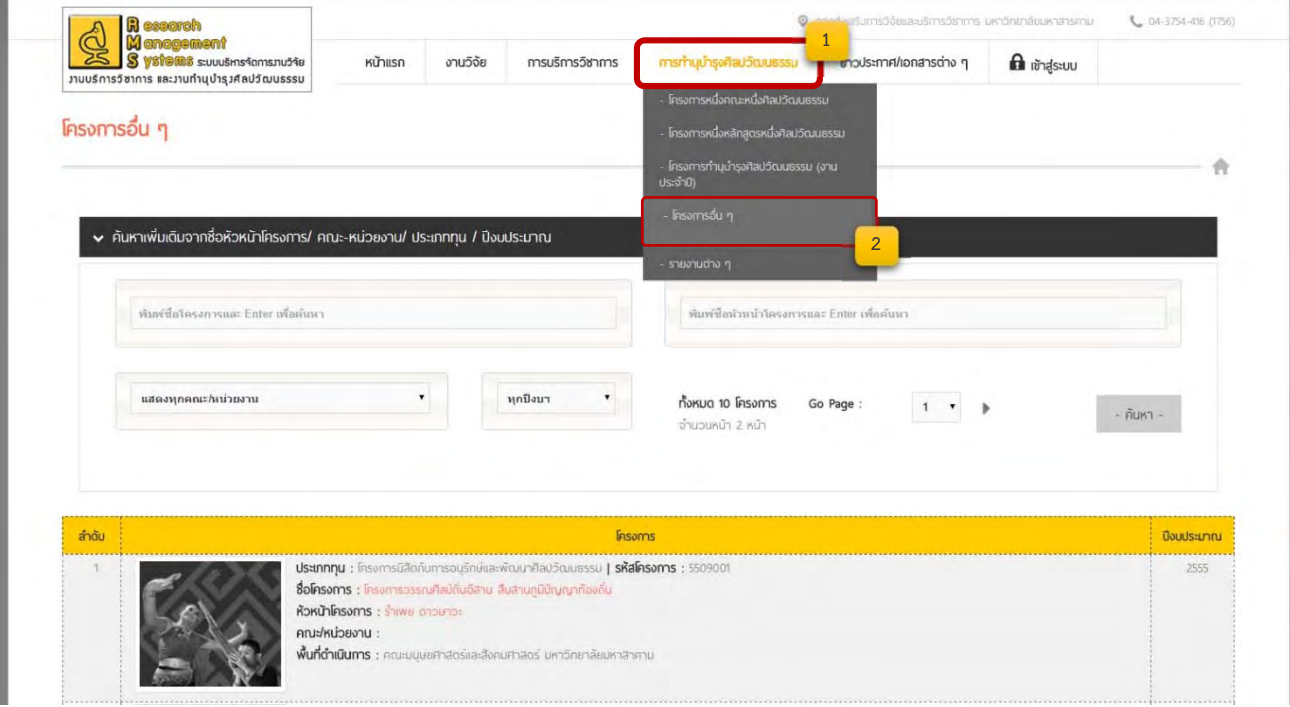

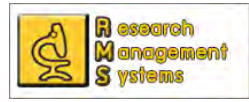

**- รายงานต่าง ๆ** แสดงรายงานต่าง ๆ ที่เกี่ยวข้องกับการทำนุบำรุงศิลปวัฒนธรรมเช่นจำนวน

โครงการทํานุบํารุงศิลปวัฒนธรรมของแต่ละคณะหน่วยงานในแต่ละปีงบประมาณ แผนที่กิจกรรม เป็นต้น ซึ่งสามารถ ดูรายงานต่าง ๆ ได้ตามปีงบประมาณที่ต้องการ

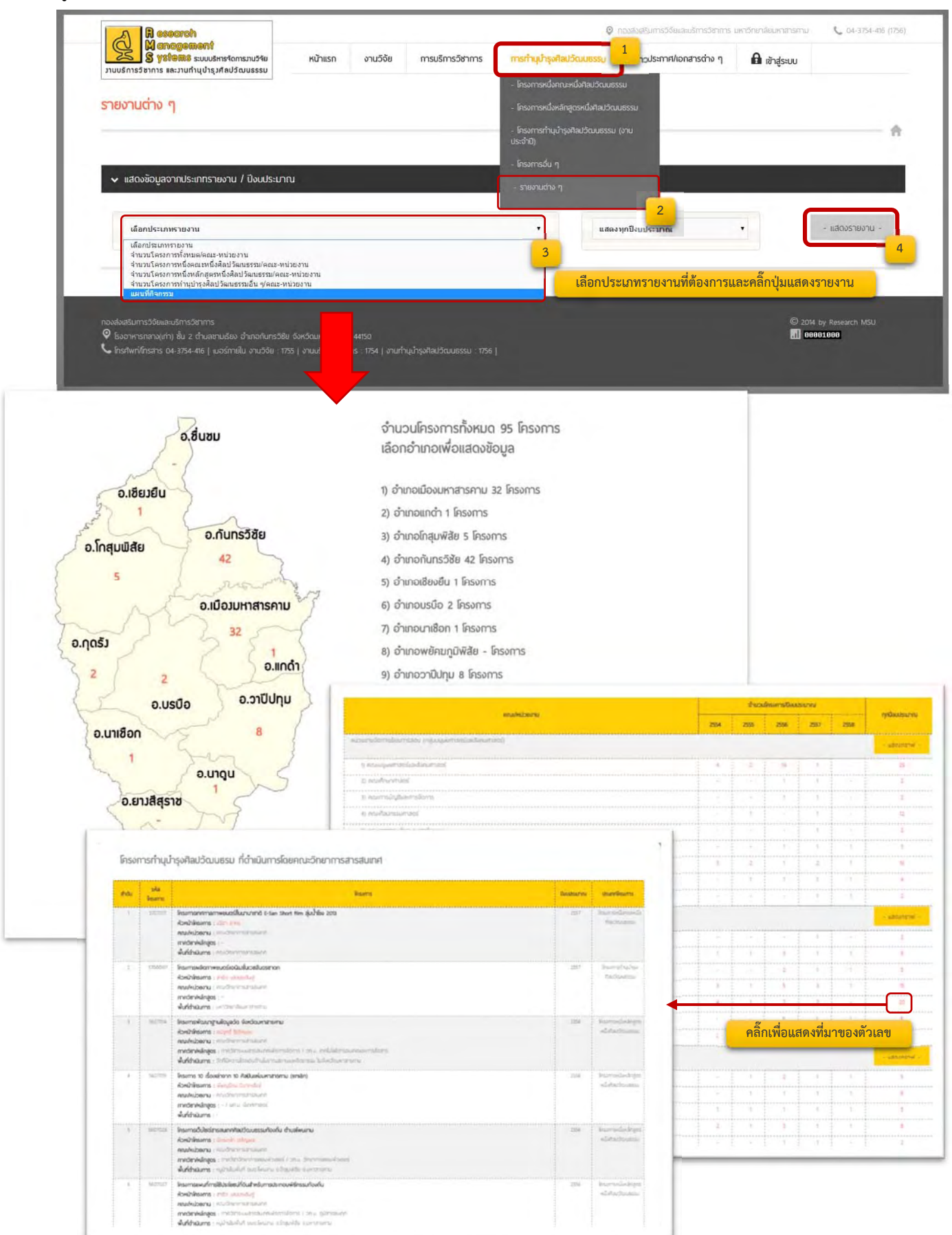

#### **การบ นท กข อมูล ั ้**

## **สําหร บผู้ใช้ ระบบั**

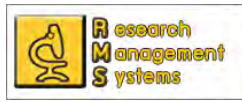

สำหรับการบันทึกข้อมูลบทความทางวิชาการ งานวิจัยและงานสร้างสรรค์ รวมทั้งข้อมูลโครงการวิจัยที่ได้รับ ั้ ทุนท ั้งภายนอกและภายในนั้น ผู้ใช้ระบบสามารถ Login เข้าสู่ระบบโดยใช้ Username/password จากระบบ ตรวจสอบสลิปเงินเดือนของมหาวิทยาลัยเข้ากรอกข้อมูลของตนเอง หรือจะให้ผู้ดูแลระบบระดับคณะ/หน่วยงาน เป็น ผู้กรอกข้อมูลให้ก็ได้ โดยผู้ดูแลระบบระดับคณะ/หน่วยงานจะมีสิทธ ิ์ในการดูแลข้อมูลบทความทางวิชาการ งานวิจัย และงานสร้างสรรค์ รวมทั้งข้อมูลโครงการวิจัยที่ได้รับทุนจากเงินรายได้ของคณะ หรือทุนภายนอกอื่น ๆ ซึ่งสิทธิ์ใน ั้ การเข้าถึงข้อมูลจะมีมากกว่าผู้ใช้ระบบทั่วไป โดยสามารถลบ/แก้ไข หรือเพิ่มข้อมูลของบุคลากรได้ทุกคน โดยขั้นตอน ิ่ ในการเพิ่ มข้อมูลต่าง ๆ จะอธิบายดังต่อไปนี้

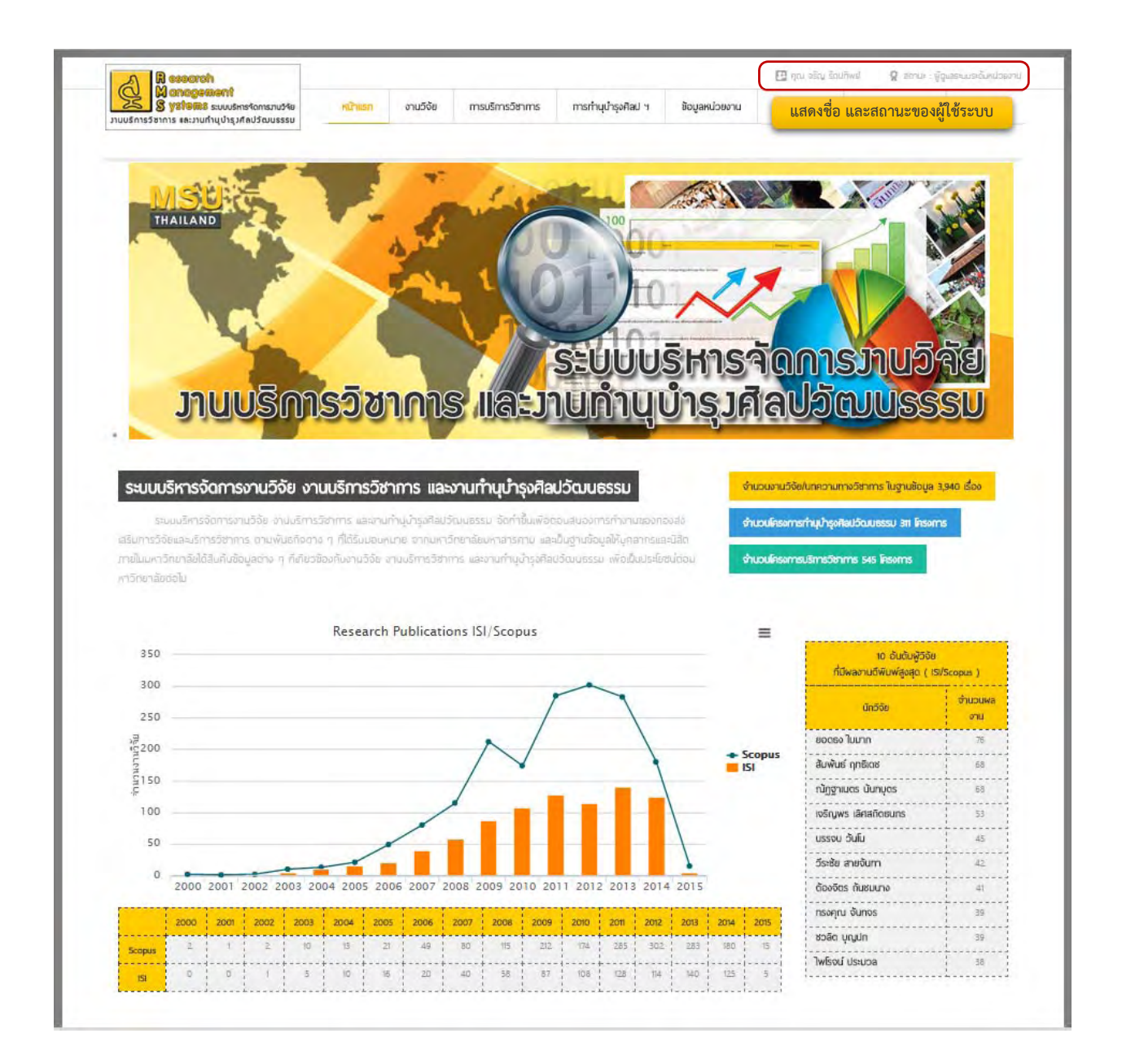

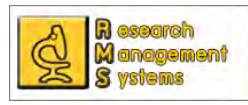

เมื่อ Login เข้าสู่ระบบแล้วผู้ใช้ระบบจะพบเมนูเพิ่มเติมสำหรับการกรอกข้อมูลส่วนตัวของผู้ใช้ระบบ หรือ ิ่ สำหรับผู้ดูแลระบบระดับคณะหน่วยงานจะมีทั้งเมนูข้อมูลหน่วยงานเพิ่มขึ้นมาด้วย ซึ่งเมนูอื่น ๆ ก็สามารถใช้งานได้ ิ่ ึ้ ปกติ ตามการใช้งานเบื้องต้นที่ได้กล่าวไปแล้ว ดังภาพ ื้

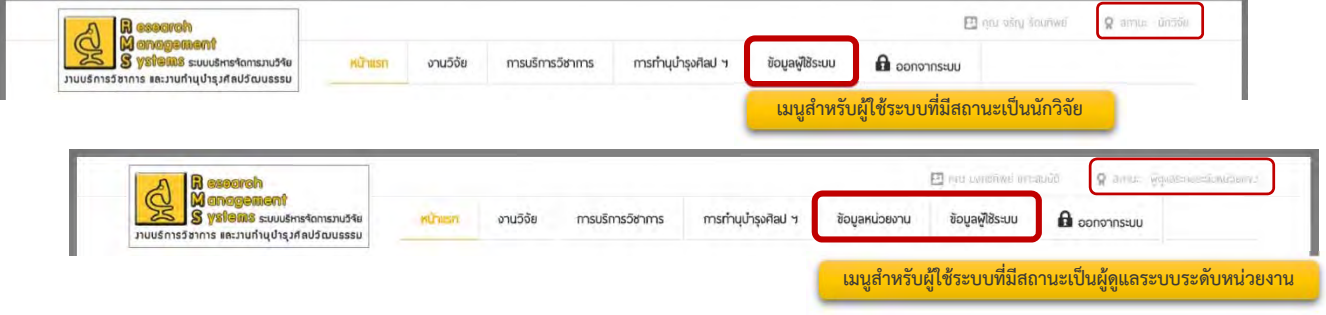

#### **การแก้ไขข้อมูลส่วนตัว**

เมื่อ Login เข้าสู่ระบบผู้ใช้ระบบสามารถแก้ไขข้อมูลส่วนตัวของท่านได้ ทั้งนี้เพื่อเพิ่มช่องทางการ ี้ ื่ ิ่ ติดต่อสื่อสาร และทราบถึงข้อมูลพื้นฐานของผู้ใช้ระบบ โดยมีขั้นตอนในการแก้ไขข้อมูลดังนี้ ื้ ี้

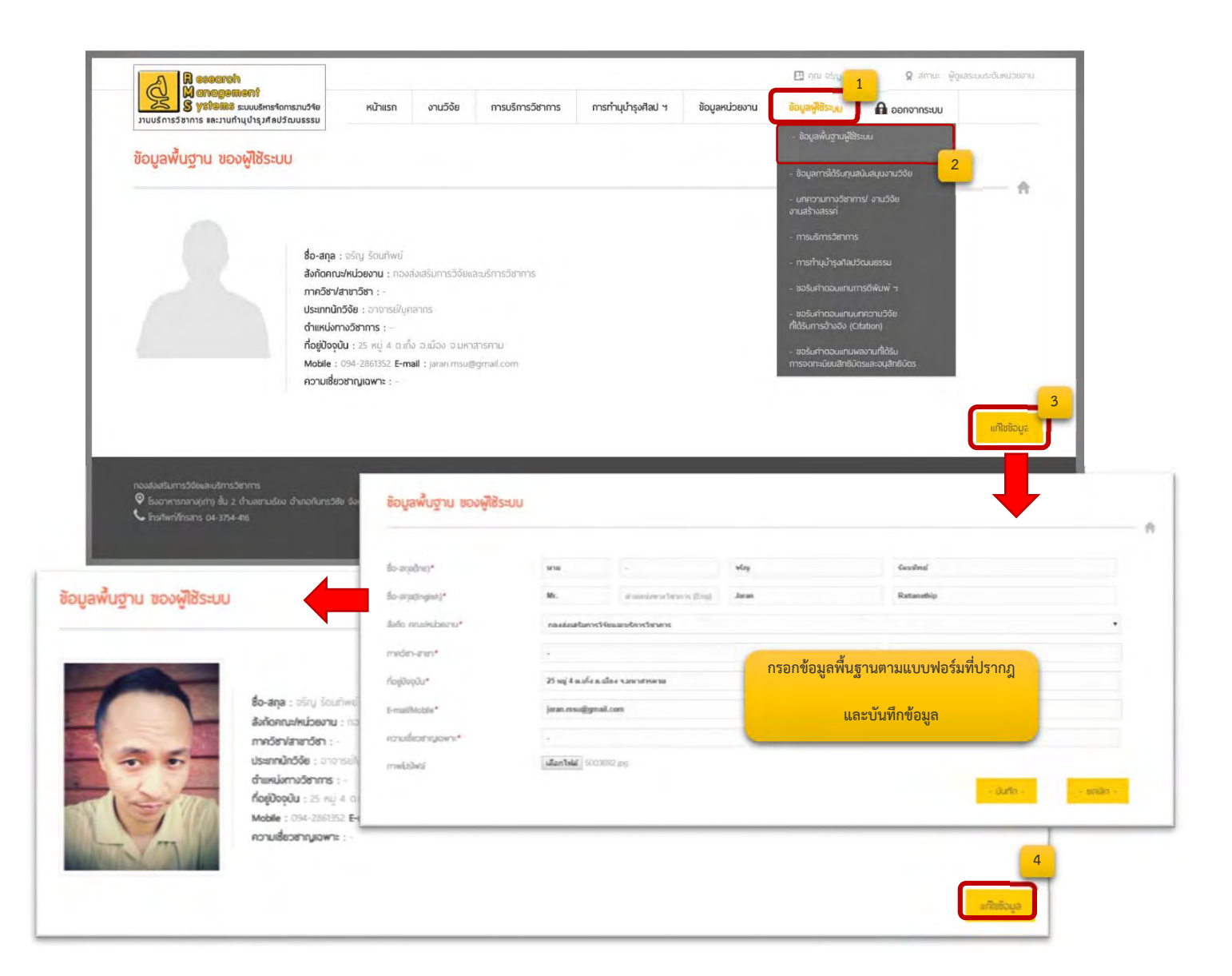

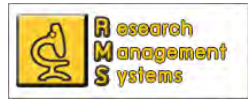

#### **การบันทึกข้อมูลการได้รับทนสน ุ ับสนุนโครงการวิจัย**

สำหรับการกรอกข้อมูลการได้รับทุนนั้นผู้ใช้ระบบที่มีสถานะเป็นนักวิจัยทั่วไปจะสามารถกรอกข้อูลได้เฉพาะ ั้ ทุนภายนอก แต่ผู้ใช้ระบบที่เป็นผู้ดูแลระบบของหน่วยงานจะสามารถกรอกข้อมูลทั้งทุนภายใน และภายนอก พร้อม ั้ ทั้งสามารถจัดการข้อมูลการเบิกเงินจากการได้รับทุนได้ด้วย ทั้งนี้สําหรับข้อมูลเก่าที่มีอยู่ในระบบอยู่แล้ว ทางกอง ส่งเสริมการวิจัยและบริการวิชาการเป็นผู้กรอกข้อมูล ซึ่งผู้ใช้ระบบจะไม่สามารถแก้ไขข้อมูลได้ดูได้จากปุ่มแก้ไข/ลบ ที่เป็นสีเทาจาง ๆ  $\boxtimes$   $\blacksquare$  และไม่สามารถ คลิ๊กได้ สำหรับขั้นตอนการบันทึกข้อมูลการได้รับทุนสนับสนุน ั้ โครงการวิจัยสามารถทําได้ดังน ֺ<u>֚</u>

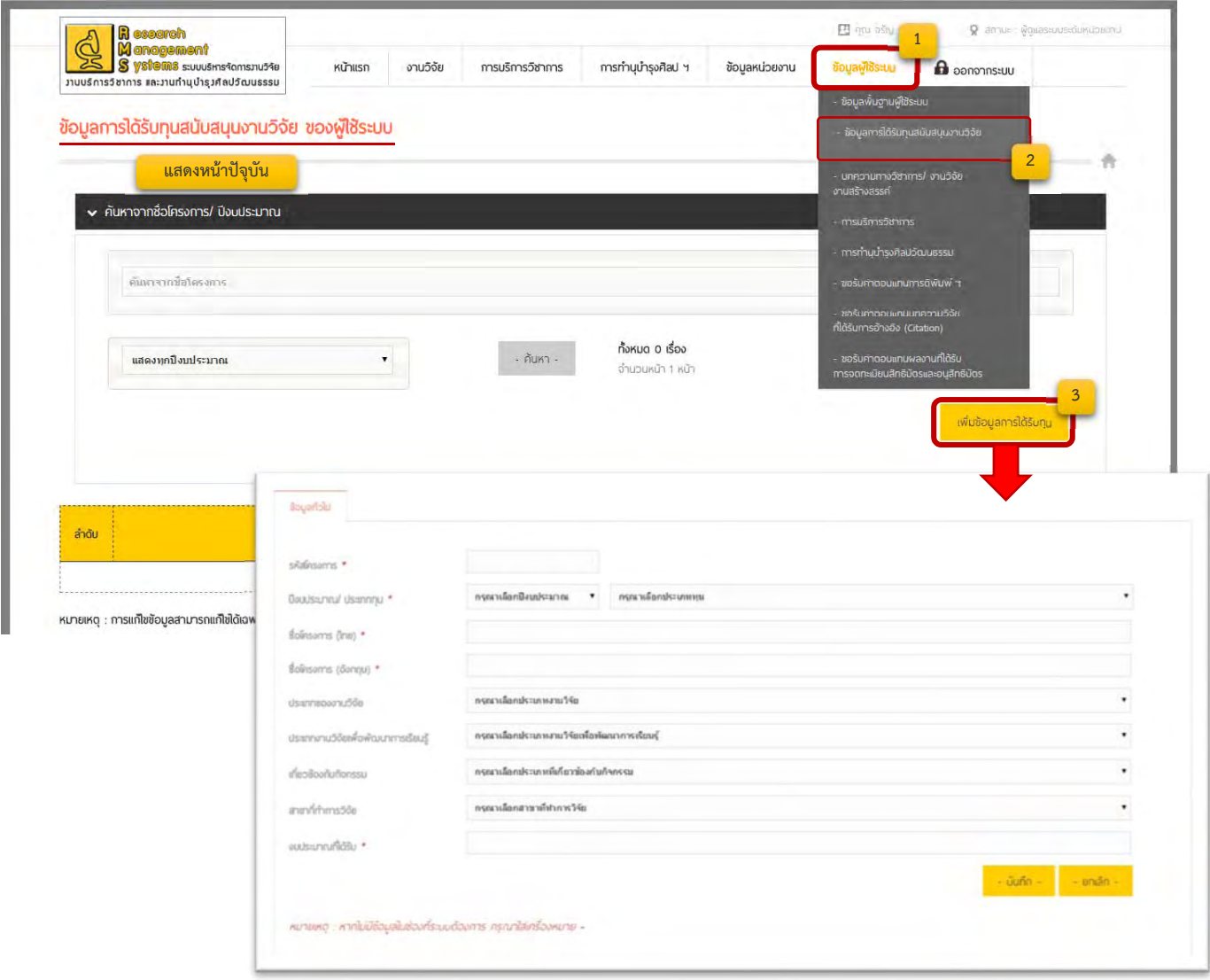

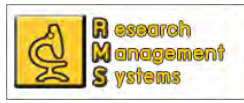

เม อเข้าสู่หน้าข้อมูลการได้รับทุนสนับสนุนงานวิจัย ของผู้ใช้ระบบตามข นตอนดังภาพ จะพบข้อมูลรายชื่อ ื่ ั้ โครงการวิจัยที่ได้รับทุนของผู้ใช้ระบบ ซึ่งสามารถเพิ่มข้อมูลได้ด้วยการคลิ๊กที่ปุ่ม "เพิ่มข้อมูลการได้รับทุน" ซึ่งจะ ิ่ ิ๊ ิ่ ปรากฎแบบฟอร์มให้กรอกข้อมูลดังภาพ สำหรับการกรอกข้อมูลนั้น ระบบระบุให้กรอกข้อมูลในช่องที่มีเครื่องหมาย ื่ ดอกจันทร์สีแดง ซึ่งหากไม่มีข้อมูลจริง ๆ ขอให้ใส่เครื่องหมาย " - " เพื่อให้ระบบบันทึกข้อมูล เมื่อบันทึกข้อมูลทั่วไป ื่ ของโครงการแล้ว จะปรากฎแถบข้อมูลเพิ่มเติมขึ้นมา คือแถบนักวิจัย/ผู้ร่วมวิจัย ที่มา/ วัตถุประสงค์ การตีพิมพ์ ิ่ ึ้ เผยแพร่ การนำไปใช้ประโยชน์ และแถบเอกสาร และในส่วนของข้อมูลทั่วไปจะปรากฎสถานะโครงการขึ้นมาให้เลือก หากมีการเปลี่ยนสถานะของโรงการนั้น ๆ ซึ่งผู้ใช้ระบบสามารถแก้ไขข้อมูลในแต่ละแถบข้อมูลได้ตลอดเวลาจนกว่า ผู้ดูแลระบบของกองวิจัยจะทําการล็อคข้อมูลของโครงการนั้น ๆ

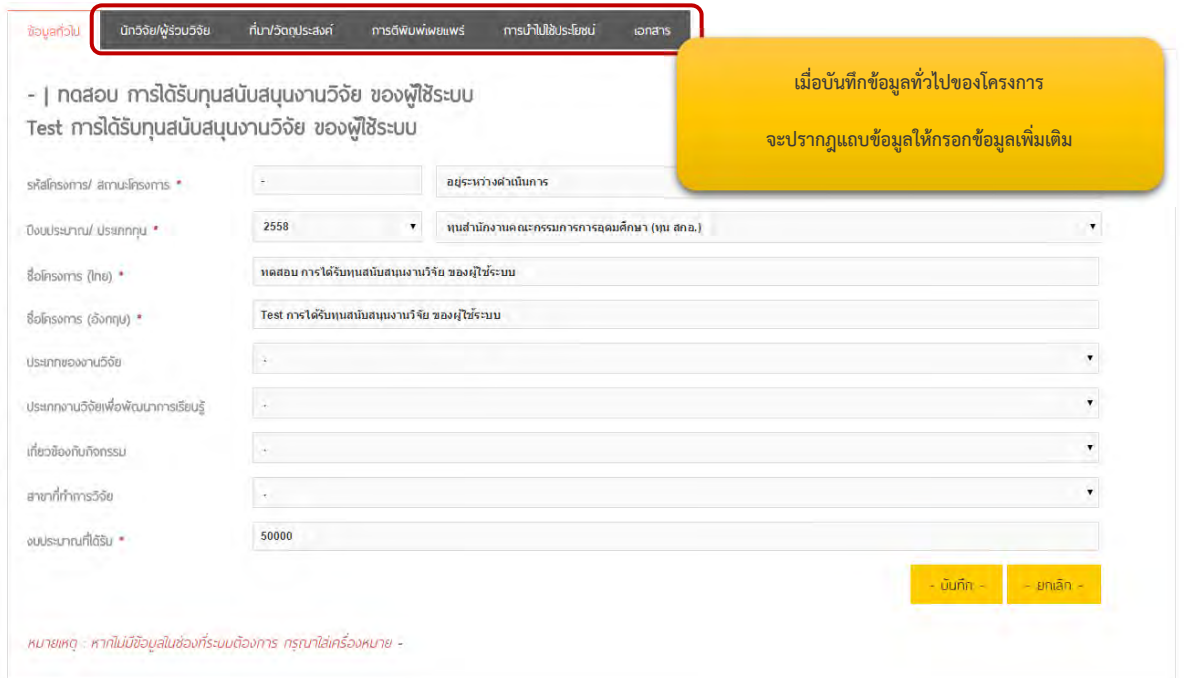

## **การบันทึกข้อมูลนักวิจัย/ ผู้ร่วมวิจัย**

เมื่อกรอกข้อมูลทั่วไปของโครงการเรียบร้อยแล้ว ผู้ใช้ระบบสามารถเพิ่มนักวิจัยหรือผู้ร่วมวิจัยได้โดยคลิ๊กที่ ื่ ิ่ แถบข้อมูลนักวิจัย/ผู้ร่วมวิจัย ซึ่งจะพบรายชื่อของตนเองปรากฏอยู่แล้วในกรณีผู้วิจัยเพิ่มข้อมูลเอง และสามารถเพิ่มผู้ ิ่ ิ่ ร่วมวิจัยได้โดยคลิ๊กปุ่ม เพิ่มนักวิจัย/ผู้ร่วมวิจัย ิ่

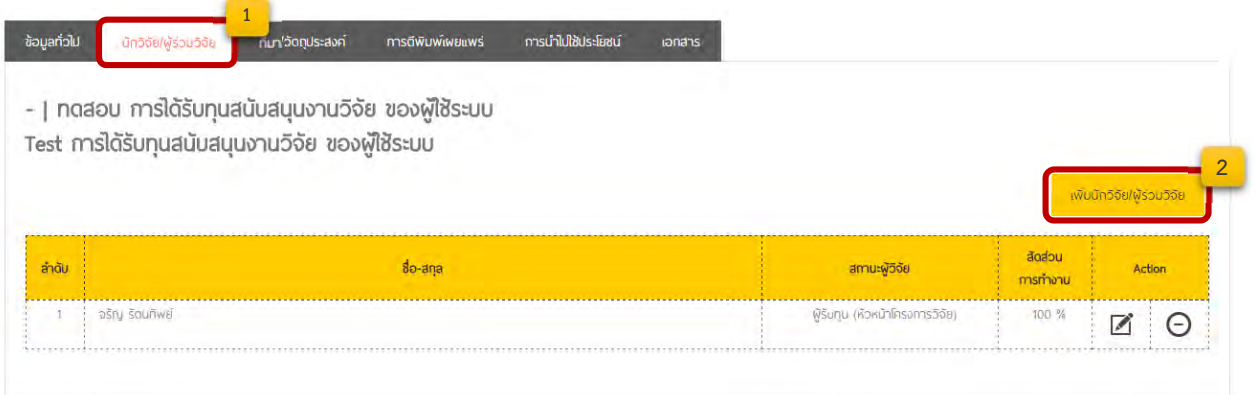

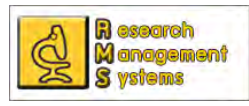

เมื่อคลิ๊กที่ปุ่มเพิ่มนักวิจัย/ผู้ร่วมวิจัยแล้ว จะปรากฎแบบฟอร์มขึ้นมาให้กรอกข้อมูลของนักวิจัย ให้ผู้ใช้ระบบ ื่ ิ๊ ิ่ ทําการเลือกประเภทของผู้ร่วมวิจัย สําหรับบุคคลากรและนิสิตที่มีรายช ออยู่ในมหาวิทยาลัยมหาสารคาม ระบบจะ ื่ แสดงรายการชื่อให้เลือกเมื่อทำการกรอกชื่อ หรือนามสกุลลงในช่องชื่อนักวิจัย และเมื่อเลือกรายชื่อที่ปรากฏใน ื่ ื่ รายการที่ปรากฎ ระบบจะนำข้อมูลของนักวิจัยคนนั้นลงในช่องต่าง ๆ ที่ฐานข้อมูลมีข้อมูลอยู่แล้ว

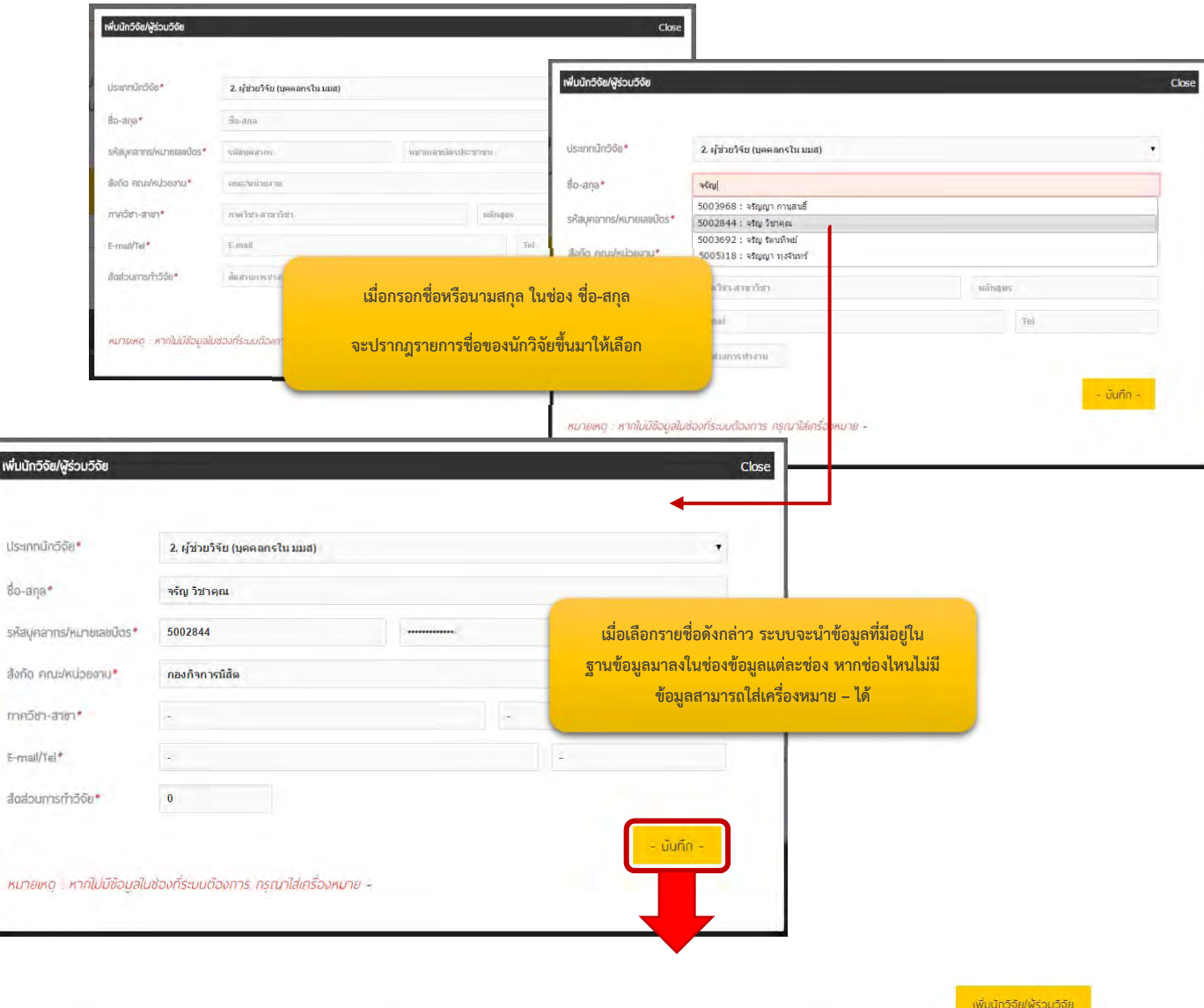

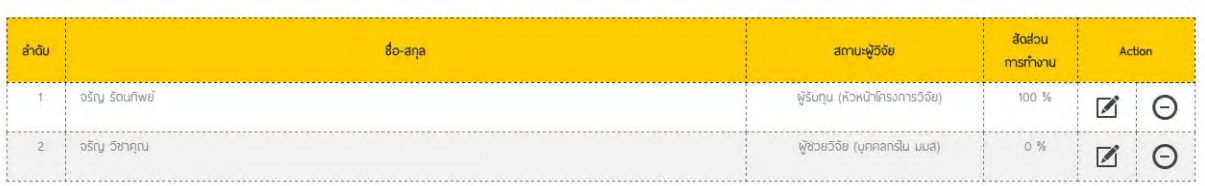

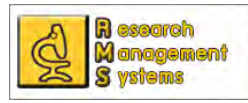

เมื่อผู้ใช้ระบบ เพิ่มข้อมูลนักวิจัย หรือผู้ร่วมวิจัยแล้ว ผู้ใช้ระบบสามารถแก้ไขข้อมูลต่าง ๆ ของนักวิจัย/ผู้ร่วม ื่ ิ่ วิจัยโดยคลิ๊กที่เครื่องหมาย ����� หลังชื่อของนักวิจัยที่ต้องการแก้ไข ทั้งนี้สามารถเปลี่ยนประเภทและค้นหาชื่อของ ื่ ื่ นักวิจัยได้เหมือนกับขั้นตอนเพิ่มนักวิจัย หากต้องการยกเลิกสามารถคลิ๊กที่ Close ของหน้าต่างที่ปรากฎ หรือคลิ๊ก ์<br>๎ ิ่ นอกพ นท หน้าต่างท ี่ปรากฎ ื้ ี่

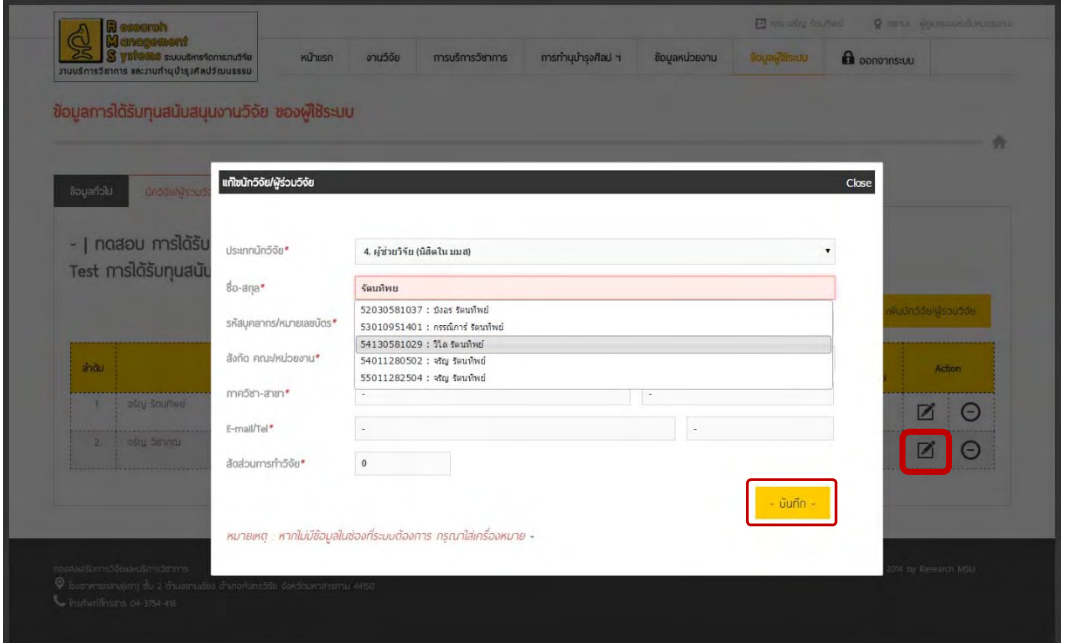

เมื่อผู้ใช้ระบบ เพิ่มข้อมูลนักวิจัย หรือผู้ร่วมวิจัยแล้ว หากผู้ใช้ระบบต้องการลบข้อมูลนักวิจัย/ผู้ร่วมวิจัย ื่ ิ่ สามารถทำได้โดยคลิ๊กที่เครื่องหมาย  $\,\,\Theta$  หลังชื่อของนักวิจัยที่ต้องการแก้ไข และยืนยันการลบข้อมูล  $\mathcal{L}^{\mathcal{L}}$ ื่ ื่

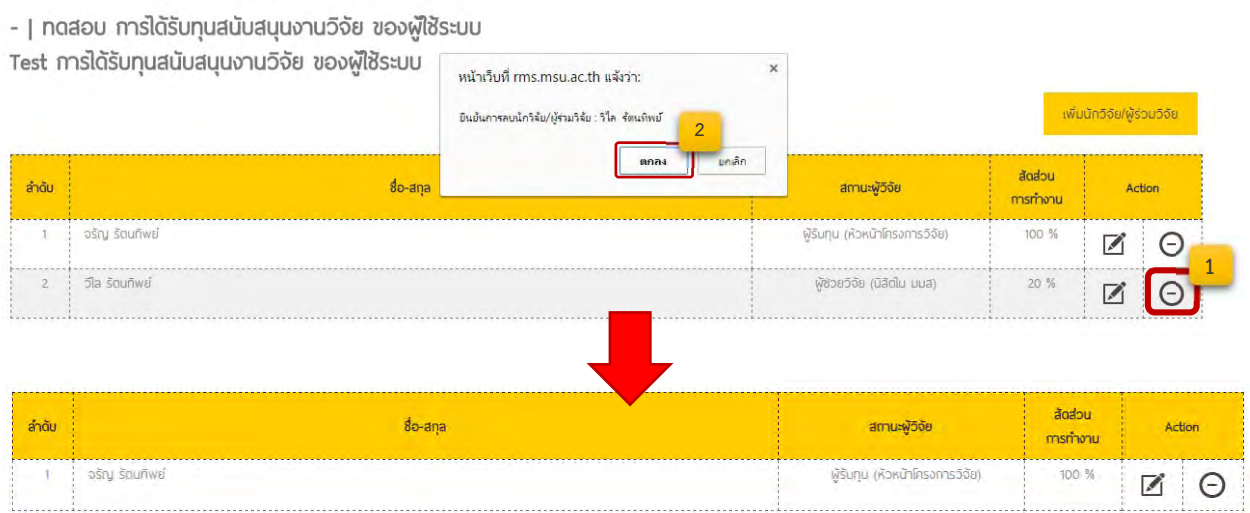

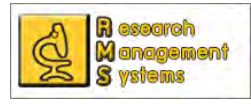

### **การบันทึกข้อมูล ที่มา/วัตถประสงค ุ ์โครงการ**

#### สามารถบันทึกข้อมูลที่มา/วัตถุประสงค์โครงการได้ดังนี้ ี่

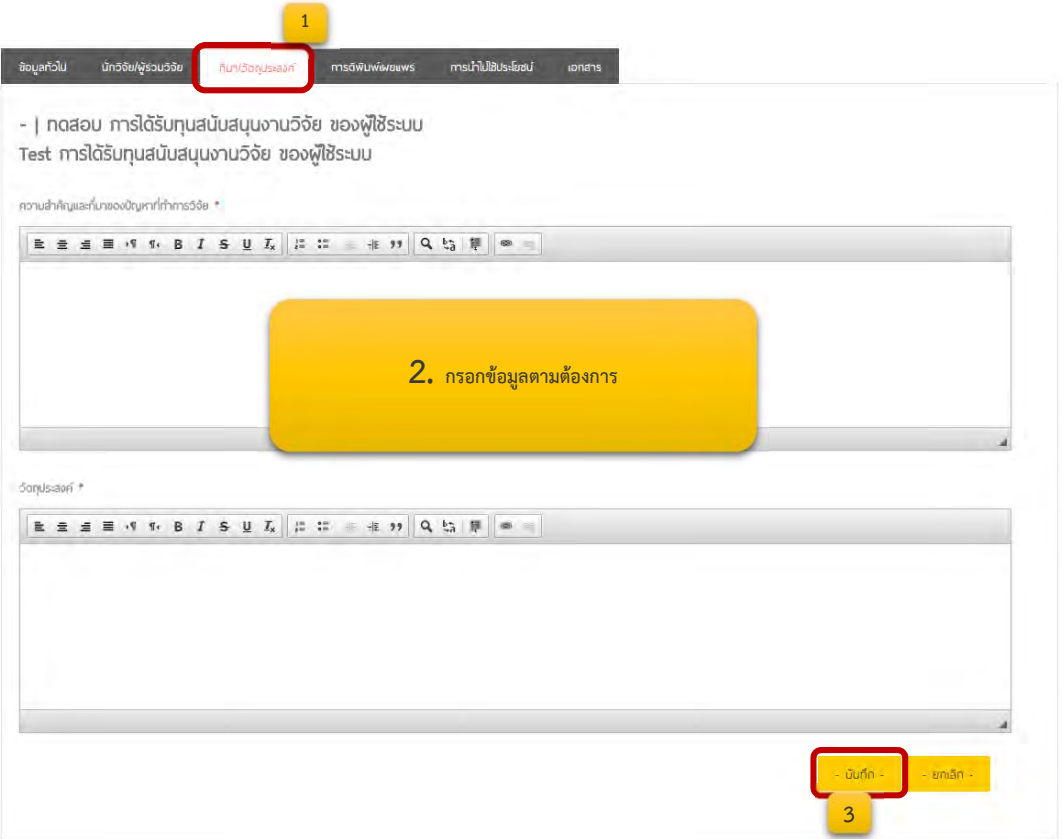

### **การบันทึกข้อมูลการตีพิมพเผยแพร ์ ่**

สำหรับโครงการวิจัยที่ได้รับทุนภายในของมหาวิทยาลัย กำหนดให้ต้องมีการตีพิมพ์เผยแพร่ จึงได้ออกแบบ ระบบขึ้นมาเพื่อเก็บข้อมูลในส่วนนี้ หากโครงการวิจัยนี้ไม่ได้รับการตีพิมพ์เผยแพร่ ก็ไม่จำเป็นต้องเพิ่มข้อมูลใด ๆ ึ้ ื่ ิ่ โดยผู้ใช้ระบบสามารถเพิ่มข้อมูลการตีพิมพ์เผยแพร่ได้ดังนี้ ิ่ ์

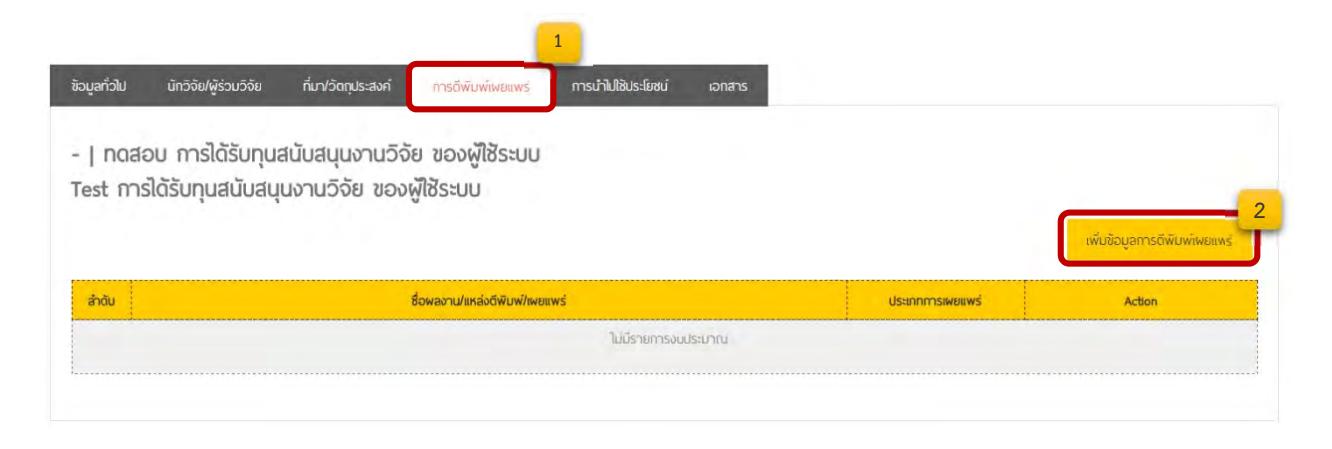

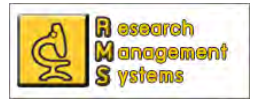

เมื่อคลิ๊กที่ปุ่ม เพิ่มข้อมูลการตีพิมพ์เผยแพร่ จะปรากฏหน้าต่างขึ้นมาให้กรอกข้อมูลว่าโครงการวิจัยนี้ได้นำไปตีพิมพ์ ื่ ิ๊ ิ่ เผยแพร่ที่ไหนบ้าง

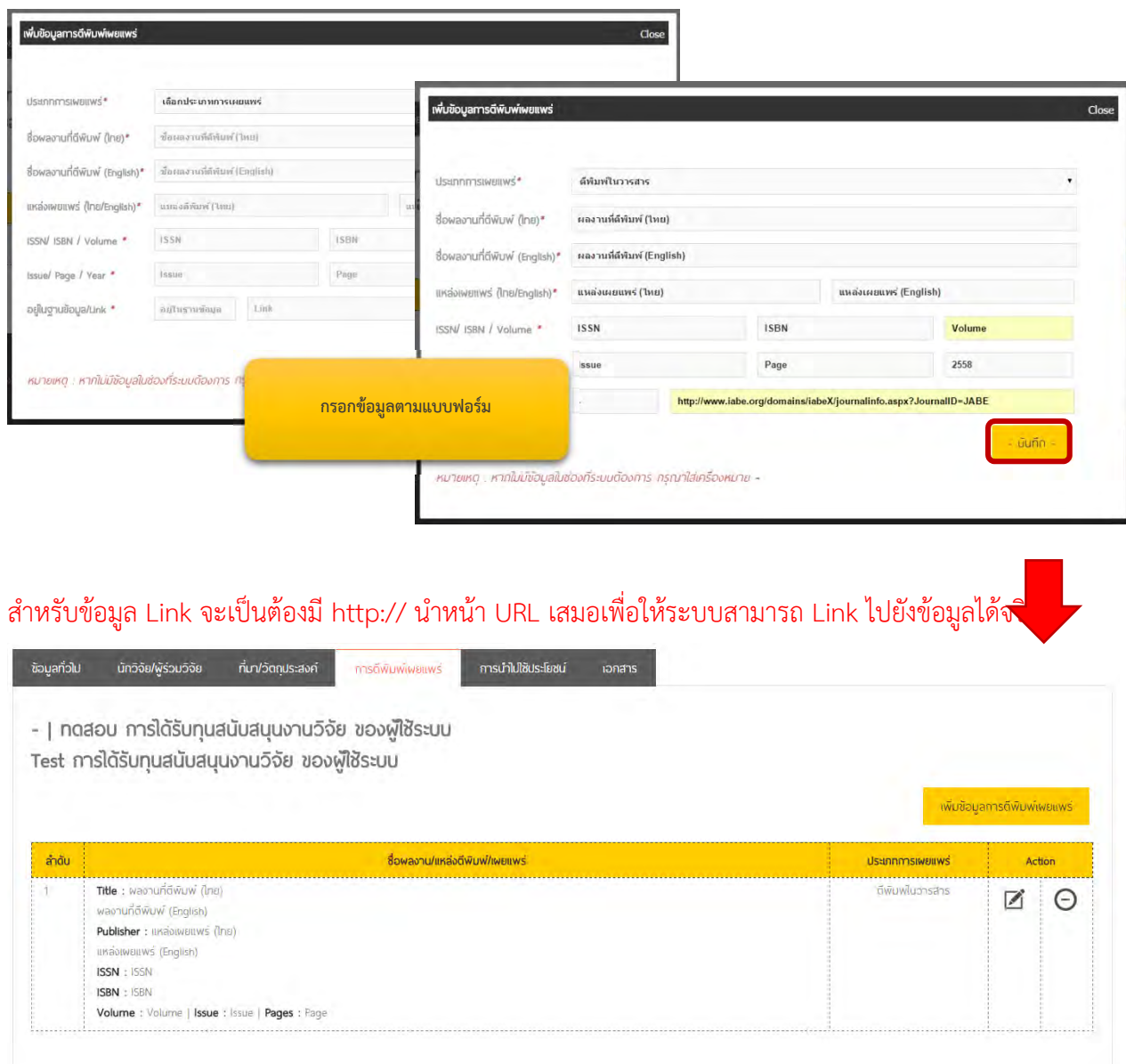

ส่วนการแก้ไขและลบข้อมูลการตีพิมพ์เผยแพร่ ก็สามารถทำได้โดยคลิ๊กที่ปุ่ม  $\blacksquare$  เพื่อแก้ไขข้อมูล

#### และปุ่ม  $\Theta$  เพื่อลบข้อมูล ื่

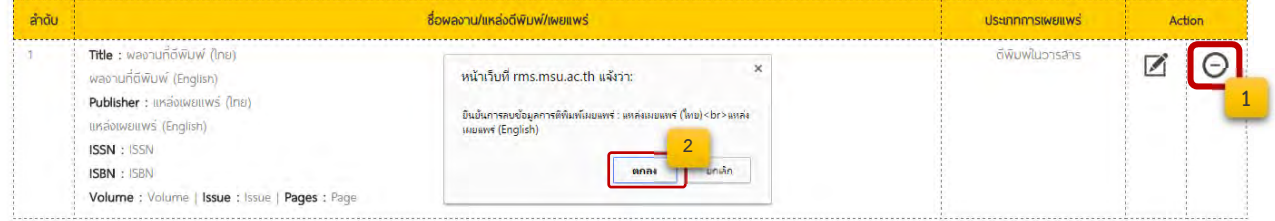

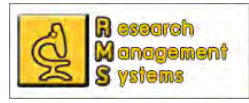

#### **การบันทึกข้อมูลการนาไปใช ํ ้ประโยชน์**

เช่นเดียวกันกับการตีพิมพ์เผยแพร่ สำหรับโครงการวิจัยที่ได้รับทุนภายในของมหาวิทยาลัย กำหนดให้ต้องมี การตีพิมพ์เผยแพร่ หรือการนำไปใช้ประโยชน์ จึงได้ออกแบบระบบขึ้นมาเพื่อเก็บข้อมูลในส่วนนี้ หากโครงการวิจัยนี้ ึ้ ี้ ไม่ได้นำไปใช้ประโยชน์ ก็ไม่จำเป็นต้องเพิ่มข้อมูลใด ๆ สำหรับขั้นตอนการเพิ่มข้อมูลการนำไปใช้ประโยชน์สามารถทำ ิ่ ั้ ิ่ ได้ดังน

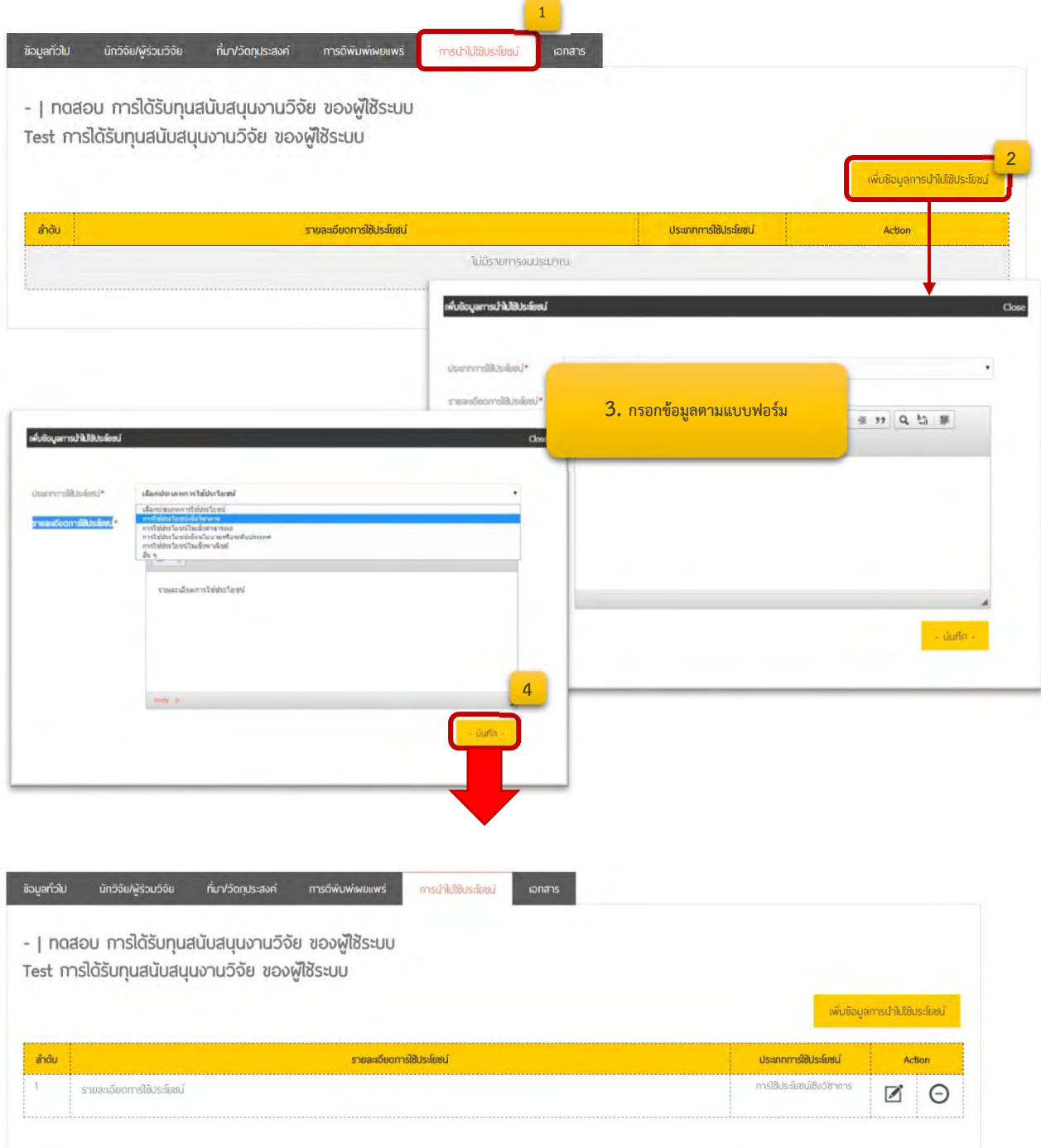

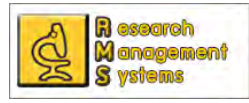

#### **การบันทึกเอกสารโครงการ**

เพื่อให้ผู้ใช้ระบบสามารถเก็บเอกสารต่าง ๆ ที่เกี่ยวข้องกับโครงการวิจัย จึงพัฒนาส่วนของการแนบเอกสาร ี่ เข้าสู่ระบบเพ ื่อให้นักวิจัยสามารถสืบค้นข้อมูลหรือ ดูเอกสารโครงการย้อนหลังได้โดยในเบื้ องต้นได้กําหนดหัวข้อของ รายการเอกสารหลักฐานไว้ 2 หัวข้อคือ เอกสารโครงการ และเอกสารทางการเงิน ซึ่งถ้าหากไม่มีข้อมูลก็ไม่จำเป็นต้อง แนบ ทั้งน เอกสารท ี่สามารถแนบได้นั้นจะอยู่ในรูปแบบไฟล์ PDF, Word, Excel, Powerpoint, Rar และไฟล์ Zip ซึ่ง มีวิธีการในการแนบเอกสารหลักฐานดังน

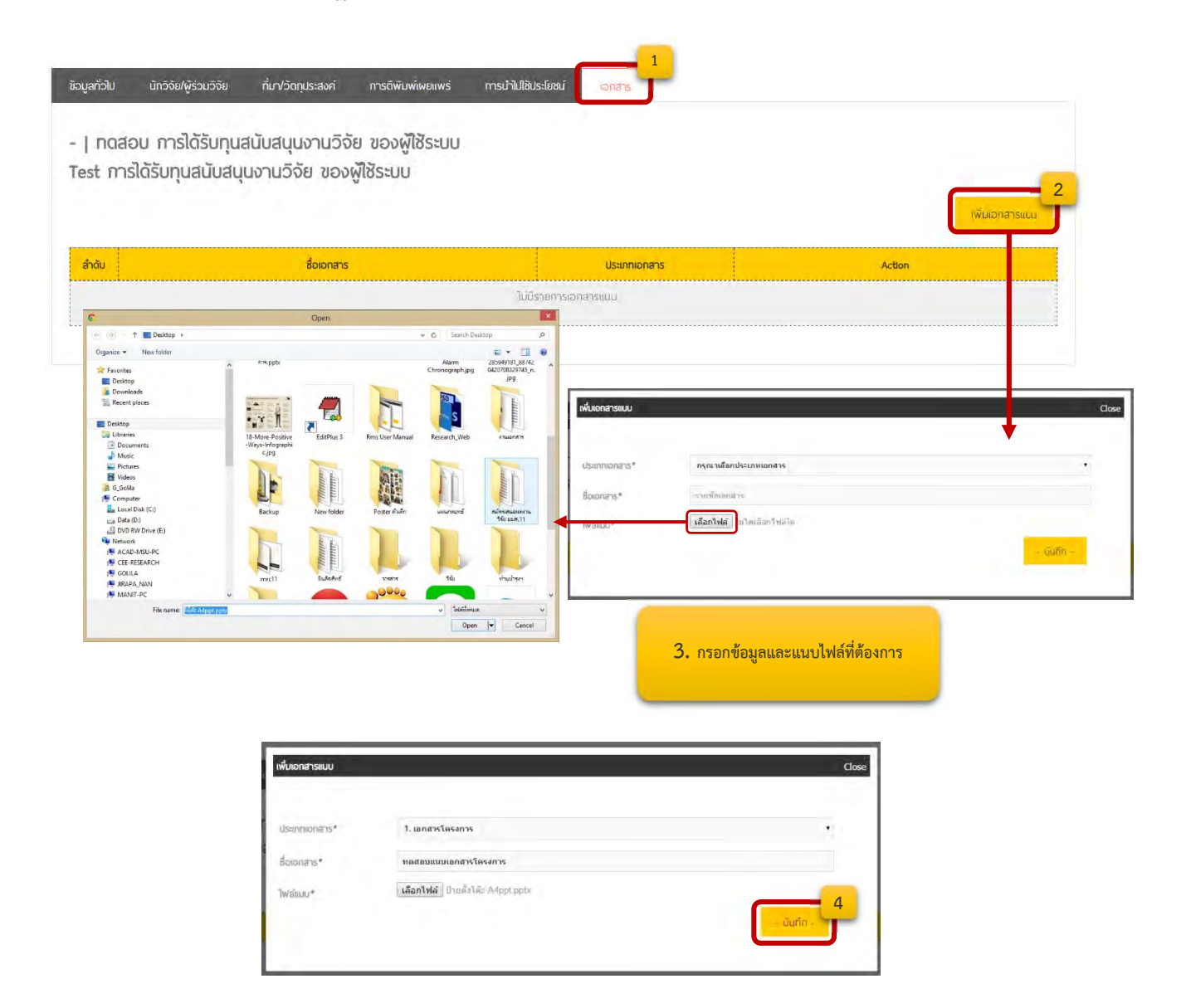

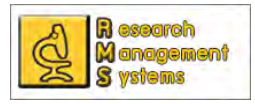

#### สามารถคลิ๊กดูไฟล์ที่แนบเพื่อตรวจสอบความถูกต้อง ิ๊ ื่

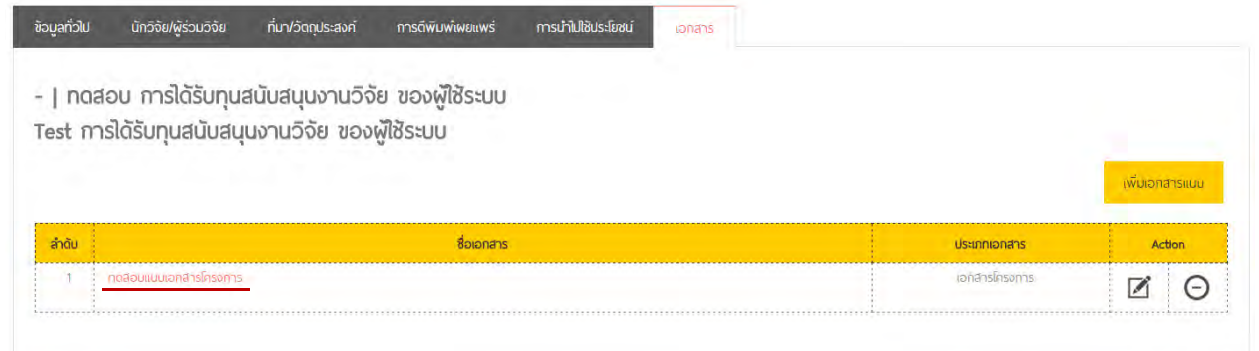

## ผู้ใช้ระบบสามารถลบและแก้ไขไฟล์ที่แนบได้โดยคลิ๊กที่ปุ่ม  $\blacktrianglelefteq$  เพื่อแก้ไขข้อมูล

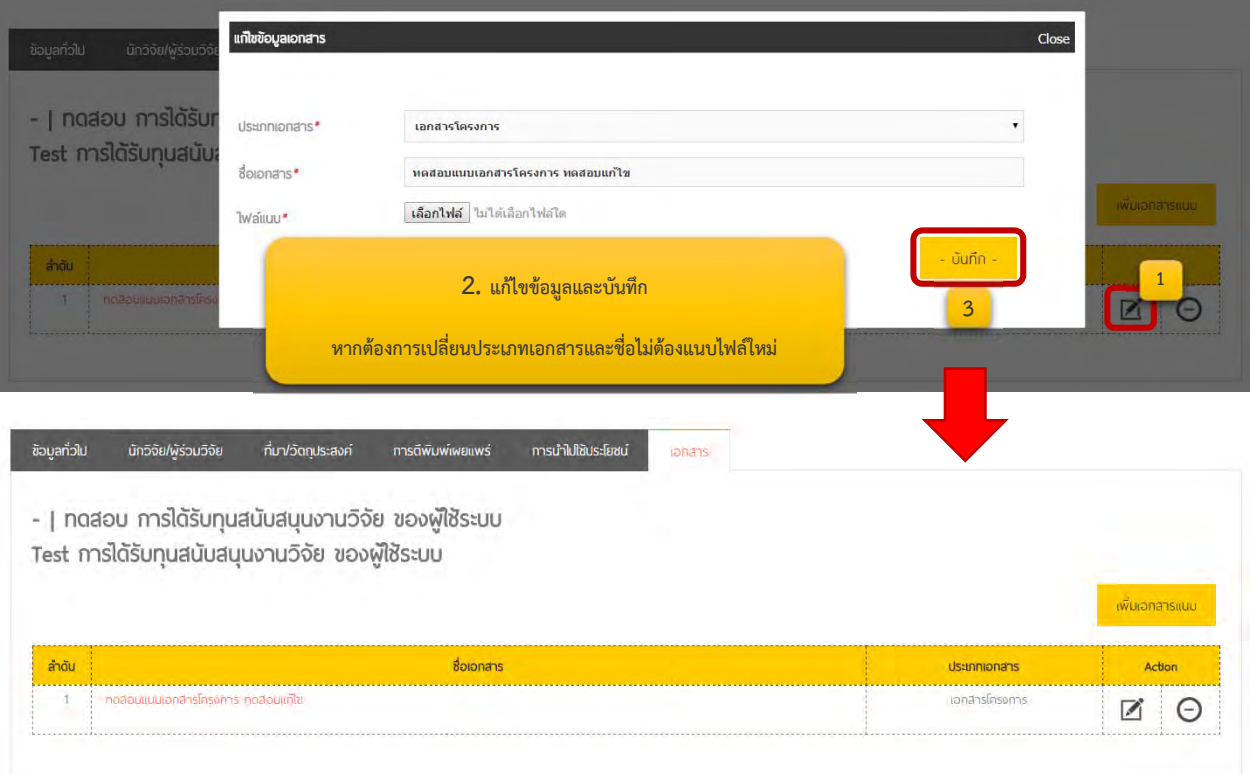

## สำหรับการลบเอกสารสามารถลบได้โดยคลิ๊กที่ปุ่ม  $\Theta$  และยืนยันการลบข้อมูล

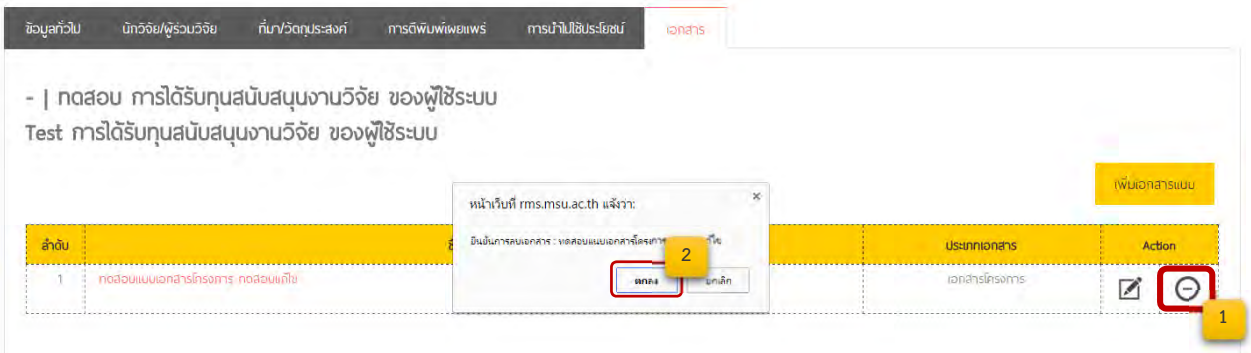

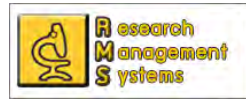

เมื่อบันทึกข้อมูลเรียบร้อยแล้วท่านสามารถกลับไปหน้าหลักของข้อมูลการได้รับทุนสนับสนุนโครงการวิจัย ื่ ของผู้ใช้ระบบได้โดยคลิ๊กที่ Link ข้อมูลการได้รับทุนสนับสนุนงานวิจัย ของผู้ใช้ระบบ

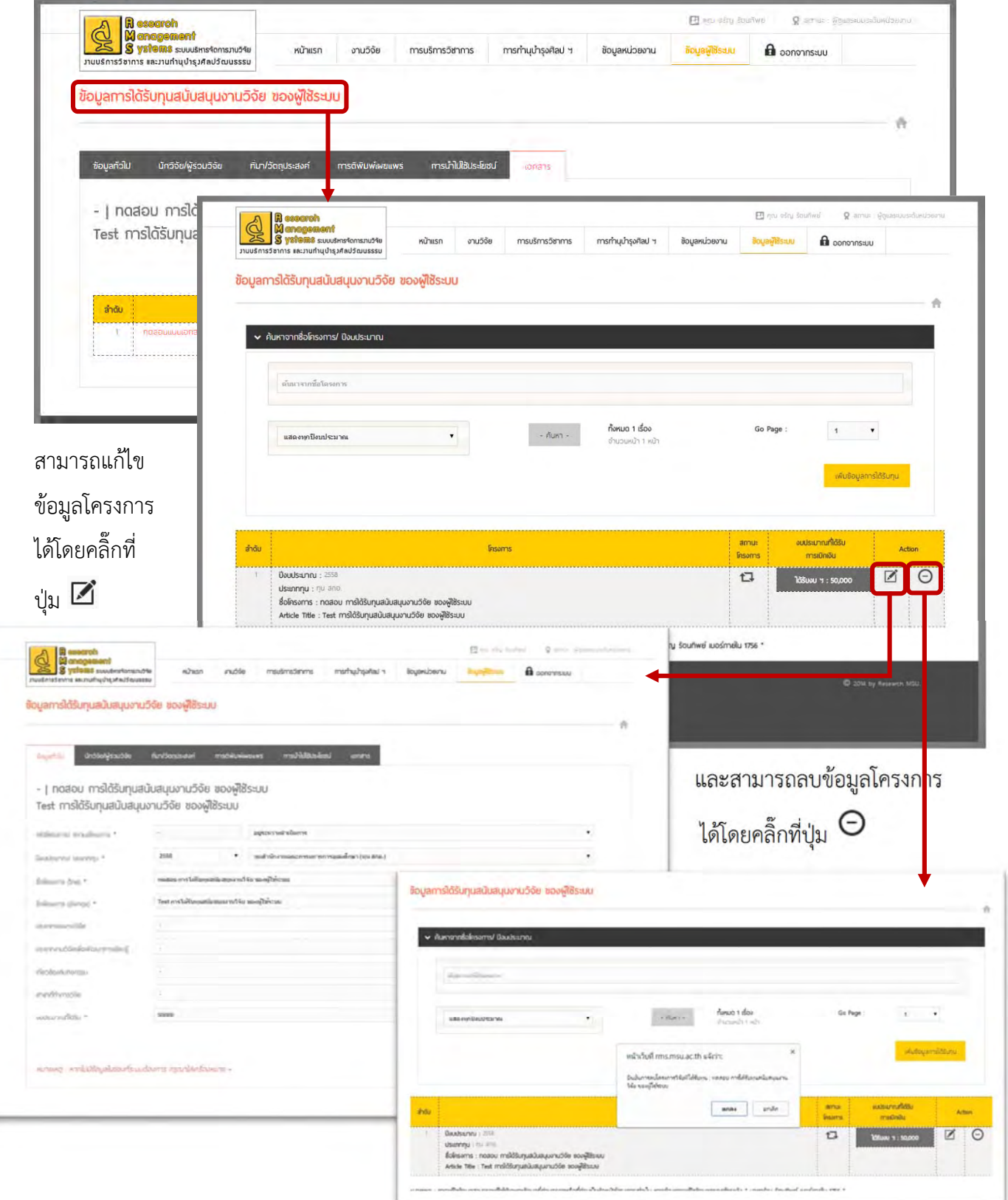

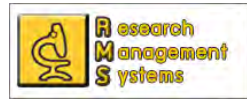

#### **การบันทึกข้อมูลผลงาน บทความทางวิชาการ/ งานวิจัย/ งานสรางสรรค ้ ์**

สำหรับการบันทึกข้อมูล แก้ไข และลบข้อมูลต่าง ๆ จะมีลักษณะคล้ายกัน คือเริ่มจากการบันทึกข้อมูลทั่วไป ิ่ ึก่อน และจะปรากฏแถบข้อมูลต่าง ๆ ขึ้นมาและทำการเพิ่ม แก้ไข หรือลบ ข้อมูลในแต่ละแถบได้ สำหรับการบันทึก ข้อมูลผลงาน บทความทางวิชาการ/ งานวิจัย/ งานสร้างสรรค์ ก็เช่นเดียวกันที่ต้องกรอกข้อมูลทั่วไปก่อนเป็นอันดับ แรก โดยมีขั้นตอนในการเข้าบันทึกข้อมูลดังภาพ

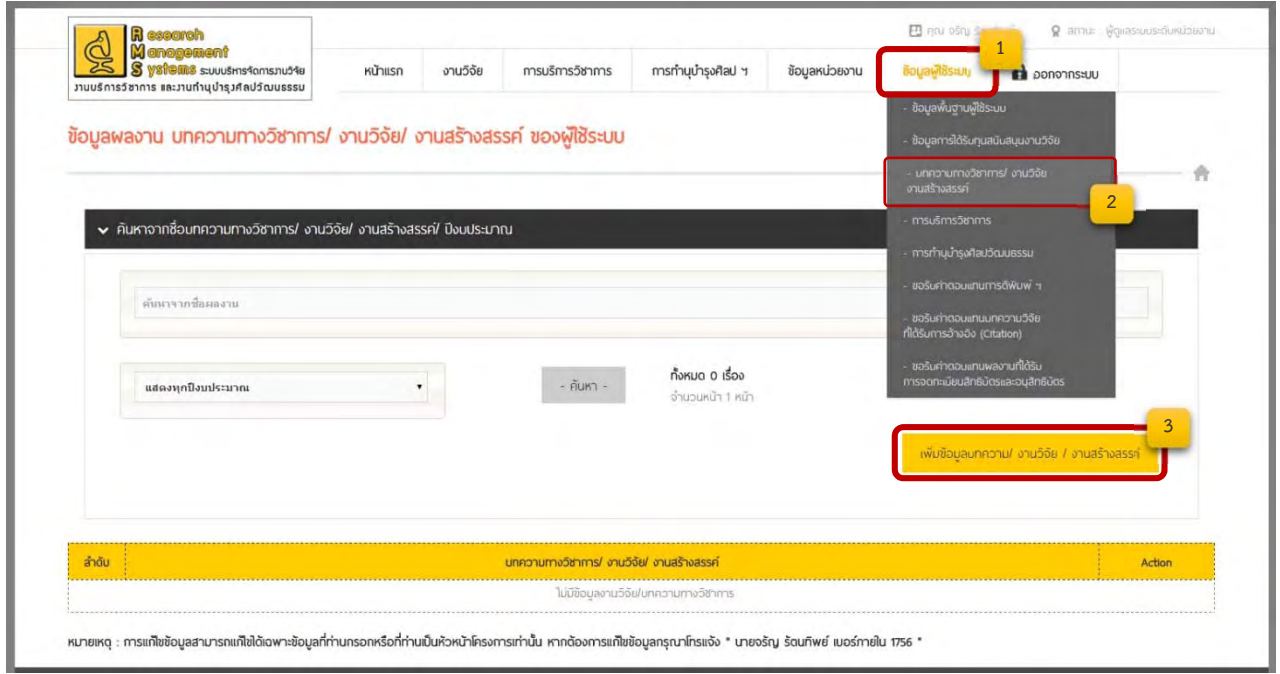

เม อเข้ามายังหน้า ข้อมูลผลงาน บทความทางวิชาการ/ งานวิจัย/ งานสร้างสรรค์ของผใชู้ ้ระบบแล้ว หากต้องการเพิ่ม ื่ ข้อมูลให้คลิ๊กที่ปุ่ม **เพิ่มข้อมูลบทความ/ งานวิจัย/ งานสร้างสรรค์** และทำการกรอกข้อมูลทั่วไปตามแบบฟอร์มที่ **ิ่** ปรากฎ

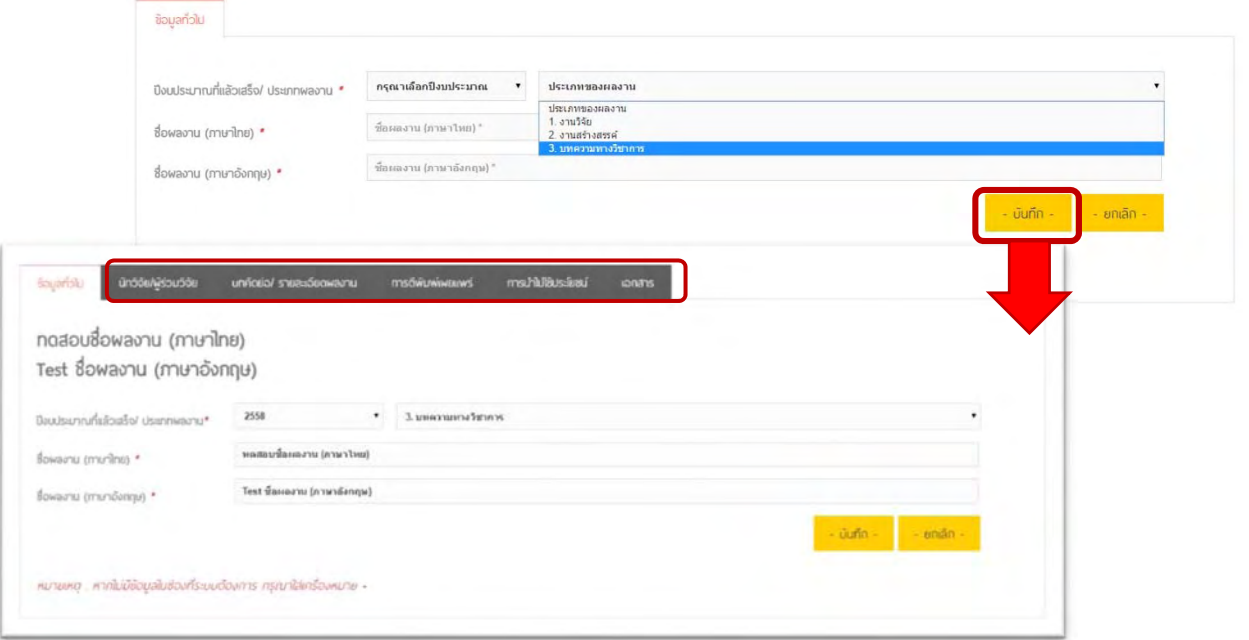

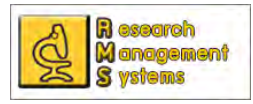

#### **การบันทึกข้อมูลนักวิจัย/ ผู้ร่วมวิจัย**

เมื่อบันทึกข้อมูลทั่วไปของผลงานเรียบร้อยแล้ว ผู้ใช้ระบบสามารถเพิ่มข้อมูลผู้ร่วมวิจัยได้ ื่ ิ่

## โดยมีขั้นตอนดังภาพ

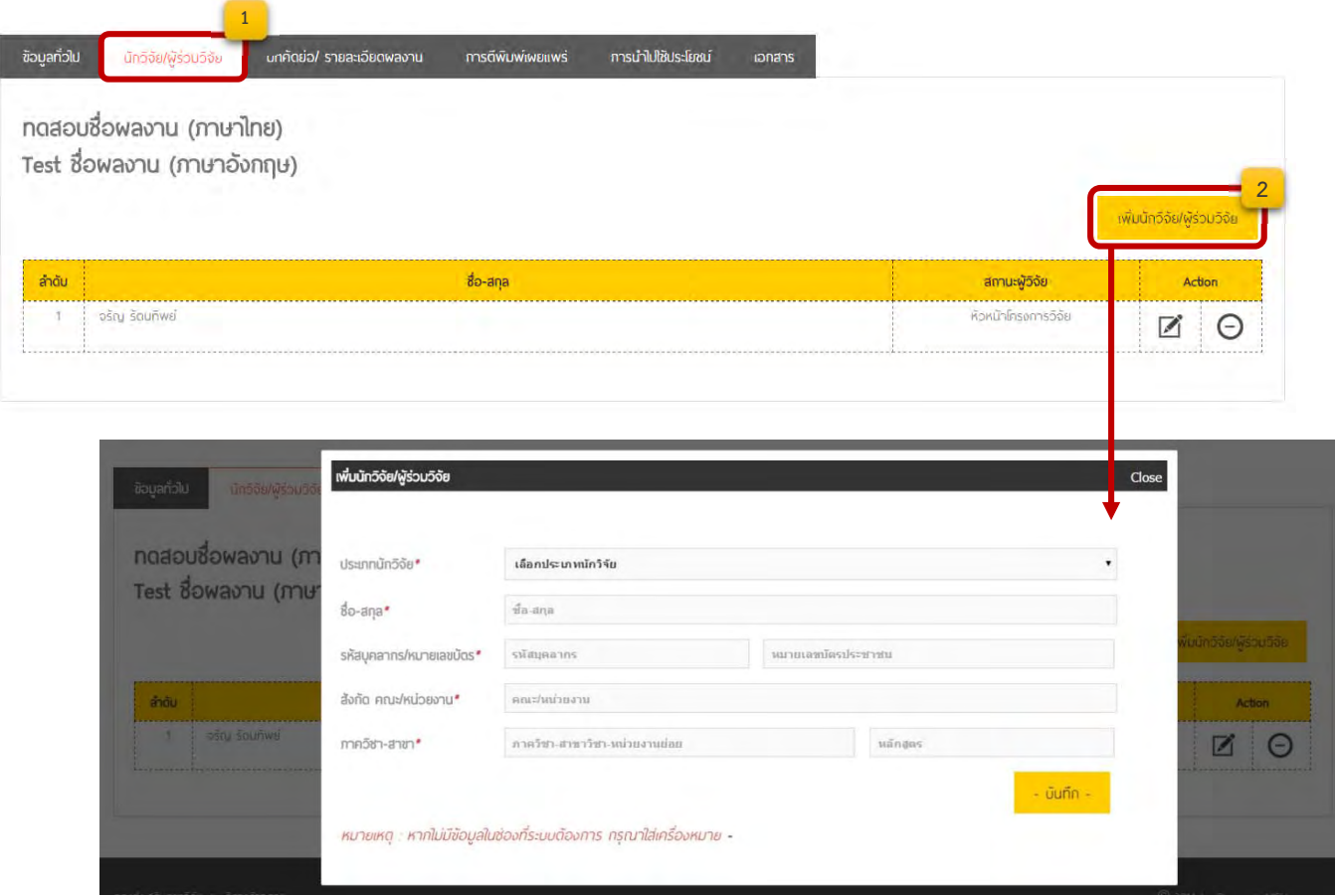

เมื่อคลิ๊กที่ปุ่มเพิ่มนักวิจัย/ผู้ร่วมวิจัยแล้ว จะปรากฏแบบฟอร์มขึ้นมาให้กรอกข้อมูลของนักวิจัย ให้ผู้ใช้ระบบทำการ ื่ ิ๊ ิ่ เลือกประเภทของผู้ร่วมวิจัย สำหรับบุคคลากรและนิสิตที่มีรายชื่ออยู่ในมหาวิทยาลัยมหาสารคาม ระบบจะแสดง รายการชื่อให้เลือกเมื่อทำการกรอกชื่อ หรือนามสกุลลงในช่องชื่อนักวิจัย และเมื่อเลือกรายชื่อที่ปรากฏในรายการที่ ื่ ื่ ปรากฎ ระบบจะนําข้อมูลของนักวิจัยคนนั้นลงในช่องต่าง ๆ ที่ฐานข้อมูลมีข้อมูลอยู่แล้ว

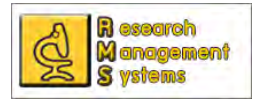

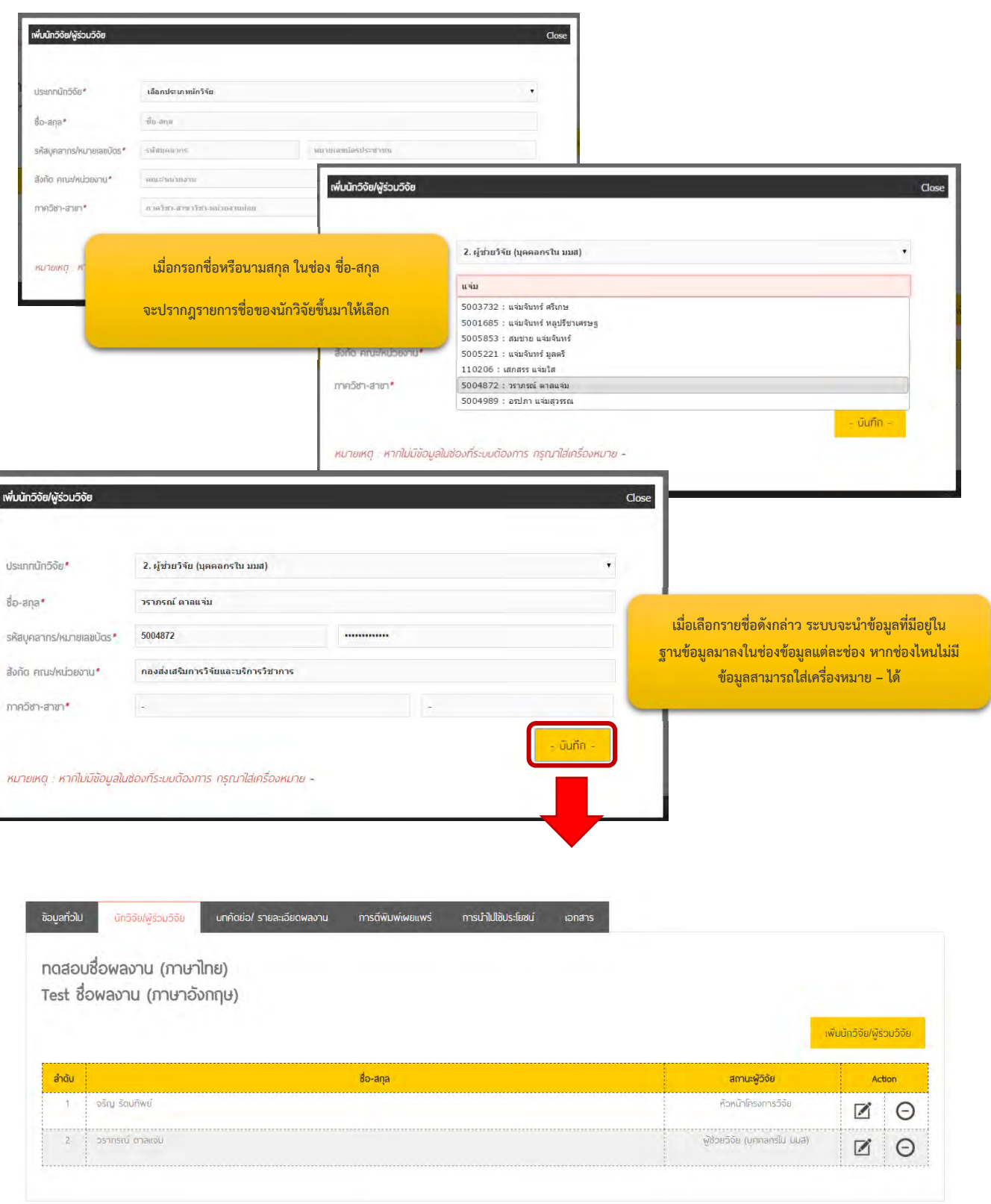

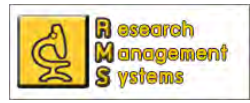

จรัญ รัตนทิพย์

เมื่อผู้ใช้ระบบ เพิ่มข้อมูลนักวิจัย หรือผู้ร่วมวิจัยแล้ว ผู้ใช้ระบบสามารถแก้ไขข้อมูลต่าง ๆ ของนักวิจัย/ผู้ร่วม ื่ ิ่ วิจัยโดยคลิ๊กที่เครื่องหมาย ����� หลังชื่อของนักวิจัยที่ต้องการแก้ไข หรือหากต้องการยกเลิกการแก้ไขสามารถคลิ๊กที่ ื่ Close ของหน้าต่างที่ปรากฏ หรือคลิ๊กนอกพื้นที่หน้าต่างที่ปรากฏ ิ๊ ื้ ี่

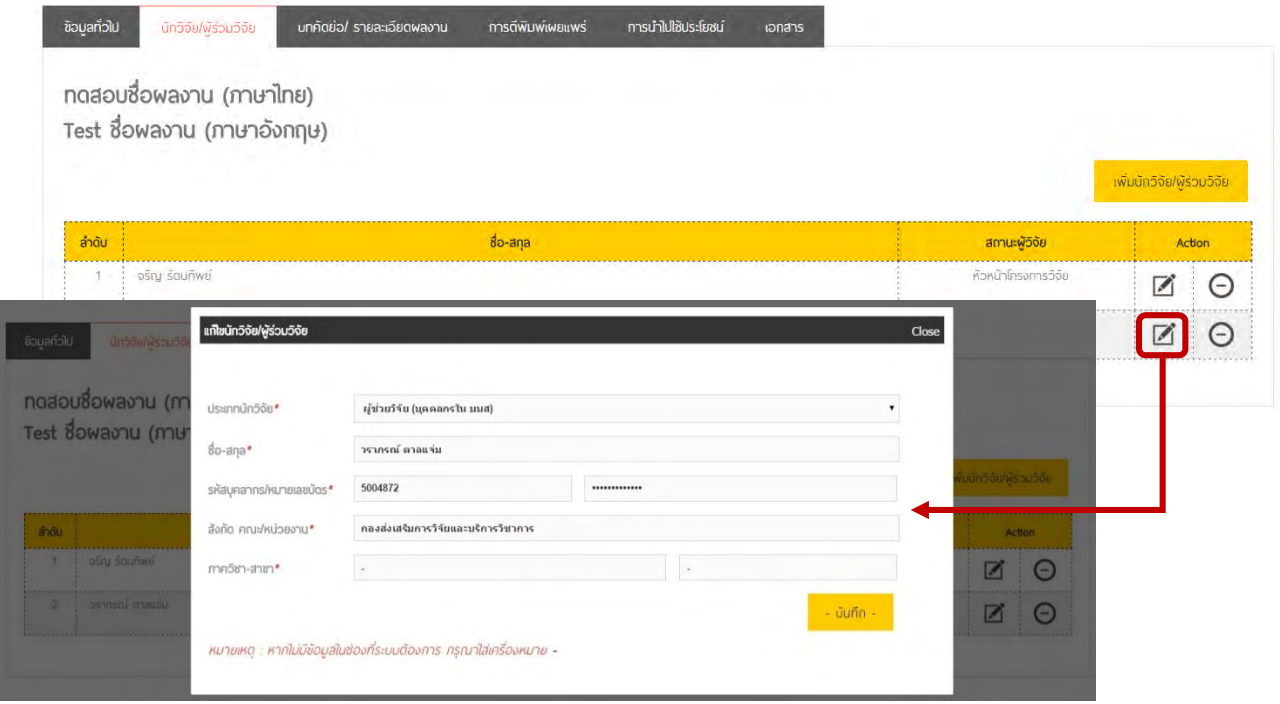

หากผู้ใช้ระบบต้องการลบข้อมูลนักวิจัย/ผู้ร่วมวิจัยสามารถทำได้โดยคลิ๊กที่เครื่องหมาย  $\,\,\Theta\,$ หลังชื่อของนักวิจัยที่ ื่ ต้องการแก้ไข และยืนยันการลบข้อมูล

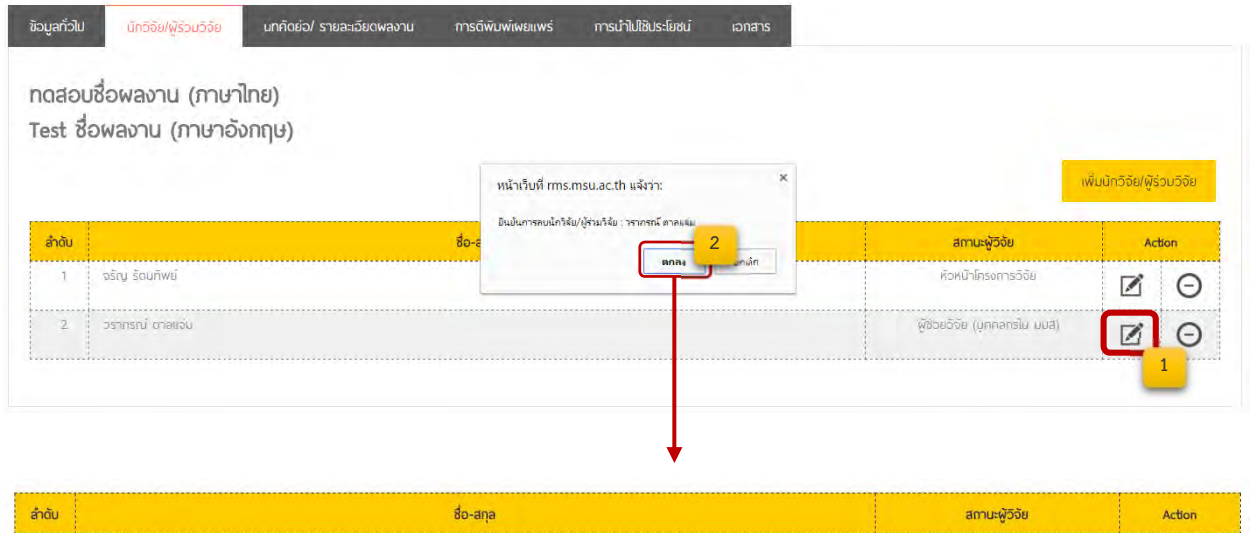

หัวหน้าโครงการวิจัย

ZO

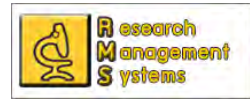

## **การบันทึกข้อมูล บทคัดย่อ/ Abstack**

#### สามารถบันทึกข้อมูลบทคัดย่อและAbstack ได้ดังนี้

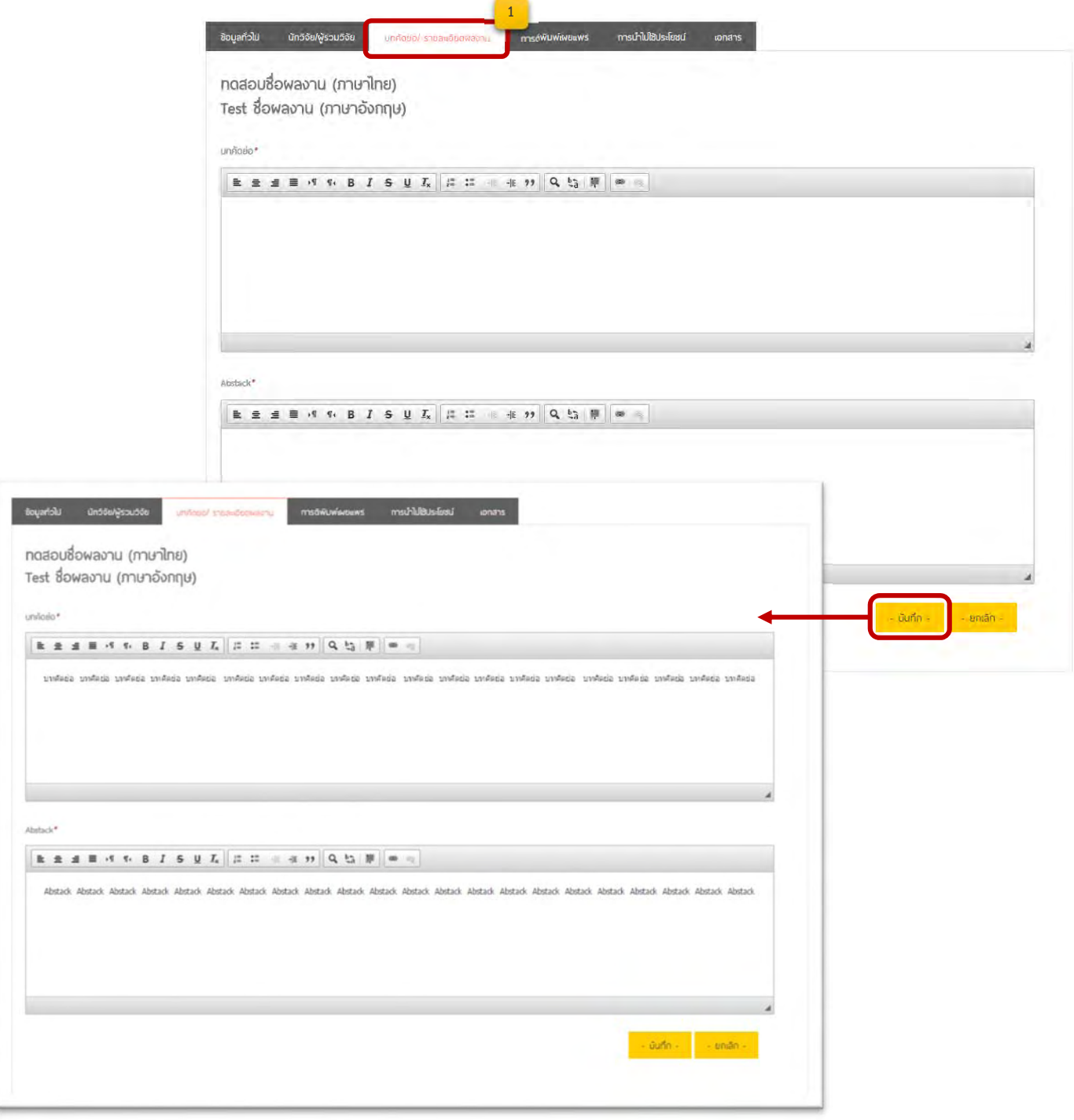

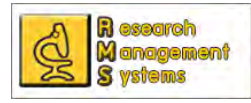

#### **การบันทึกข้อมูลการตีพิมพเผยแพร ์ ่**

้สำหรับบทความทางวิชาการ งานวิจัย และงานสร้างสรรค์ ที่ได้รับการตีพิมพ์เผยแพร่นั้น สามารถเข้าบันทึก ข้อมูลได้ดังนี้ เมื่อคลิ๊กที่ปุ่ม เพิ่มข้อมูลการตีพิมพ์เผยแพร่ จะปรากฎหน้าต่างขึ้นมาให้กรอกข้อมูล ี้ ื่ ิ๊ ิ่

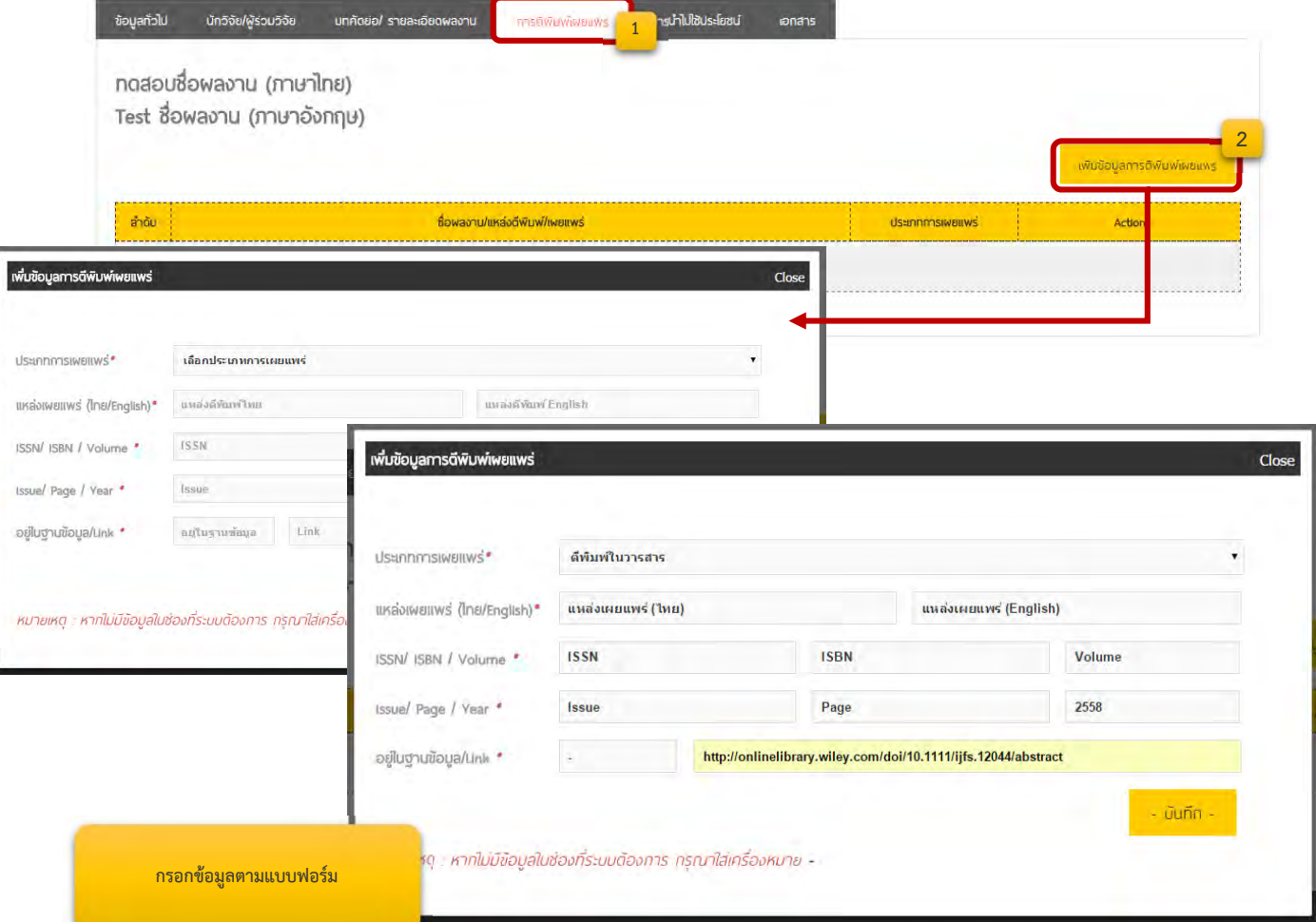

## สำหรับข้อมูล Link จะเป็นต้องมี http:// นำหน้า URL เสมอเพื่อให้ระบบสามารถ Link ไปยังข้อมูลได้จริง

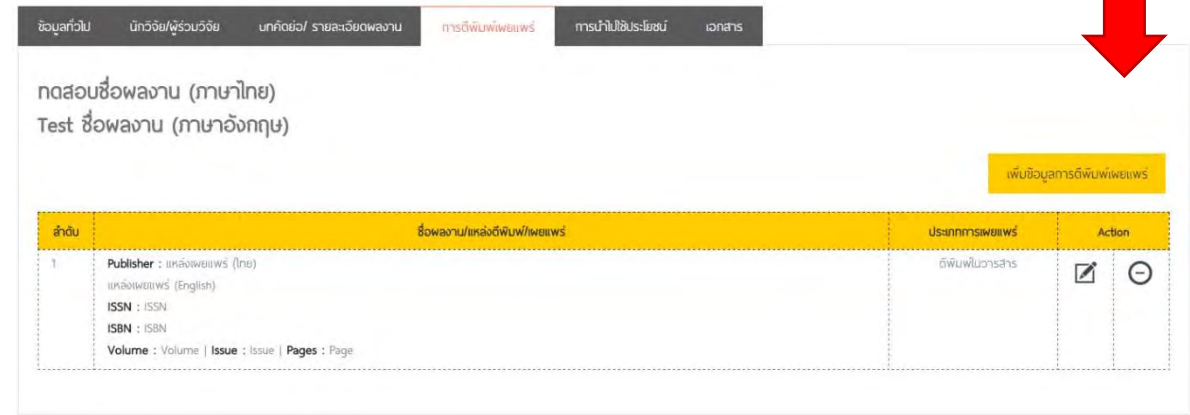

ซึ่งสามารถแก้ไขข้อมูลได้โดยการคลิ๊กที่ปุ่ม  $\boxdot$  และคลิ๊กที่ปุ่ม  $\Theta$  เพื่อลบข้อมูล

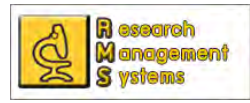

## **การบันทึกข้อมูลการนาไปใช ํ ้ประโยชน์**

สำหรับบทความทางวิชาการ งานวิจัย และงานสร้างสรรค์ ที่ได้รับการนำไปใช้ประโยชน์ สามารถเพิ่มข้อมูล ิ่ ได้ดังน ี้

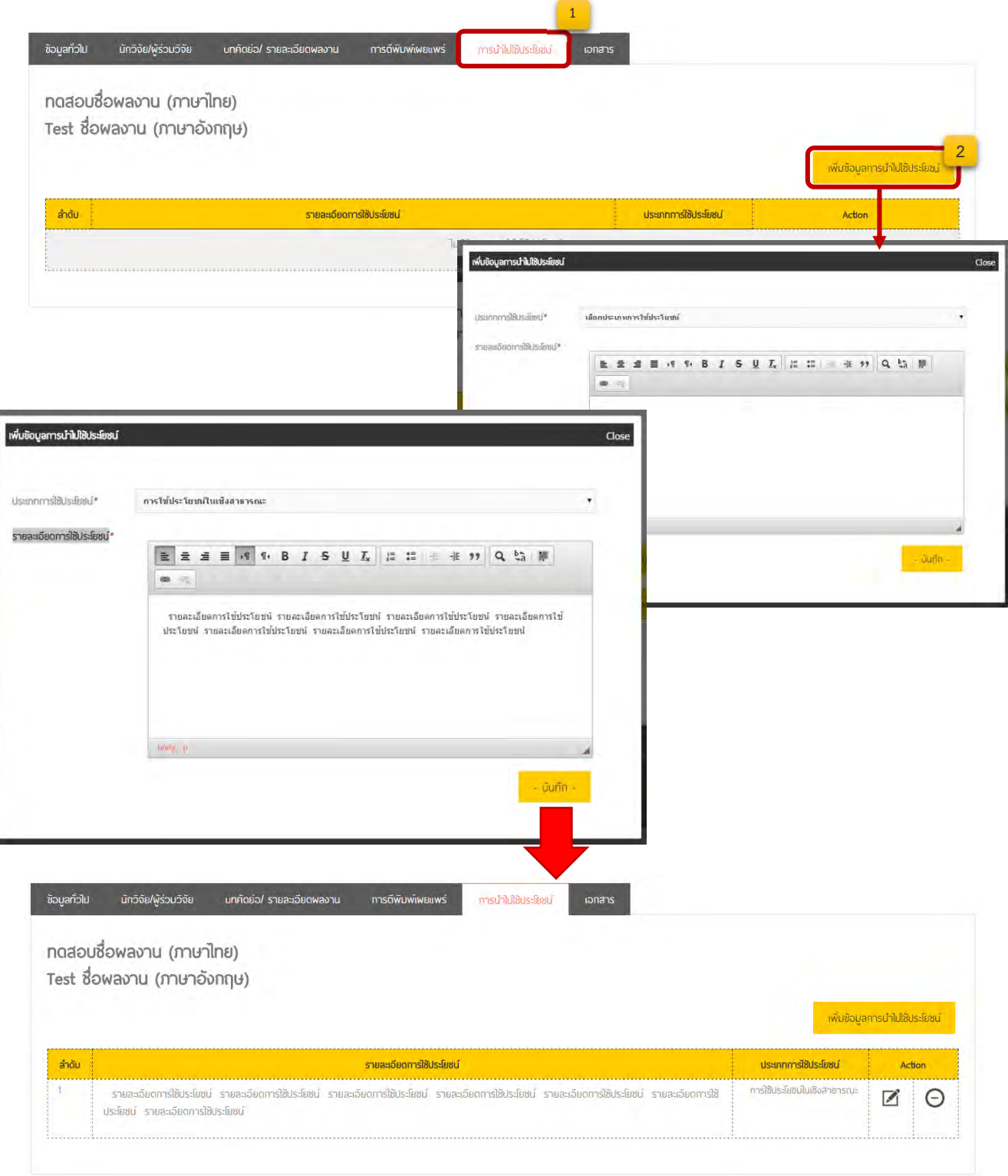

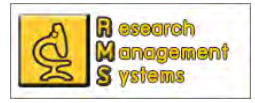

#### **การบันทึกเอกสาร**

เพื่อให้ผู้ใช้ระบบสามารถเก็บเอกสารต่าง ๆ ที่เกี่ยวข้องกับบทความทางวิชาการ งานวิจัย งานสร้างสรรค์ จึง ี่ พัฒนาส่วนของการแนบเอกสารเข้าสู่ระบบเพื่อให้นักวิจัยสามารถสืบค้นข้อมูลหรือ ดูเอกสารโครงการย้อนหลังได้ โดย ในเบื้องต้นได้กำหนดหัวข้อของรายการเอกสารหลักฐานไว้เพื่อให้ผู้ใช้ระบบได้แนบในหัวข้อนั้น ๆ ซึ่งถ้าหากไม่มีข้อมูล ก็ไม่จำเป็นต้องแนบ ทั้งนี้เอกสารที่สามารถแนบได้นั้นจะอยู่ในรูปแบบไฟล์ PDF, Word, Excel, Powerpoint, Rar ֺ<u>֚</u>֖֚֟ และไฟล์ Zip ซึ่งมีวิธีการในการแนบเอกสารหลักฐานดังน ี้

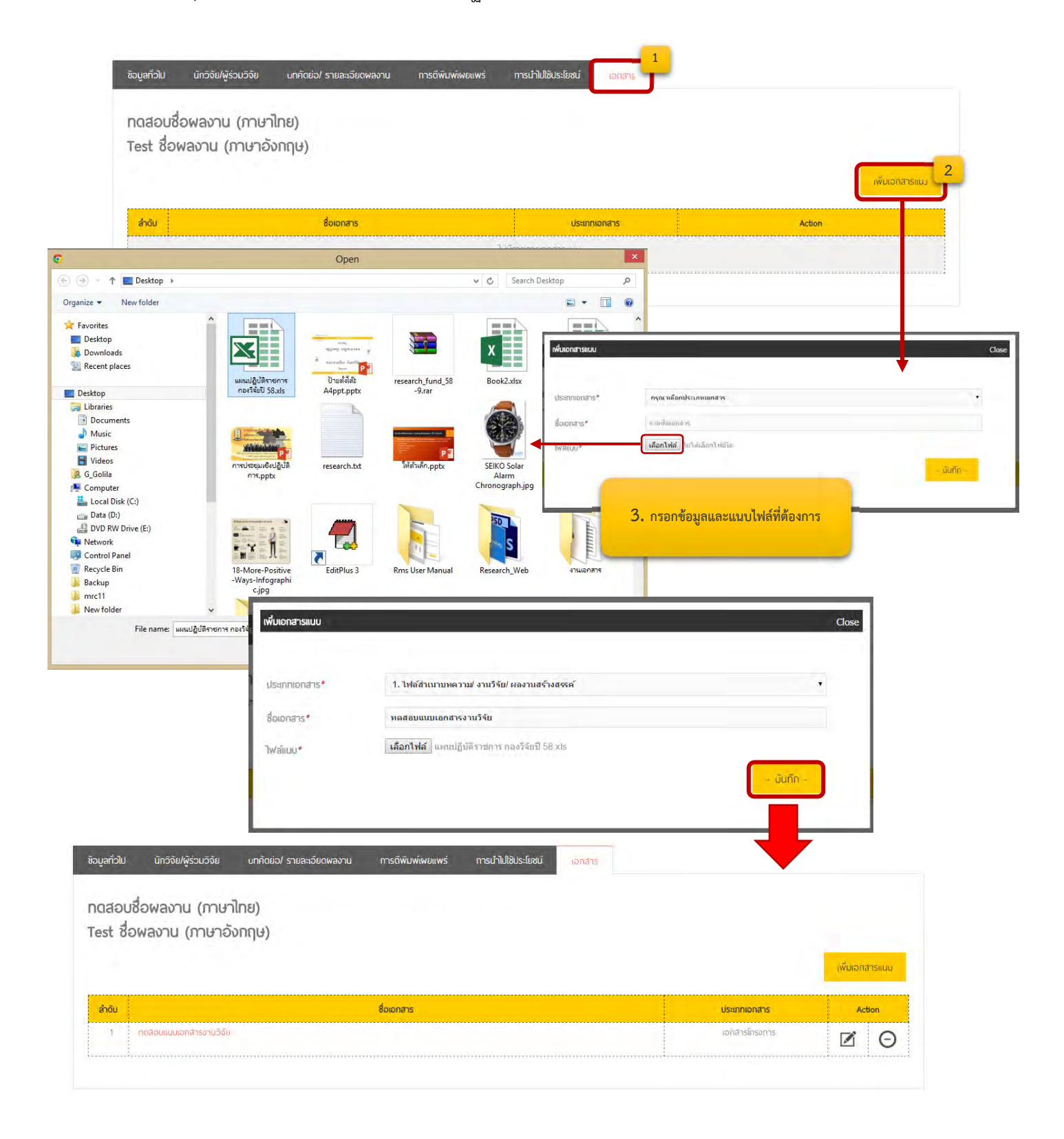

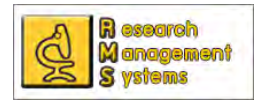

**การบันทึกข อมูล ้ - ขอทุนวิจัย(ภายใน) - ขอร บค่าตอบแทนต่าง ๆั**

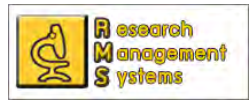

#### **การบันทึกข้อมูลเพ อขอทุนสนุบสนุนโครงการวิจัย (ทุนภายใน) ื่**

ในแต่ละงบประมาณเมื่อมหาวิทยาลัยมหาสารคาม โดยกองส่งเสริมการวิจัยและบริการวิชาการมีการเปิดให้ ขอทุนเพื่อสนับสนุนโครงการวิจัย ผู้ขอทุนสามารถกรอกข้อมูลในระบบเพื่อยื่นขอทุนได้ โดยในแต่ละปีงบประมาณ ื่ ื่ อาจจะใช้ชื่อทุนที่ไม่เหมือนกัน หรืออาจจะมีการเปิดให้ทุนเพิ่มเติม ทั้งนี้อาจารย์/บุคลากร/นิสิตสามารถติดตาม ิ่ ี้ ข้อมูลข่าวสารได้จากเว็บไซต์กองส่งเสริมการวิจัยและบริการวิชาการ และในขั้นตอนการขอทุนจำเป็นต้องกรอก ข้อมูลตามแบบฟอร์มที่กองส่งเสริมการวิจัยกำหนดขึ้นมา เพื่ออัพโหลดไฟล์ดังกล่าวขึ้นสู่ระบบ ี่ ึ้ ื่ ึ้

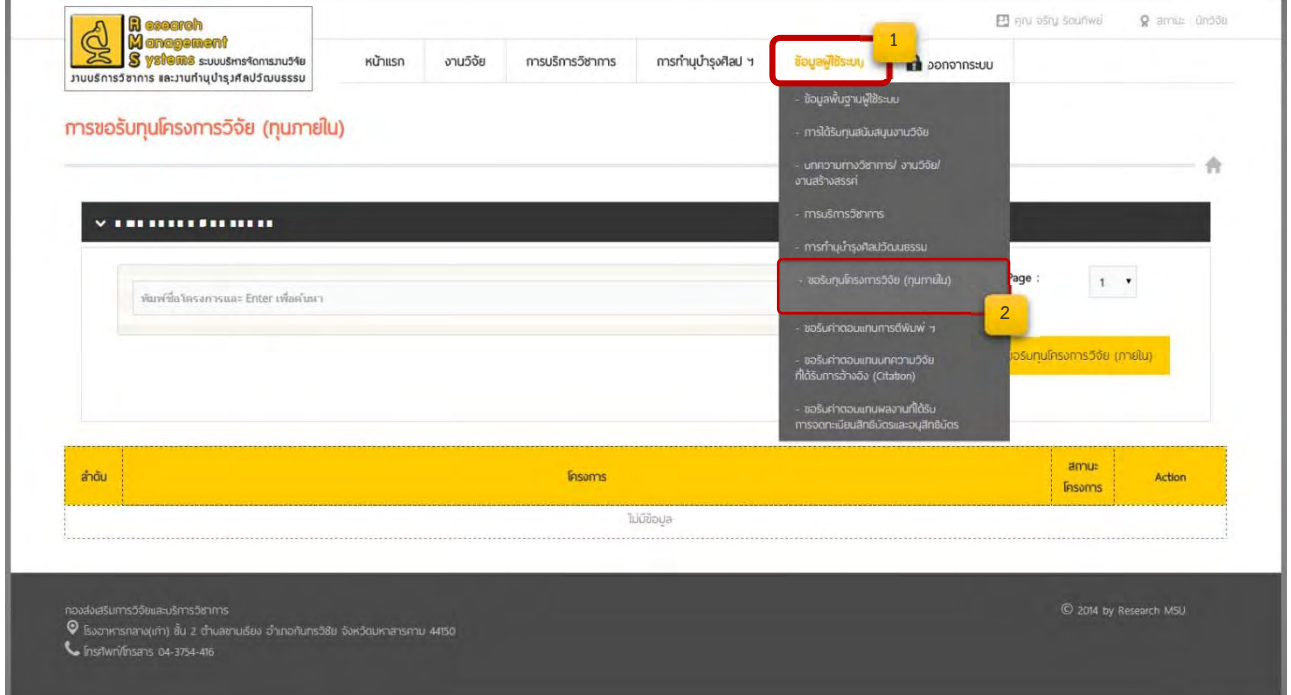

#### เม อมีการเปิดให้ขอทุนผู้ใช้ระบบจะเห็นปุ่ม "ขอรับทุนโครงการวิจัย (ภายใน)" ื่

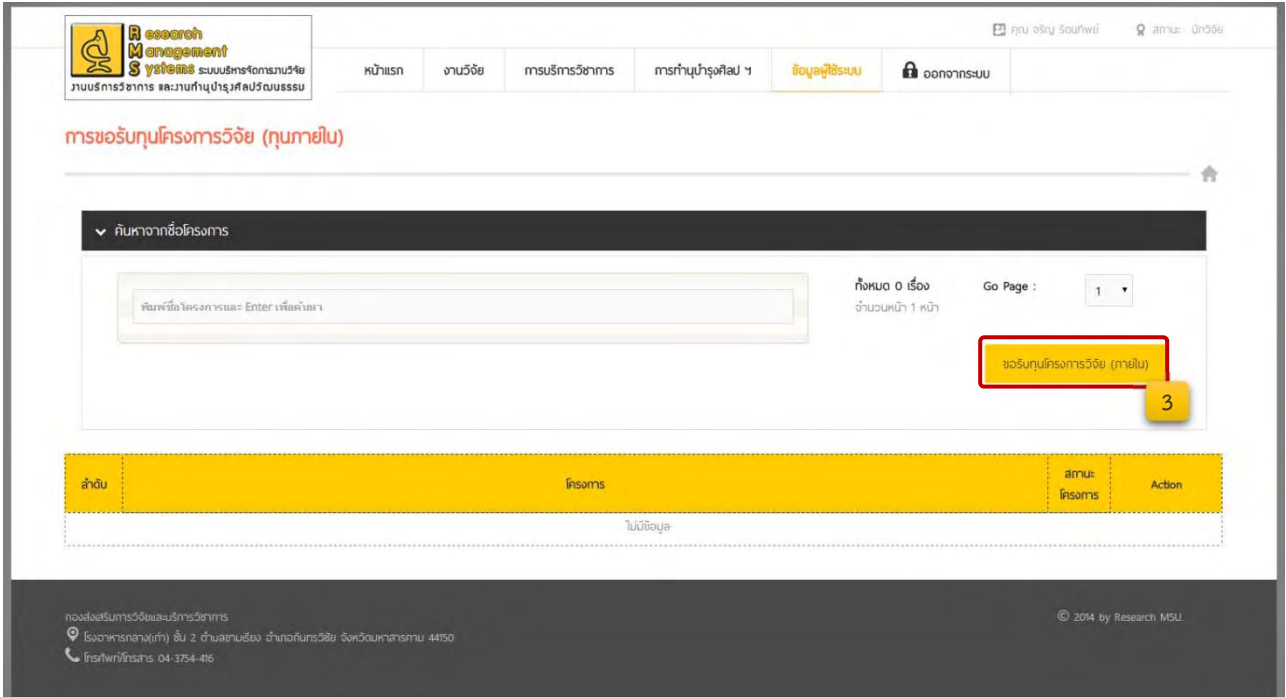

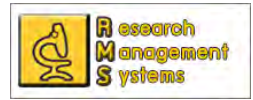

#### เม อคล ิ๊กปุ่ม "ขอรับทุนโครงการวิจัย (ภายใน)" จะปรากฎแบบฟอร์มให้กรอกข้อมูลดังภาพ ื่

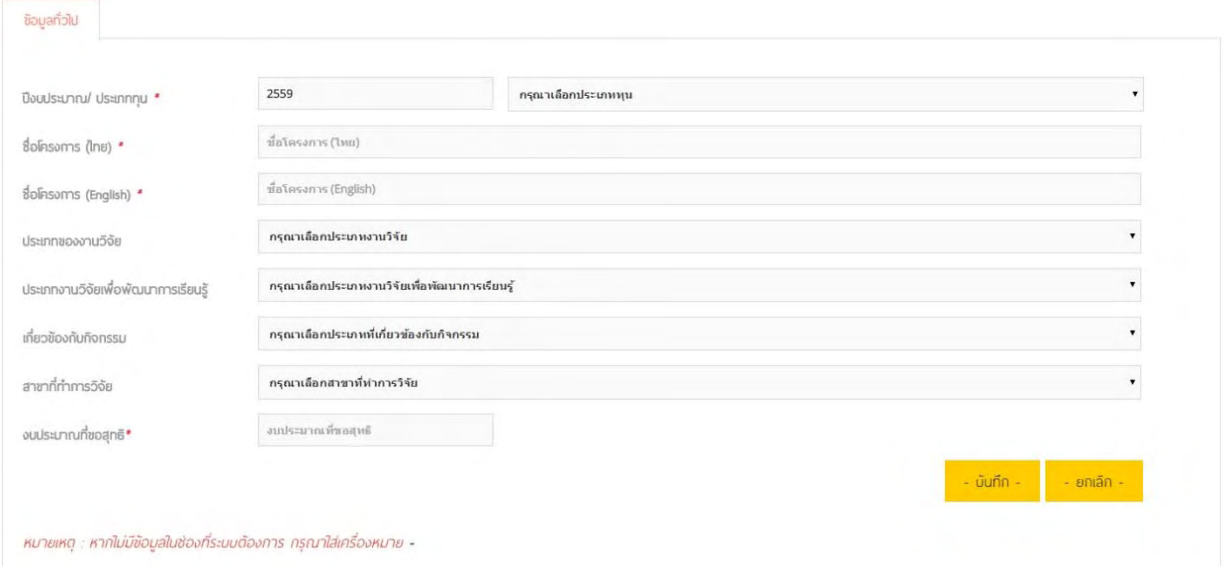

เมื่อกรอกข้อมูลครบถ้วนตามแบบฟอร์ม และคลิ๊กปุ่มบันทึก จะปรากฏแถบข้อมูลอื่น ๆ ให้ผู้ขอทุนกรอกข้อมูล ื่ เพ มเติม ซึ่งผู้ขอทุนสามารถแก้ไขข้อมูลต่าง ๆ ได้จนกว่าจะมีการยืนยันข้อมูลและส่งข้อเสนอโครงการ ิ่

ชื่อโครงการ (ไทย) ชื่อโครงการ (English)

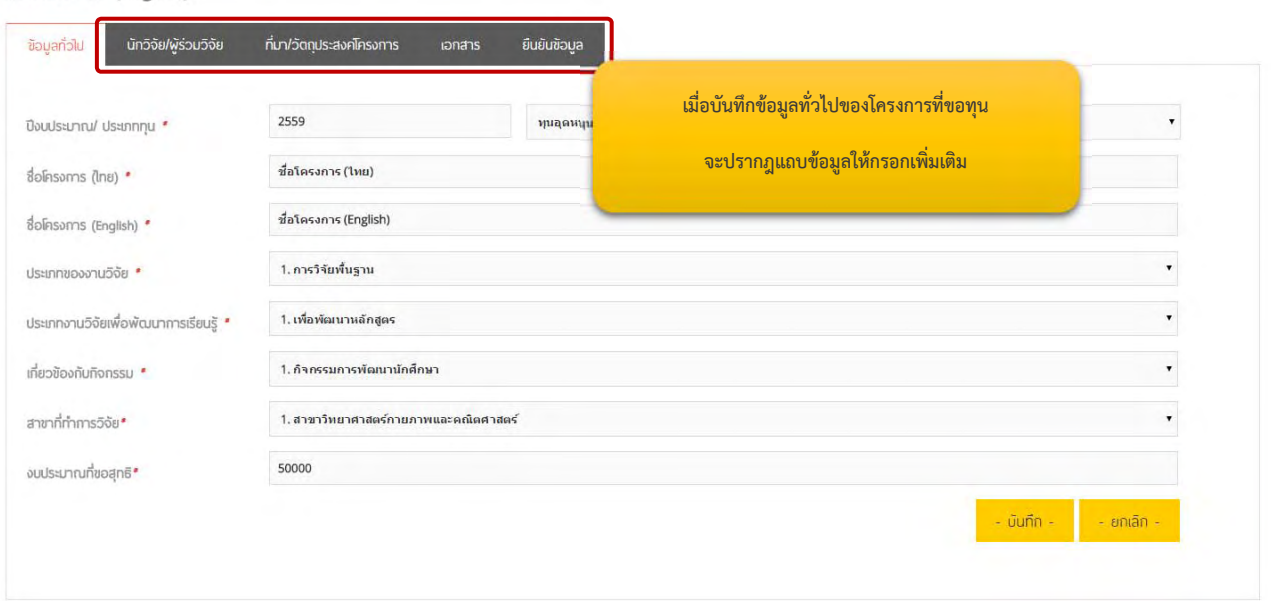

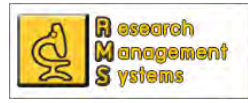

## **การกรอกข้อมูลนักวิจัย/ผู้ร่วมวิจัย**

 เม อกรอกข้อมูลท ั่วไปของโครงการวิจัยท จะขอทุนเรียบร้อยแล้ว ผู้ใช้ระบบสามารถเพ มนักวิจัยหรือ ื่ ี่ ิ่ ผู้ร่วมวิจัยเพิ่มเติมได้หากโครงการที่จะขอทุนมีผู้ร่วมวิจัยหลายคน ซึ่งสามารถเพิ่มผู้ร่วมวิจัยได้โดยคลิ๊กปุ่ม เพิ่ม ิ่ ิ่ นักวิจัย/ ผู้ร่วมวิจัย ซึ่งวิธีการเพิ่มข้อมูลจะคล้ายกับการเพิ่มนักวิจัยในส่วนที่กล่าวมาแล้วขั้นต้น ิ่ ิ่

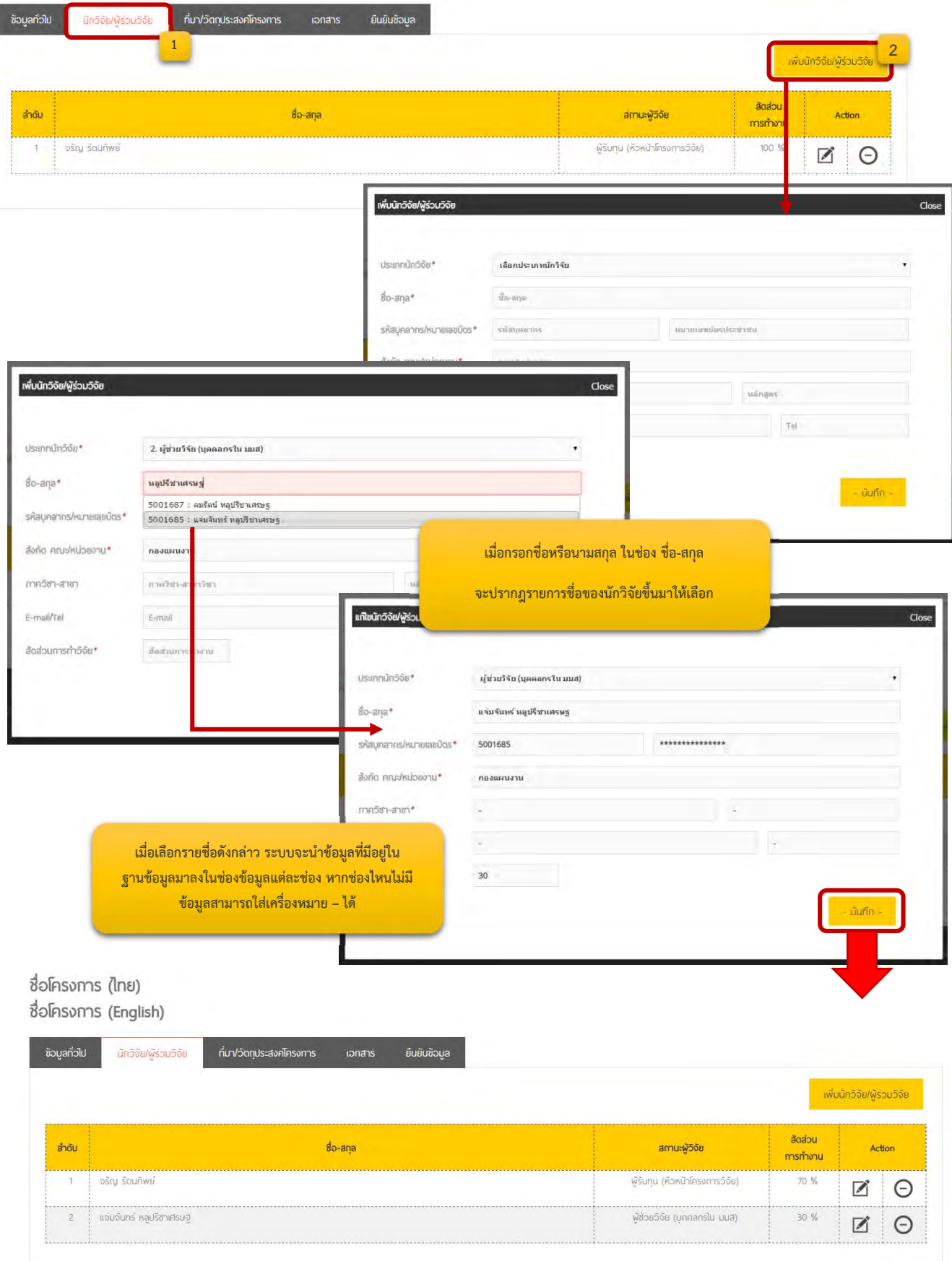

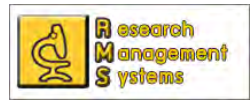

เมื่อผู้ใช้ระบบต้องการแก้ไขข้อมูลนักวิจัย/ผู้ร่วมวิจัยสามารถทำได้โดยคลิ๊กที่เครื่องหมาย ����� หลัง ื่  $\mathcal{L}^{\mathcal{L}}$ ชื่อนักวิจัยที่ต้องการแก้ไข ซึ่งสามารถเปลี่ยนประเภทของผู้ร่วมวิจัย หรือแก้ไขชื่อและข้อมูลผู้ร่วมวิจัยได้ตามต้องการ

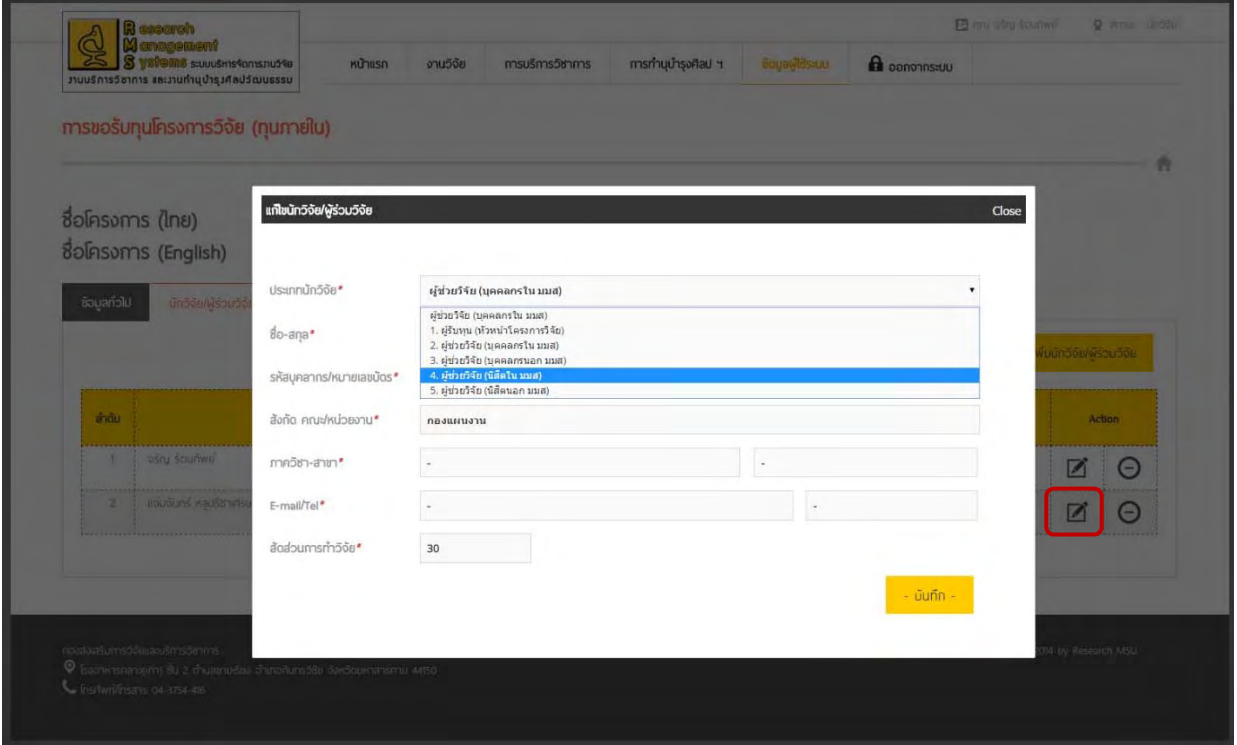

และหากต้องการลบข้อมูลนักวิจัย/ ผู้ร่วมวิจัย ก็สามารถทำได้โดยคลิ๊กที่เครื่องหมาย  $\Theta$  หลังชื่อ

ของผู้ร่วมวิจัยที่ต้องการลบ และคลิ๊กยืนยันการลบข้อมูล ิ๊

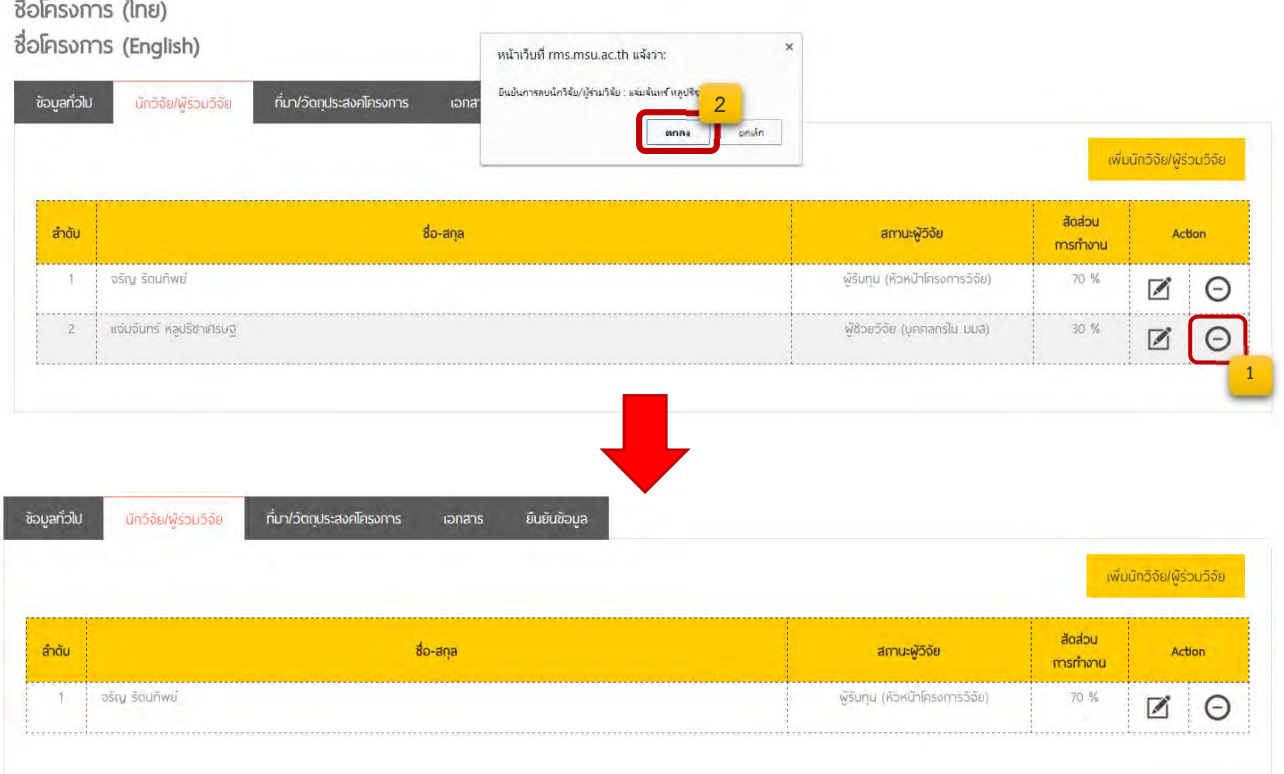

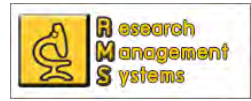

## **การบันทึกข้อมูล ที่มา/วัตถประสงค ุ ์โครงการ**

#### ผู้ใช้ระบบสามารถบันทึกข้อมูลที่มาและวัตถุประสงค์โครงการได้โดยมีขั้นตอนดังภาพ ี่

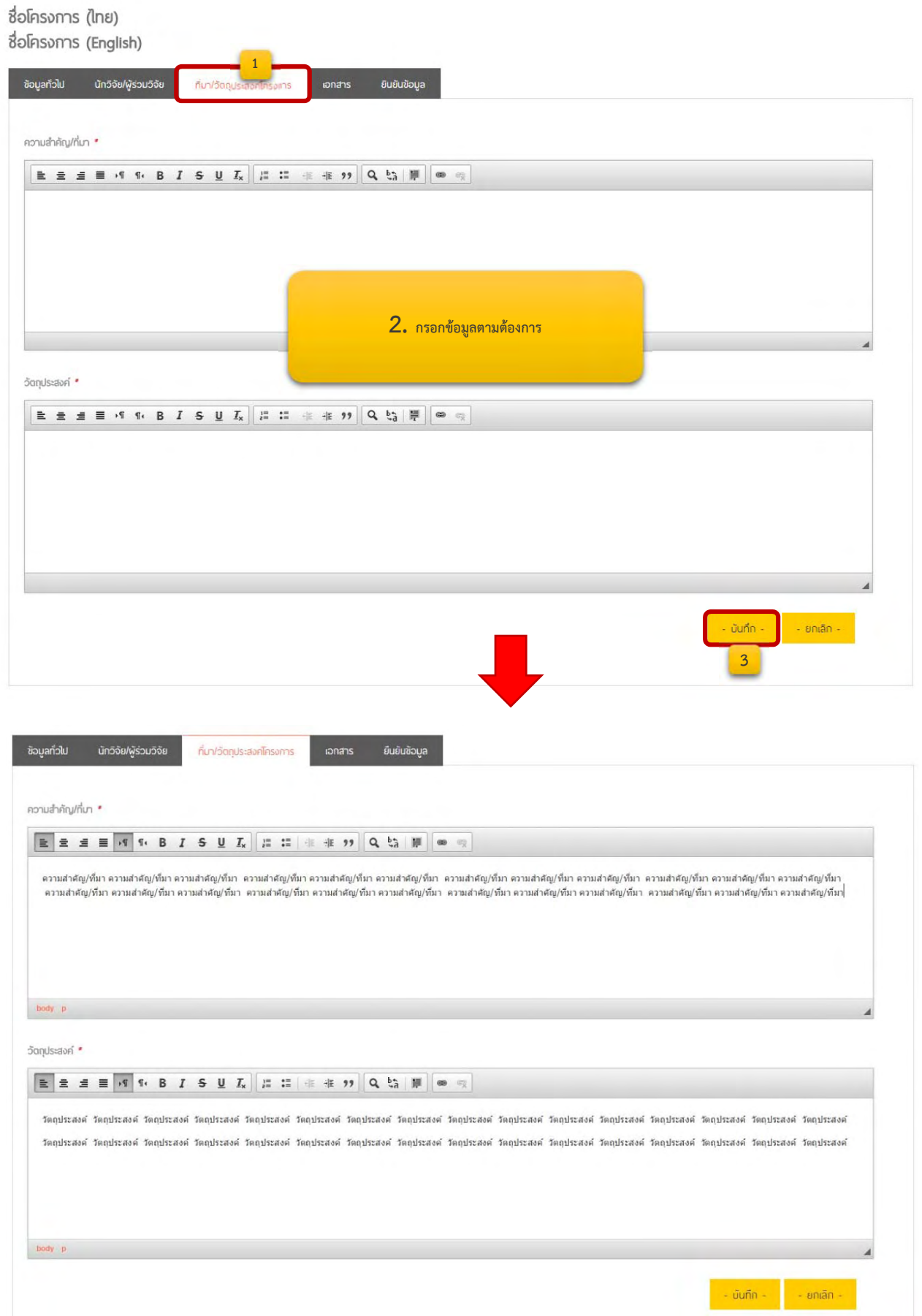

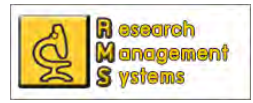

#### **การบันทึกเอกสารโครงการวิจัยท ขอทุน ี่**

ก่อนที่ผู้ขอทุนจะทําการอัพโหลดเอกสารการเสนอขอทุน ผู้ขอทุนต้องทําการกรอกข้อมูลตาม แบบฟอร์มท กองส่งเสริมการวิจัยและบริการวิชาการกําหนด โดยสามารถ Download ได้จากเว็บไซต์ของกอง ี่ ส่งเสริมการวิจัยและบริการวิชาการทั้งนี้เอกสารที่ต้องการเบื้องต้นจะเป็นข้อเสนอโครงการทั้งไฟล์ word และ PDF ั้ ี้ ื้ ซึ่งมีวิธีการอัพโหลดเอกสารหลักฐานดังน

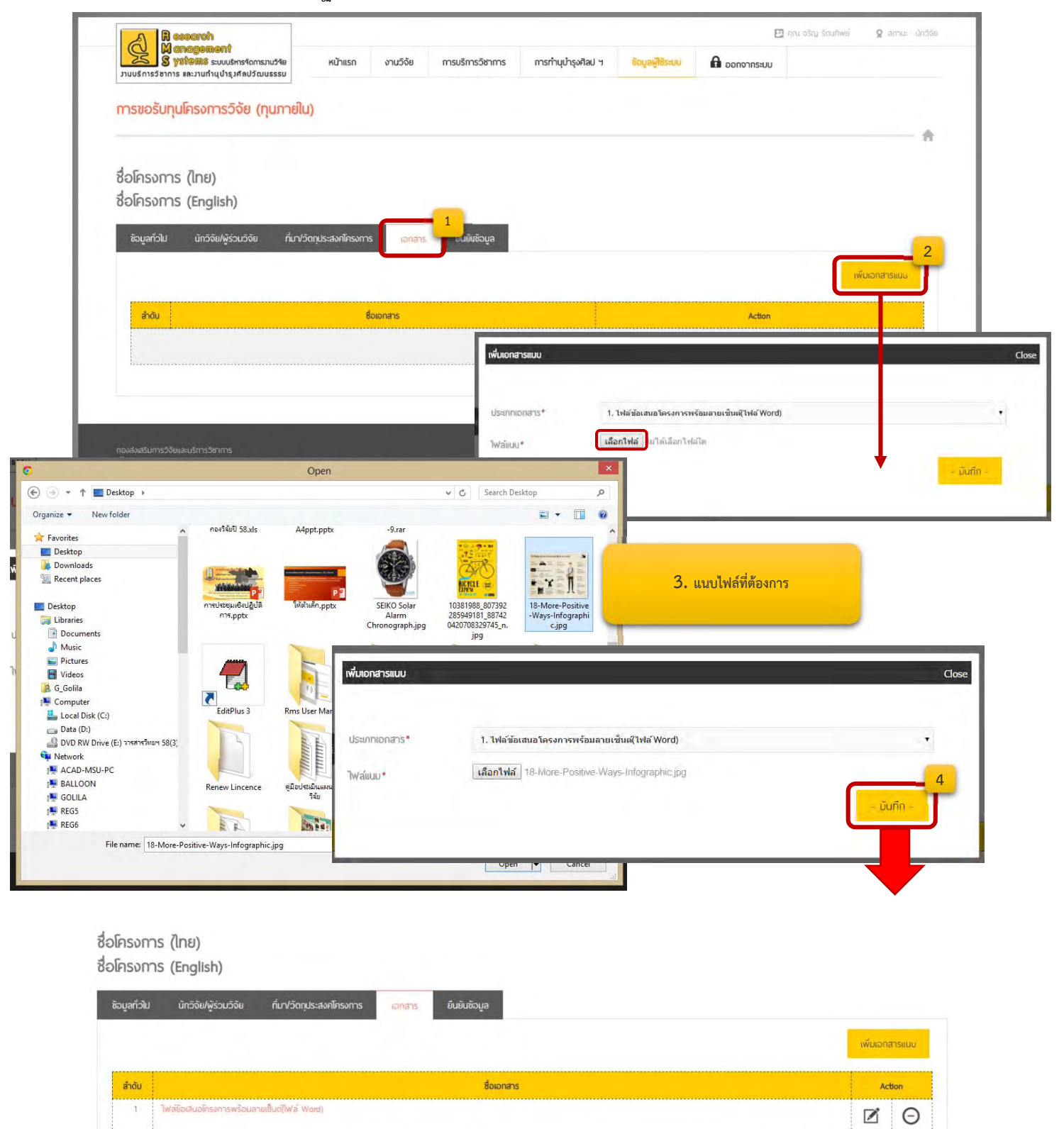

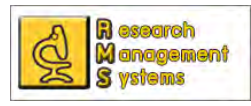

ทั้งนี้สามารถตรวจสอบไฟล์เอกสารแนบโดยการคลิ๊กที่ชื่อเอกสารเพื่อตรวจสอบความถูกต้องของไฟล์แนบ และ สามารถแก้ไขไฟล์แนบโดยการคลิ๊กที่เครื่องหมาย  $\boxdot$  และลบไฟล์โดยการคลิ๊กที่เครื่องหมาย  $\Theta$  หลังชื่อเอกสารที่  $\mathcal{L}^{\mathcal{L}}$ ื่ ต้องการลบ

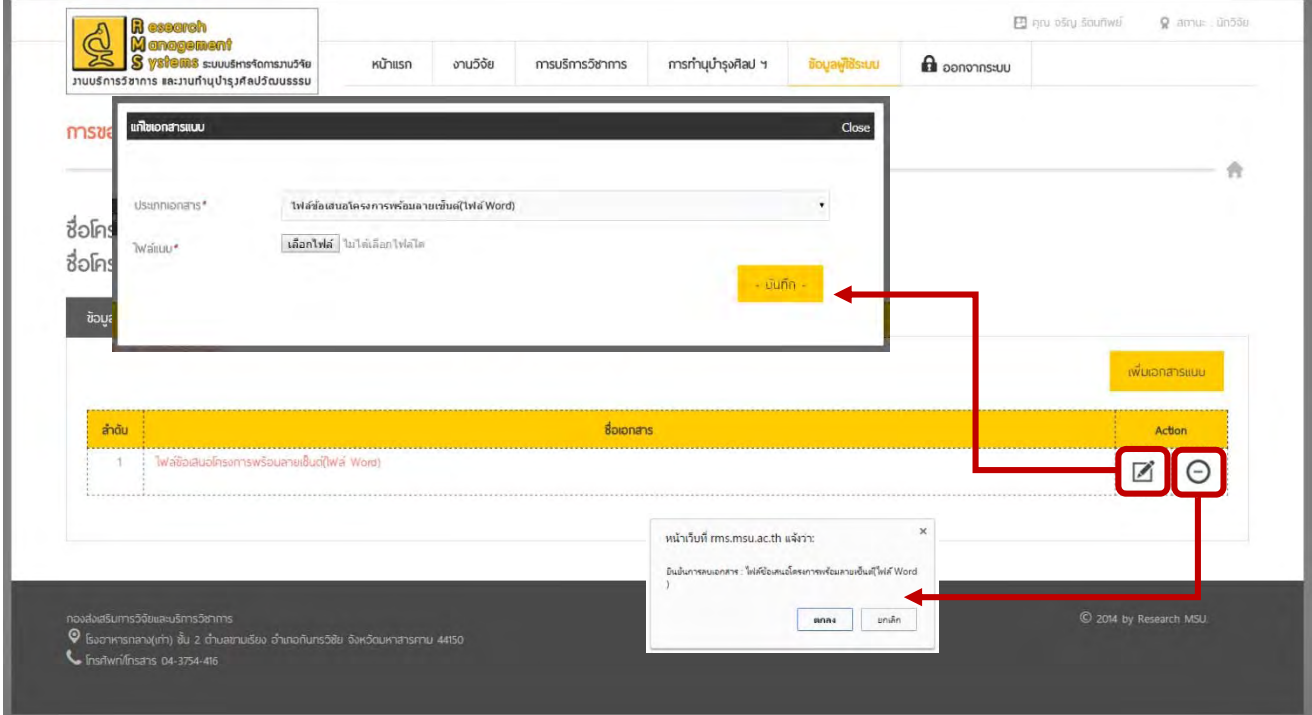

เมื่อกรอกข้อมูลครบถ้วนทุกส่วนแล้ว ผู้ขอทุนต้องทำการยืนยันข้อมูลเพื่อให้ผู้ดูแลระบบระดับมหาวิทยาลัย ื่ ทราบว่ามีการยื่นข้อเสนอขอทุนโครงการวิจัยนี้ในระบบ และจะได้ดำเนินการส่งข้อเสนอนี้ให้กรรมการตรวจประเมิน ื่ ผ่านระบบ ซึ่งสำหรับการยืนยันข้อมูลนั้นหากผู้ขอทุนกรอกข้อมูลไม่ครบถ้วนตามที่ระบบต้องการ จะไม่สามารถทำ ั้ ี่ การยืนยันข้อมูลได้ จะสังเกตุได้จากเครื่องหมาย ������������ หมายถึงยังไม่กรอกข้อมูลในส่วนนั้น ๆ ต้องกลับไปกรอก ข้อมูลเพิ่มเติม ซึ่งจะไม่สามารถคลิ๊กปุ่มยืนยันข้อมูลและส่งโครงการได้โดยปุ่มจะเป็นสีเทาและไม่สามารถคลิ๊กยืนยัน ิ่ ข้อมูลได้ดังภาพ

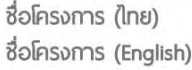

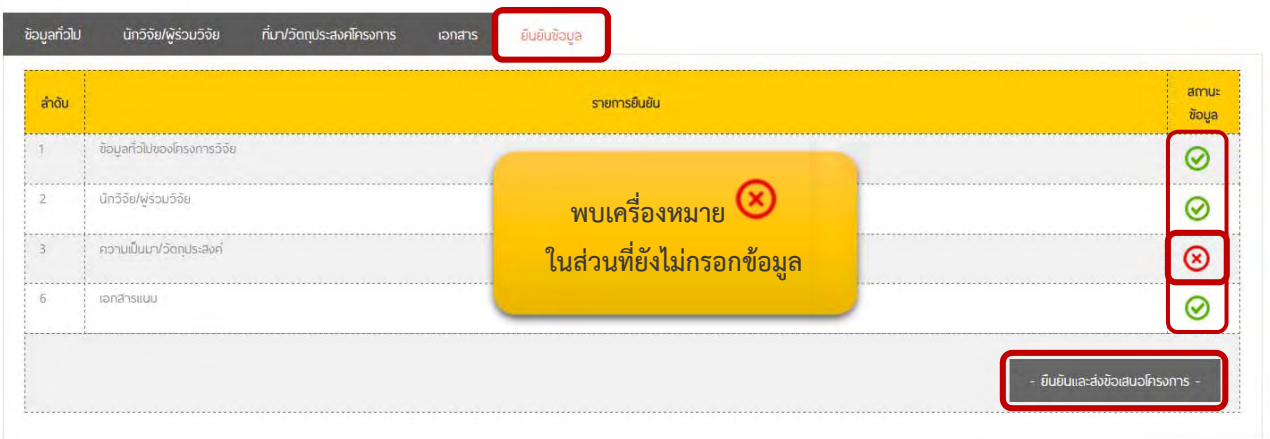

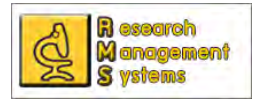

หากผู้ขอทุนกรอกข้อมูลครบถ้วนสมบูรณ์ตามที่ระบบต้องการแล้ว ในส่วนของการยืนยันข้อมูลจะปรากฎดังภาพ ี่

ซื่อโครงการ (ไทย) ชื่อโครงการ (English)

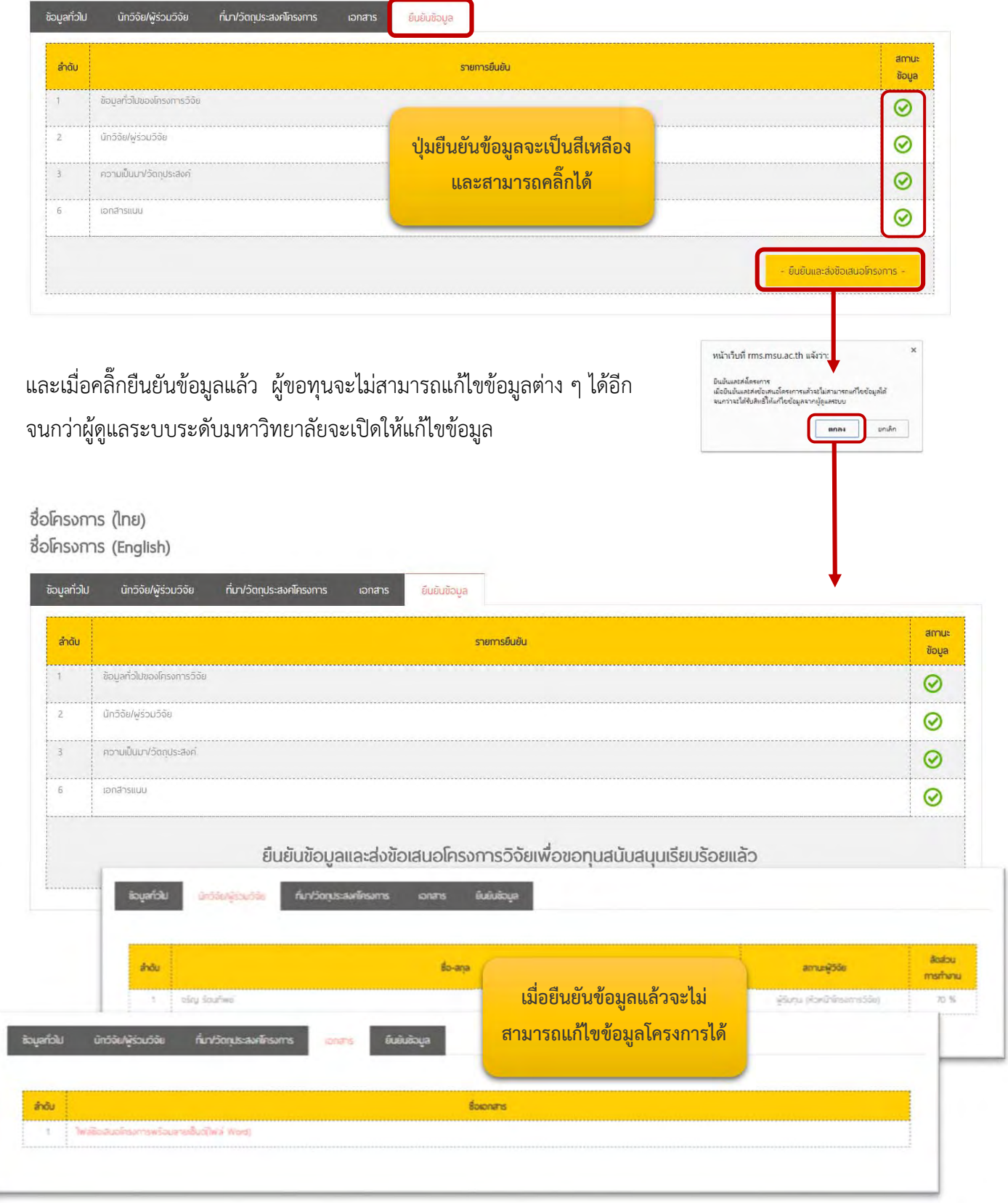

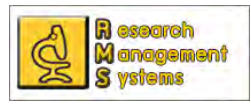

เมื่อยืนยันข้อมูลแล้วจะไม่สามารถแก้ไขข้อมูลในแถบต่าง ๆ ได้ สามารถคลิ๊กเพื่อดูข้อมูลได้เพียงอย่างเดียว ื่ ทั้งนี้หากผู้ขอทุนยังไม่ทำการยืนยันข้อมูลจะสามารถเข้ามาแก้ไขข้อมูลโครงการที่ขอทุนได้จากหน้าแรกของการขอรับ ֺ֖֖֖֖֪֪֦֪֪֦֪֪֦֚֚֚֚֚֚֚֚֚֚֝֝֝֝֝֟֟֝֬֝֬֝֝֬֝֟֝֬֝֬֝֬֝֬֝֟֟֝֬֝֬֝֬֝֬֝֬֝֬֝֬֝֬֝֬֝֬֝֬֝֬֝֬֝֬֝֬֝֬֝֬ ทุนโครงการวิจัย (ภายใน) โดยคลิ๊กที่เครื่องหมาย └─ี หลังชื่อโครงการ ดังภาพ ื่

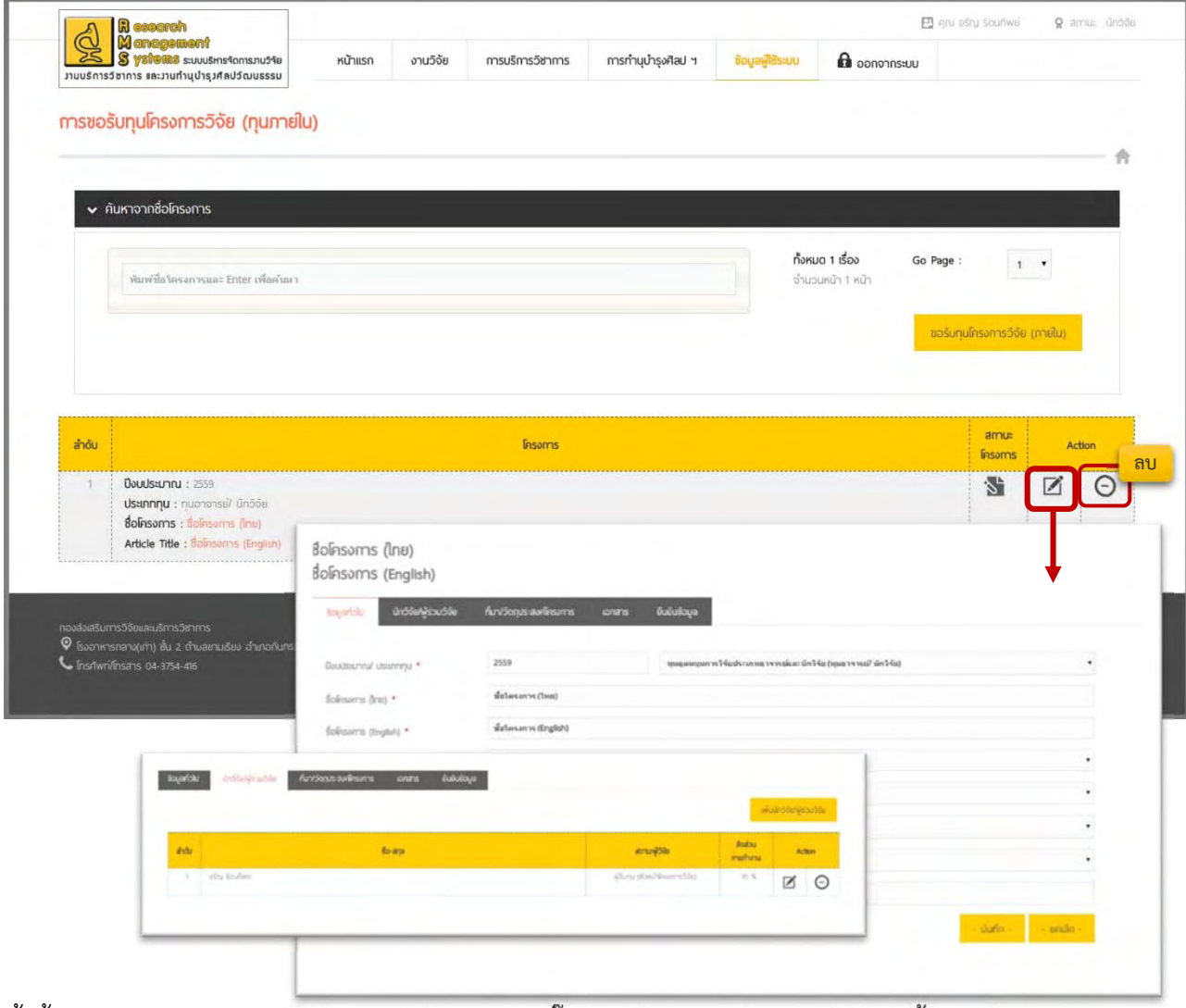

ทั้งนี้หากมีการยืนยันข้อมูลแล้วผู้ขอทุนจะไม่สามารถคลิ๊กปุ่มแก้ไขหรือลบโครงการได้ โดยทั้งปุ่มแก้ไขและลบจะมีสี ֺ֖֖֖֚֚֚֚֚֚֚֚֚֚֚֚֚֚֚֝֝֝֝֝֝֝֝֝**֓** ้จาง ๆ และไม่สามารถคลิ๊กได้ ดังภาพ

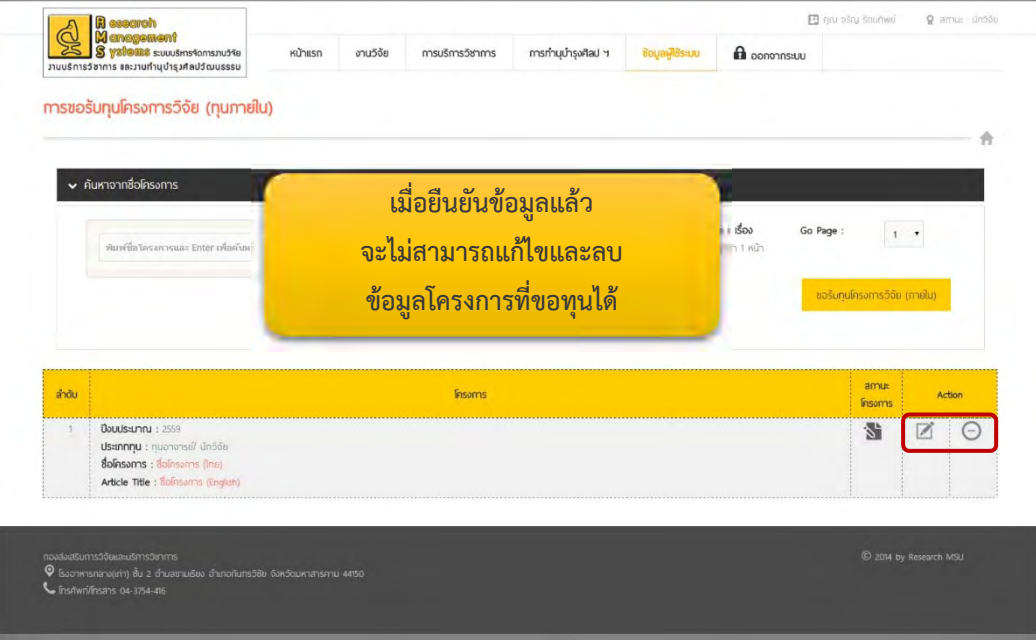

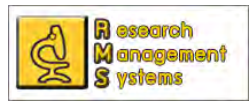

เม อกรอกข้อมูลครบถ้วน และยืนยันข้อมูลเรียบร้อยแล้ว ขั้นตอนต่อไปคือรอผู้ประสานงานของกองส่งเสริมการวิจัย ื่ และบริการวิชาการ ติดต่อกลับ หากข้อมูลของท่านมีปัญหา หรือหากต้องการข้อมูลโครงการเพิ่มเติม และขั้นตอน ั้ สุดท้ายคือรอประกาศผล ซึ่งสามารถดูผลการพิจารณาโครงการของท่านได้ผ่านระบบ จากช่องสถานะโครงการ ซึ่งจะ มีเคร ื่องหมายแสดงสถานะโครงการดังน ์

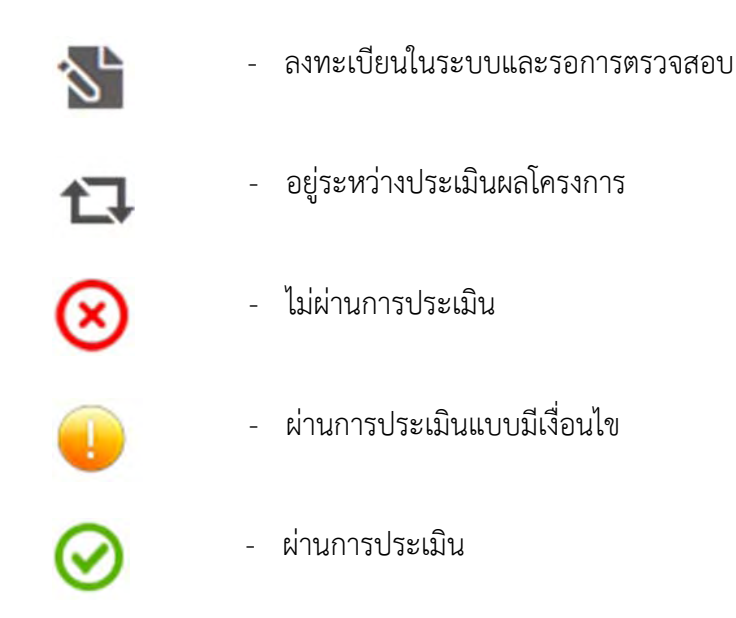

### ดูผลประเมินในช่องสถานะโครงการ

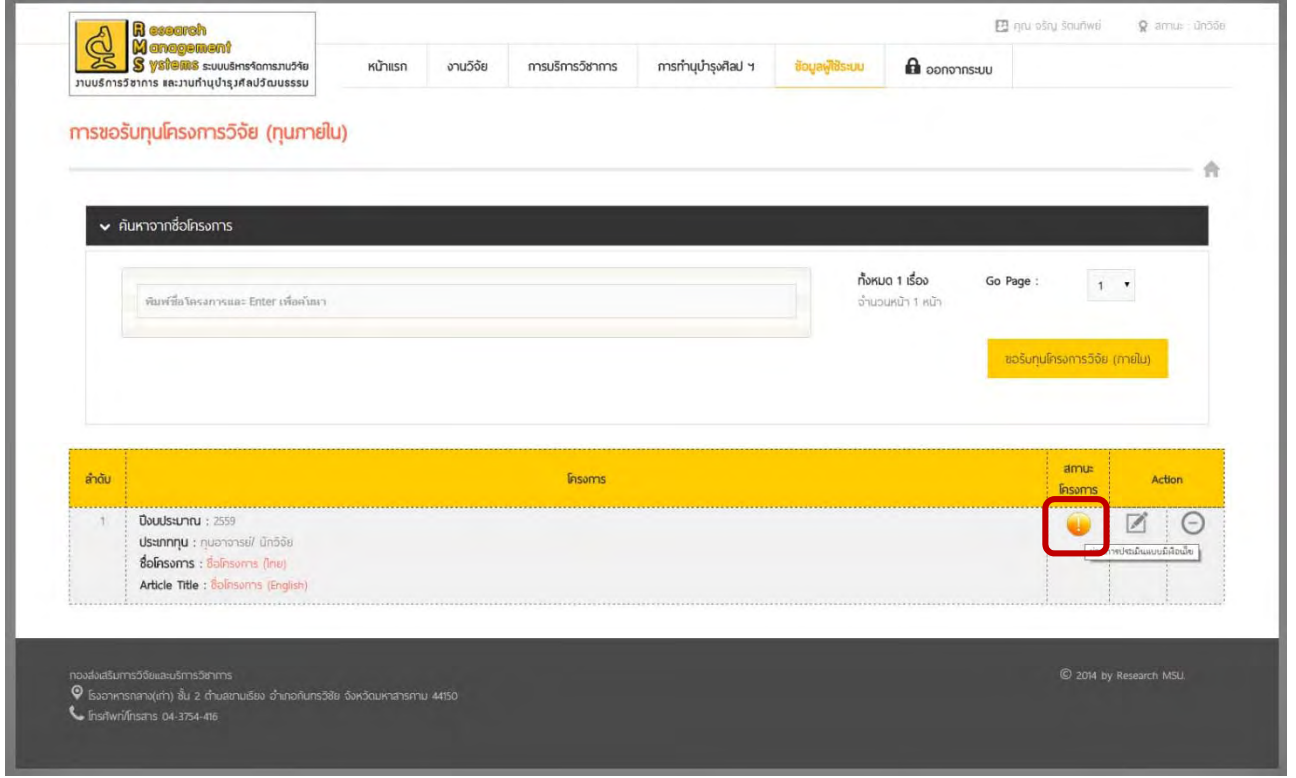

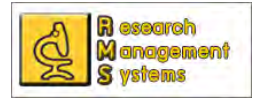

#### และสามารถดูข้อมูลโครงการหรือข้อมูลโครงการเก่าท เคยขอทุน ได้จากการคล กที่ชื่อโครงการ  $\mathcal{L}^{\mathcal{L}}$ ิ๊

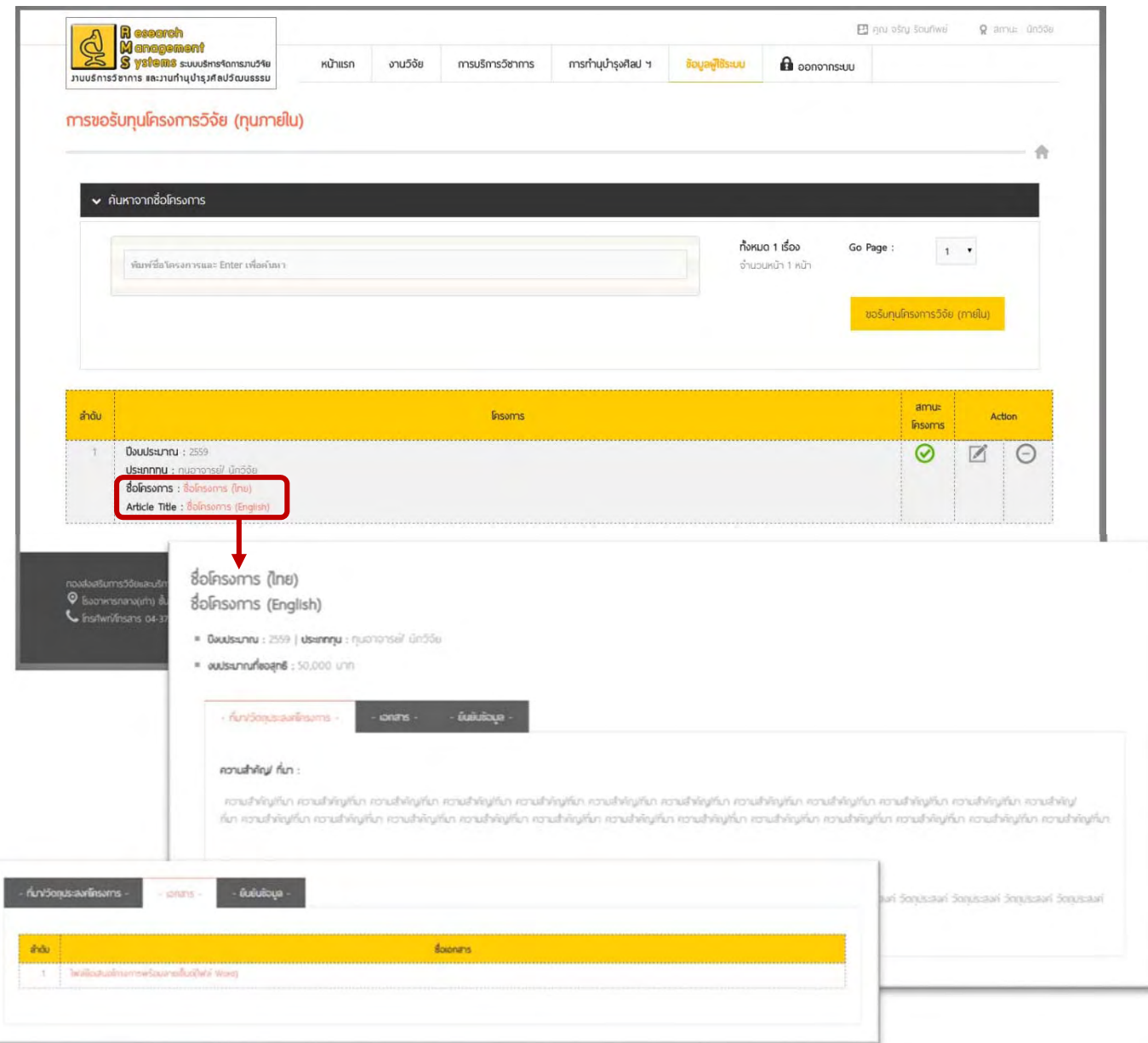

ซึ่งข้อมูลเหล่านี้จะเป็นประวัติในการขอทุนของนักวิจัยซึ่งจะเริ่มเก็บข้อมูลตั้งแต่ปีงบประมาณ 2559 และผู้ขอทุน ึ่ ิ่ ั้ ี สามารถดูข้อมูลและไฟล์เอกสารการขอเสนอทุน ทั้งโครงการที่ผ่านการประเมินและไม่ผ่านการประเมินได้

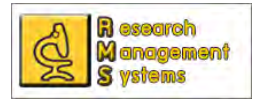

#### **การขอรับค่าตอบแทนการตีพิมพ์**

การขอรับค่าตอบแทนตีพิมพ์สามารถกรอกข้อมูลผ่านระบบได้เฉพาะผู้ใช้ระบบท ี่เป็นอาจารย์นักวิจัย หรือ บุคลากรสังกัดมหาวิทยาลัยมหาสารคาม โดยมีขั้นตอนในการขอรับค่าตอบแทนตีพิมพ์ดังน ี้

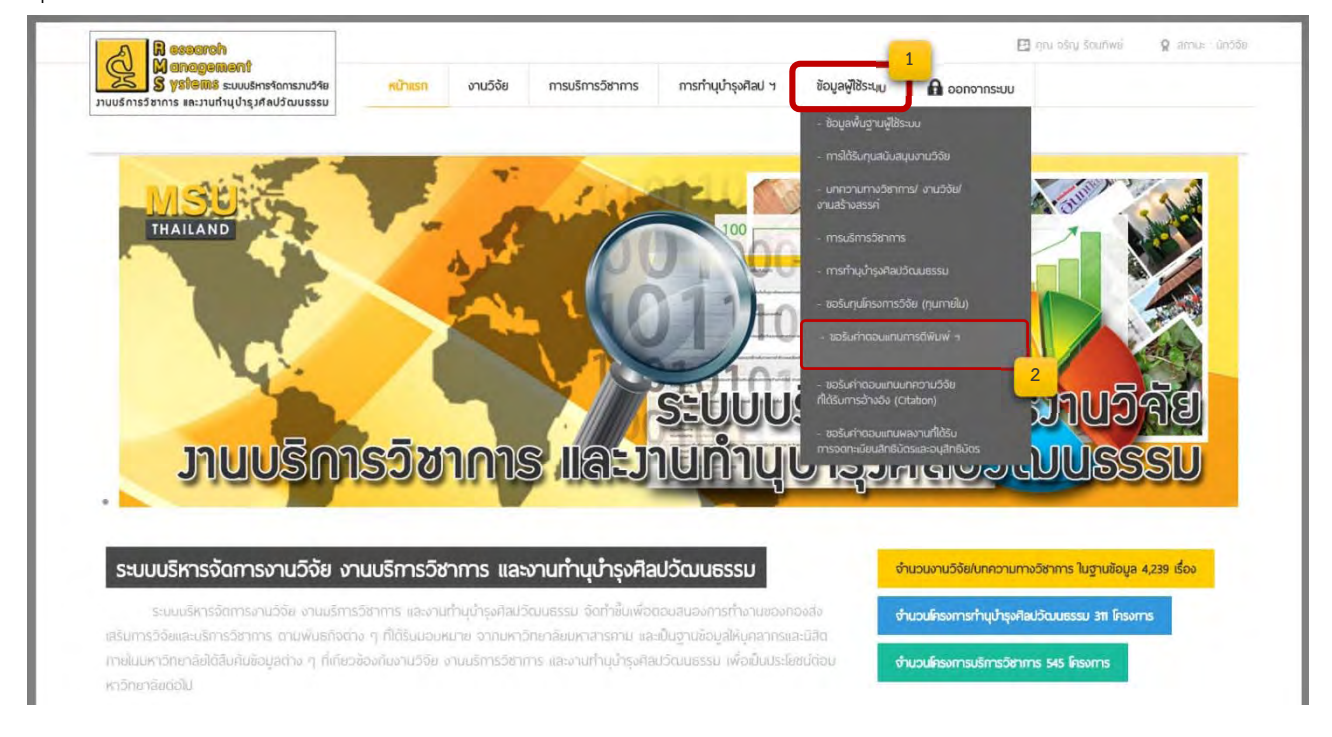

เม อคล กเมนูตามภาพ จะปรากฏหน้าต่างรายการ การขอรับค่าตอบแทนตีพิมพ์จากบทความทางวิชาการ และเมื่อ ื่ ิ๊ ต้องการขอรับค่าตอบแทนตีพิมพ์ให้ทำการคลิ๊กที่ปุ่ม "ขอรับค่าตอบแทนการตีพิมพ์" และทำการกรอกข้อมูลตาม ฟอร์มท ี่ปรากฏ

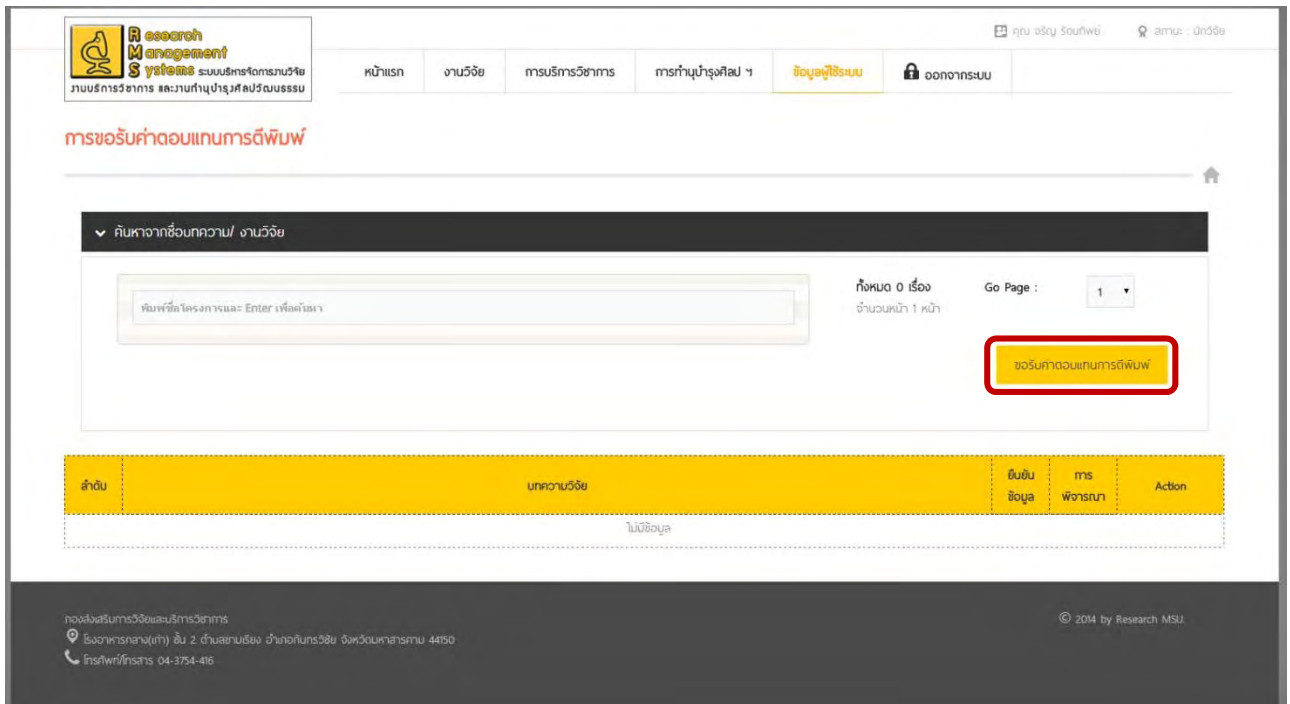

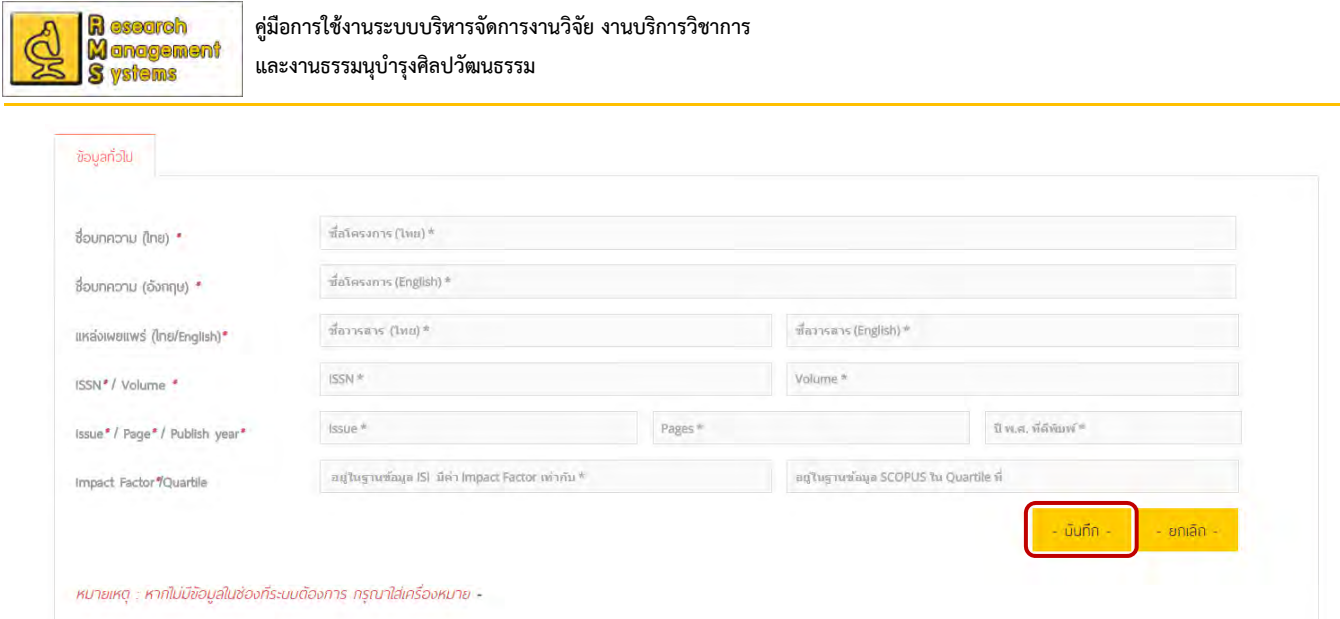

โดยเริ่มต้นระบบจะให้ท่านกรอกข้อมูลพื้นฐานของบทความทางวิชาการก่อนเป็นอันดับแรก และ ื้ เมื่อทำการบันทึกข้อมูลพื้นฐานเรียบร้อยแล้ว ท่านสามารถกรอกข้อมูลส่วนอื่นได้ เช่น ข้อมูลแหล่งทุนสนับสนุน ผู้ร่วม ื่ ื้ วิจัย เอกสารหลักฐาน และทำการยืนยันข้อมูลเป็นขั้นตอนสุดท้าย ์<br>๎

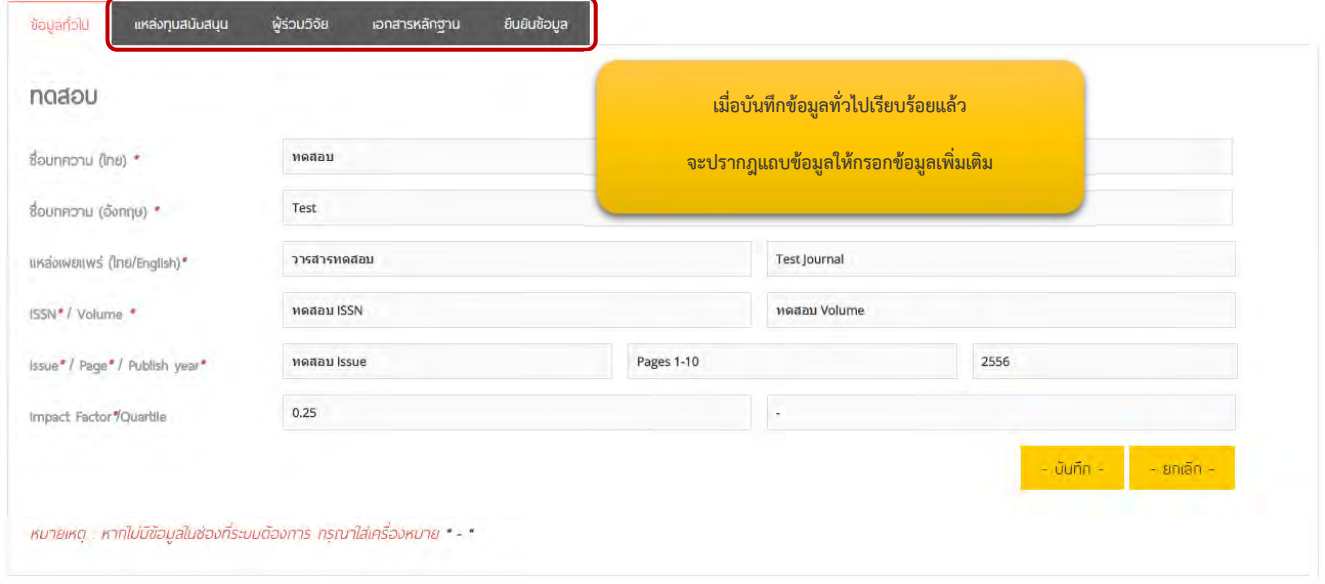

**การกรอกข้อมูลแหล่งทุนสนับสนุน** ให้ท่านเลือกที่แถบ "แหล่งทุนสนับสนุน" และกรอกข้อมูลตาม แบบฟอร์ม ทั้งนี้หากบทความดังกล่าวไม่ได้รับทุนสนับสนุนจากแหล่งใด กรุณากรอกเครื่องหมาย "-" ֚֝֝֝֝֝֝**֟** 

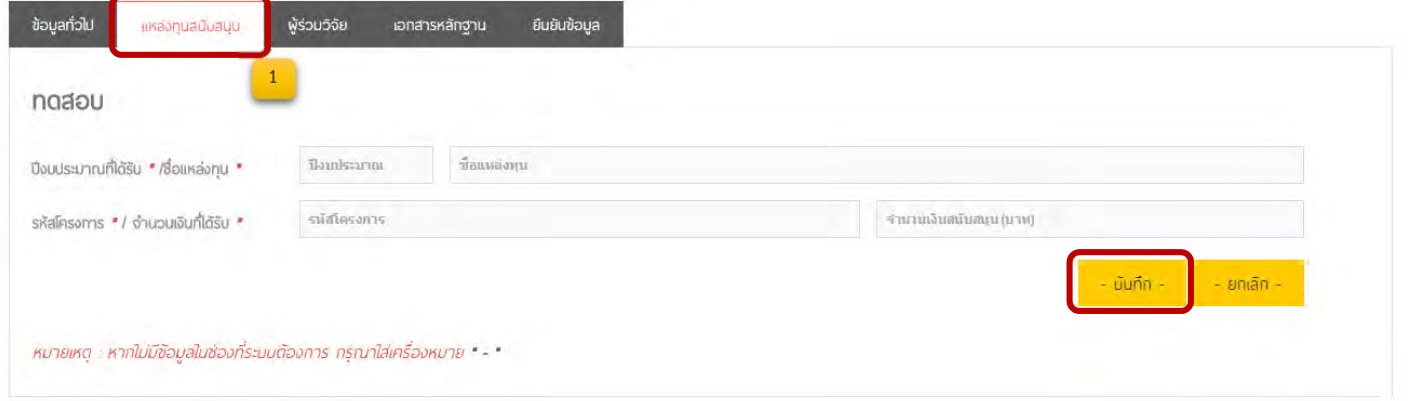

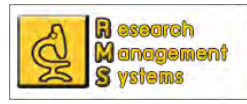

**การกรอกข้อมูลผู้ร่วมวิจัย** สามารถกรอกข้อมูลได้โดยมาที่แถบ "ผู้ร่วมวิจัย" และคลิ๊กที่ปุ่ม เพิ่มผู้ ิ่

ร่วมวิจัย จะปรากฎหน้าต่างให้กรอกข้อมูลผู้ร่วมวิจัย ดังภาพ ซึ่งสามารถเพิ่ม แก้ไขโดยคลิ๊กที่ หรือลบ

ข้อมูล  $\bigcup$  ผู้ร่วมวิจัยได้ตลอด จนกว่าจะทำการยืนยันข้อมูล

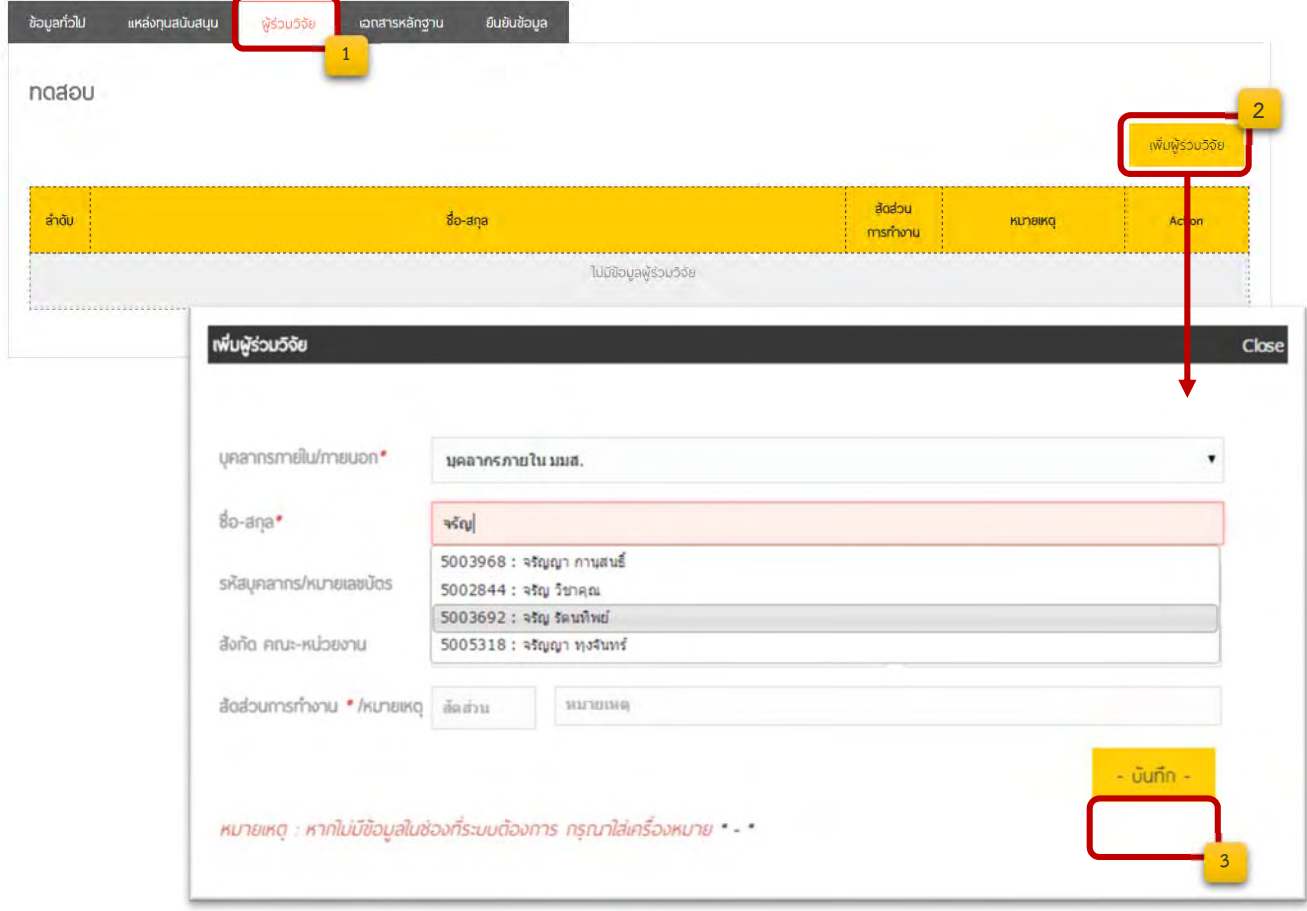

ทั้งนี้ถ้าเลือกประเภทผู้ร่วมวิจัยเป็นบุคลากรภายใน และทําการพิมพ์ชื่อหรือนามสกุลแล้ว ระบบจะทําการค้นหา บุคลากรตามชื่อและเมื่อเลือกรายชื่อที่ปรากฏ ระบบจะนำข้อมูลของบุคลากรคนดังกล่าวไปกรอกข้อมูลในช่องข้อมูลที่ ื่ ื่ ื่ ระบบต้องการ ทั้งนี้หากไม่เลือกชื่อจากรายการที่ปรากฏก็สามารถกรอกข้อมูลเองได้ ื่

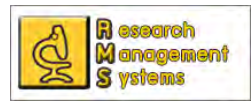

**การแนบเอกสารหลักฐาน** ผู้ขอค่าตอบแทนฯ ต้องทําการแนบรายการเอกสารให้ครบทั้ง 3 รายการ

ไม่เช่นนั้นจะไม่สามารถยืนยันการส่งข้อมูลได้ ซึ่งขั้นตอนการแนบสามารถดูได้จากภาพ และสามารถแก้ไข  $\blacksquare$  หรือ ์<br>๎

ลบไฟล์  $\boldsymbol{\Theta}$  ได้ตลอด จนกว่าจะทำการยืนยันข้อมูล

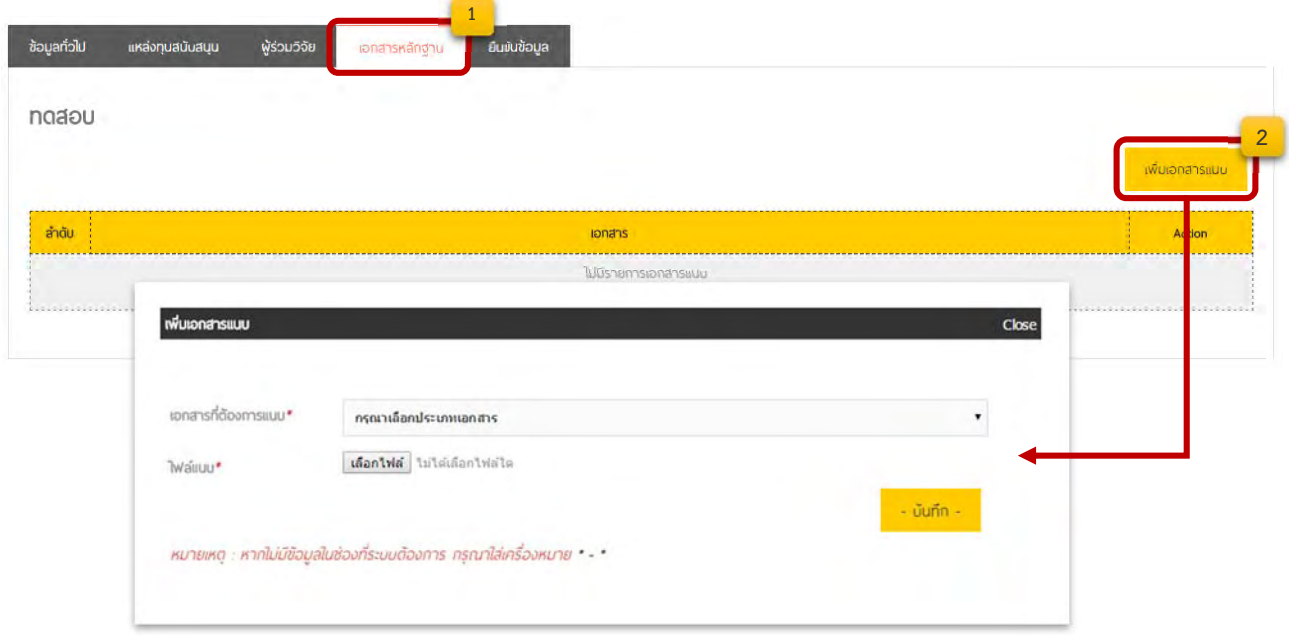

การยืนยันข้อมูล เมื่อท่านกรอกข้อมูลทุกส่วนครบถ้วนแล้วจะต้องทำการยืนยันข้อมูลเพื่อส่งข้อมูล ื่ ให้ส่วนกลาง เพื่อนำข้อมูลไปพิจารณา ซึ่งการยืนยันข้อมูลสามารถทำได้โดยมาที่แถบ "ยืนยันข้อมูล" และคลิ๊กที่ปุ่ม ื่ ้ยืนยันและส่งข้อเสนอขอค่าตอบแทนตีพิมพ์ ดังภาพ

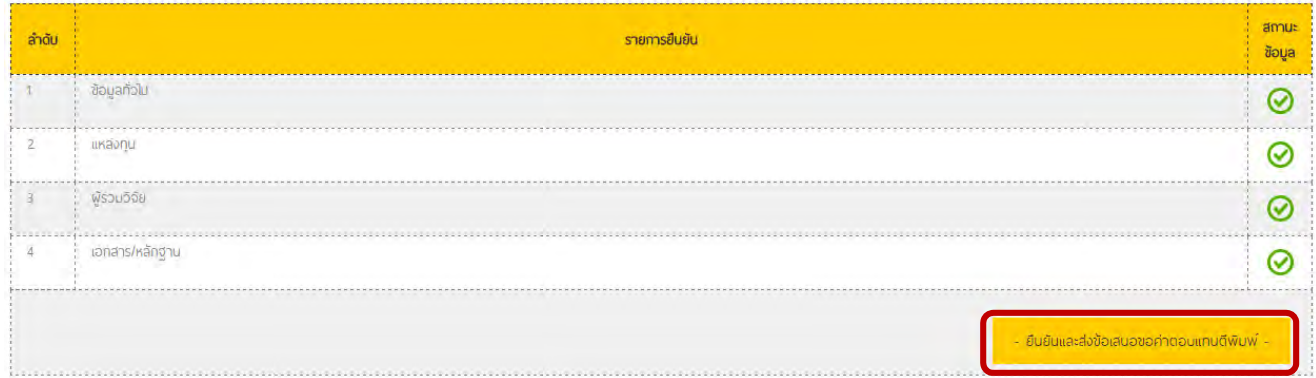

#### ทั้งนี้เมื่อยืนยันข้อมูลแล้ว ท่านจะไม่สามารถแก้ไขข้อมูลได้อีก กรุณาตรวจสอบความถูกต้องของข้อมูลก่อนกดปุ่ม **ี้ ื่ ยืนยันข้อมูล**

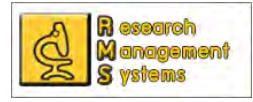

#### เมื่อยืนยันข้อมูลเรียบร้อยจะสามารถดูข้อมูลหรือสถานะการได้รับพิจารณาได้ที่หน้าแรกของการ ื่

## ขอรับค่าตอบแทนตีพิมพ์

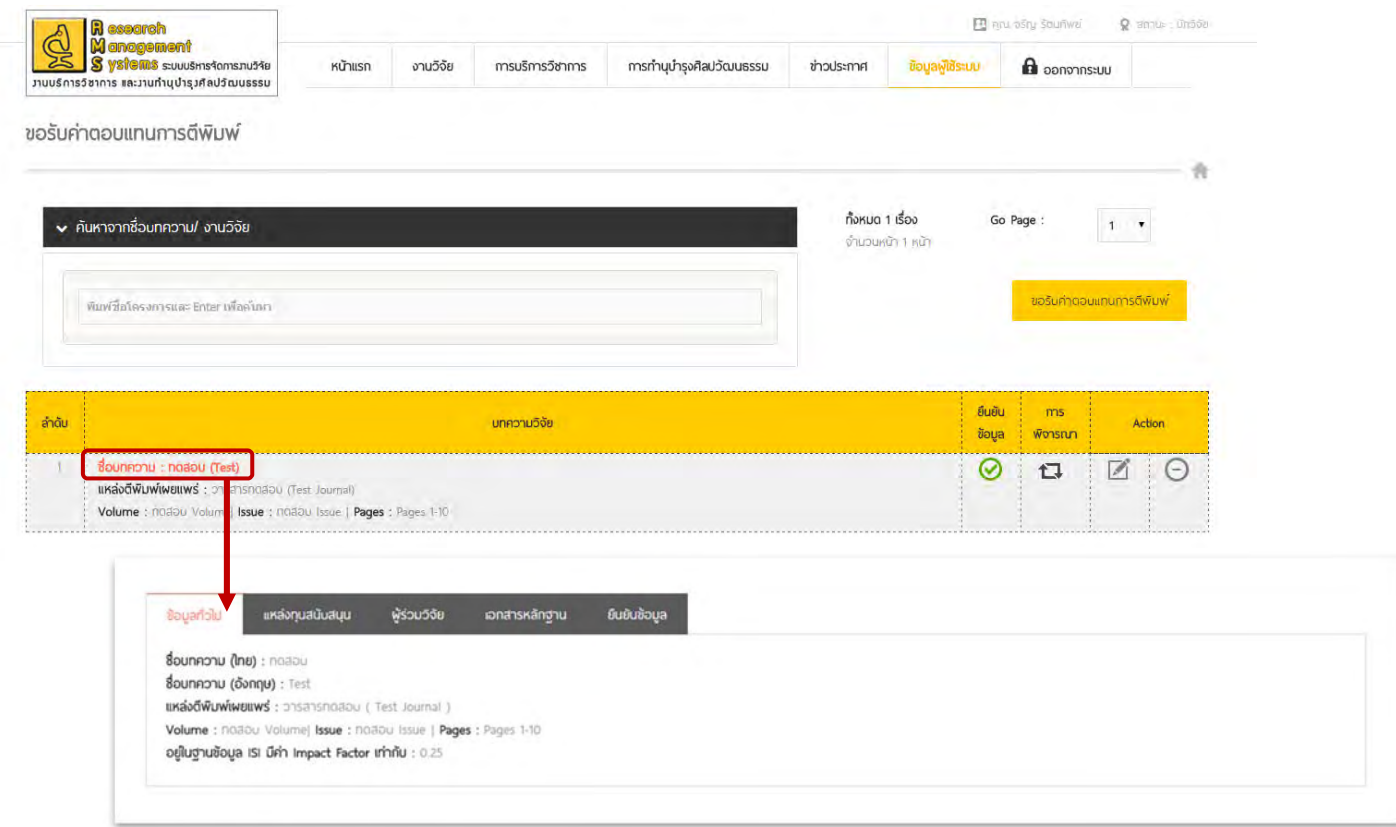

#### โดยในส่วนของสถานะนั้นจะมีข้อเสนอแนะของกองส่งเสริมการวิจัยและบริการวิชาการ ซึ่งผู้ขอรับ ั้ ค่าตอบแทนสามารรถคลิ๊กดูได้ ดังภาพ

#### การขอรับค่าตอบแทนการตีพิมพ่ v ค้นหาจากชื่อบทความ/ งานวิจัย ทั้งหมด 1 เรื่อง Go Page  $1 - r$ พิมพ์ชื่อโครงการและ Enter เพื่อคุ้มมา จำนวนหน้า 1 หน้า ขอรับค่าตอบแทนการตีพิมพ์ ยืนยัน  $ms$ ลำดับ ้นทความวิจัย Action ข้อมูล พิจารณา  $\overline{\circ}$  $\lceil \circledcirc \rceil$  $\overline{\Theta}$  $\boxed{Z}$ Close สถานษ์ค สถานะโครงการ : ไม่พ่าน KUNUKQ : ้นทความวิจัยที่ท่านได้ยื่นขอรับการพิจารณาการจ่ายค่าตอบแทนการดีพิมพ์ ได้รับการดีพิมพ์ในปี 2014 ซึ่งไม่เข้าหลักกณฑ์การจ่ายค่าตอบแทนการตีพัมพ์ ข้อที่ 3.1 คือ บทความวิจัยที่ได้รับการตีพิมพ์ซึ่งระบุวัน เวลาไว้ในบทความตั้งแต่วันที่ 1 มกราคม 2558 (1 January 2015) เป็นตินไป ดังนั้น บทความวิจัยของท่านจึงไม่ผ่านเกณฑ์การพิจารณา

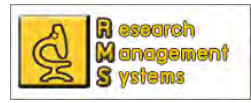

### **การขอรับค่าตอบแทนบทความวิจัยท ี่ได้รับการอ้างอิง (Citation)**

การขอรับค่าตอบแทนบทความวิจัยท ี่ได้รับการอ้างอิง (Citation) สามารถกรอกข้อมูลผ่านระบบได้เฉพาะ ผู้ใช้ระบบที่เป็นอาจารย์ นักวิจัย หรือบุคลากรสังกัดมหาวิทยาลัยมหาสารคาม โดยเมื่อเข้าสู่ระบบแล้วสามารถกรอก ข้อมูลเพื่อขอรับค่าตอบแทนบทความวิจัยที่ได้รับการอ้างอิง (Citation) ได้ดังนี้ ื่ ี้

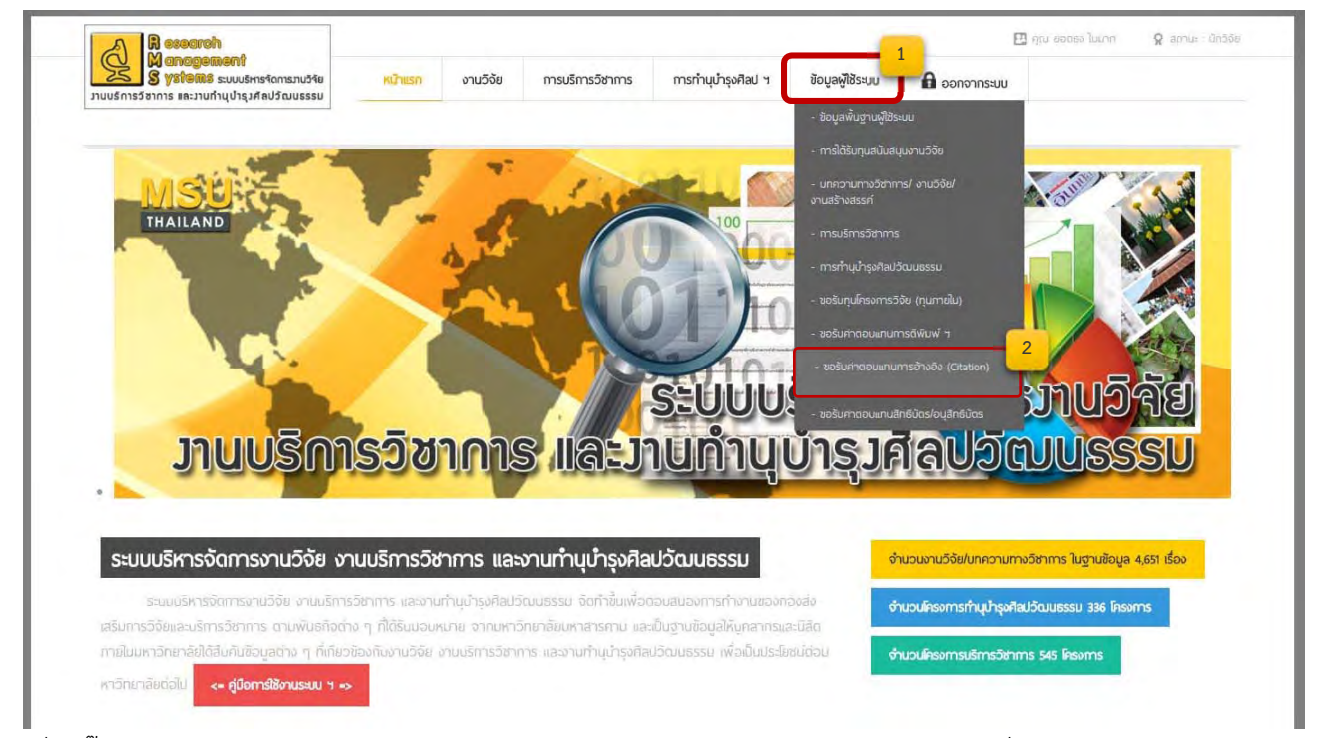

เม อคล กเมนูดังภาพภาพ จะปรากฏหน้าต่างรายการ การขอรับค่าตอบแทนบทความวิจัยท ี่ได้รับการอ้างอิง ื่ ิ๊ (Citation) ซึ่งสำหรับการขอรับค่าตอบแทนการอ้างอิงจำเป็นต้องเพิ่มข้อมูลงานวิจัยที่ถูกอ้างอิงก่อน ซึ่งสามารถเพิ่ม ิ่ ได้โดยคลิ๊กที่ปุ่ม "เพิ่มข้อมูลผลงานที่ถูกอ้างอิง" และทำการกรอกข้อมูลตามฟอร์มที่ปรากฏ ิ่

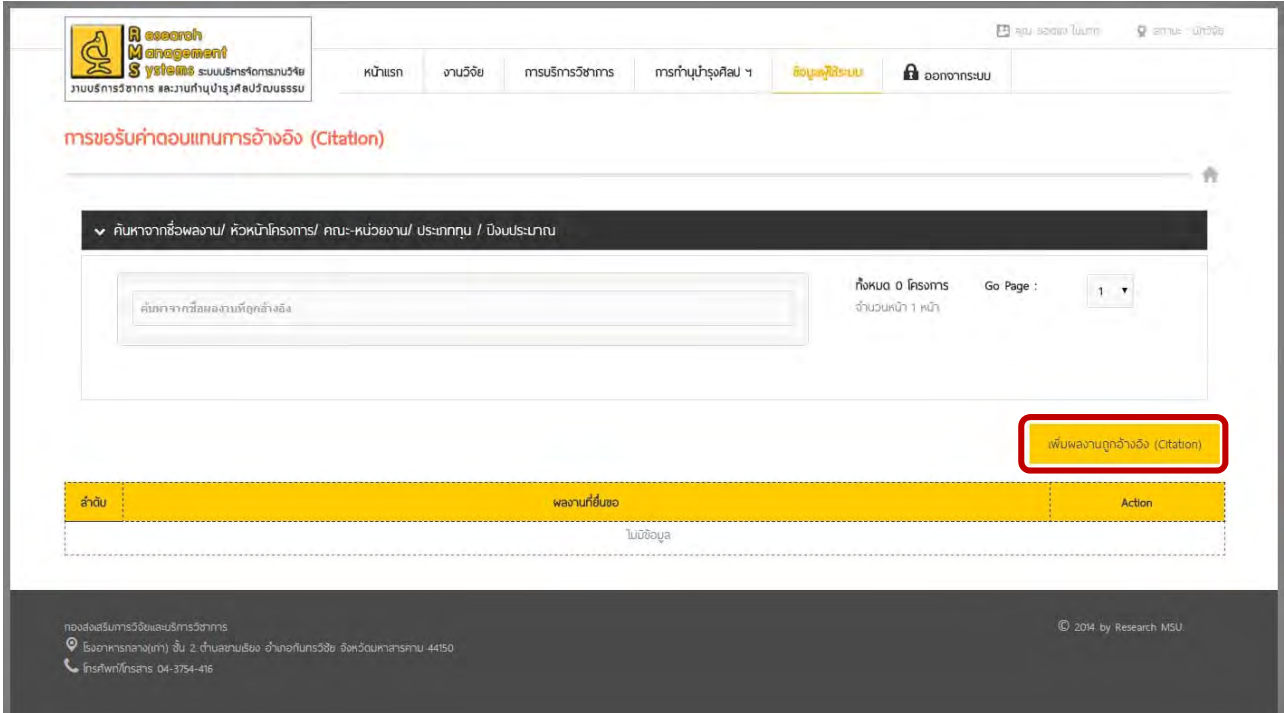

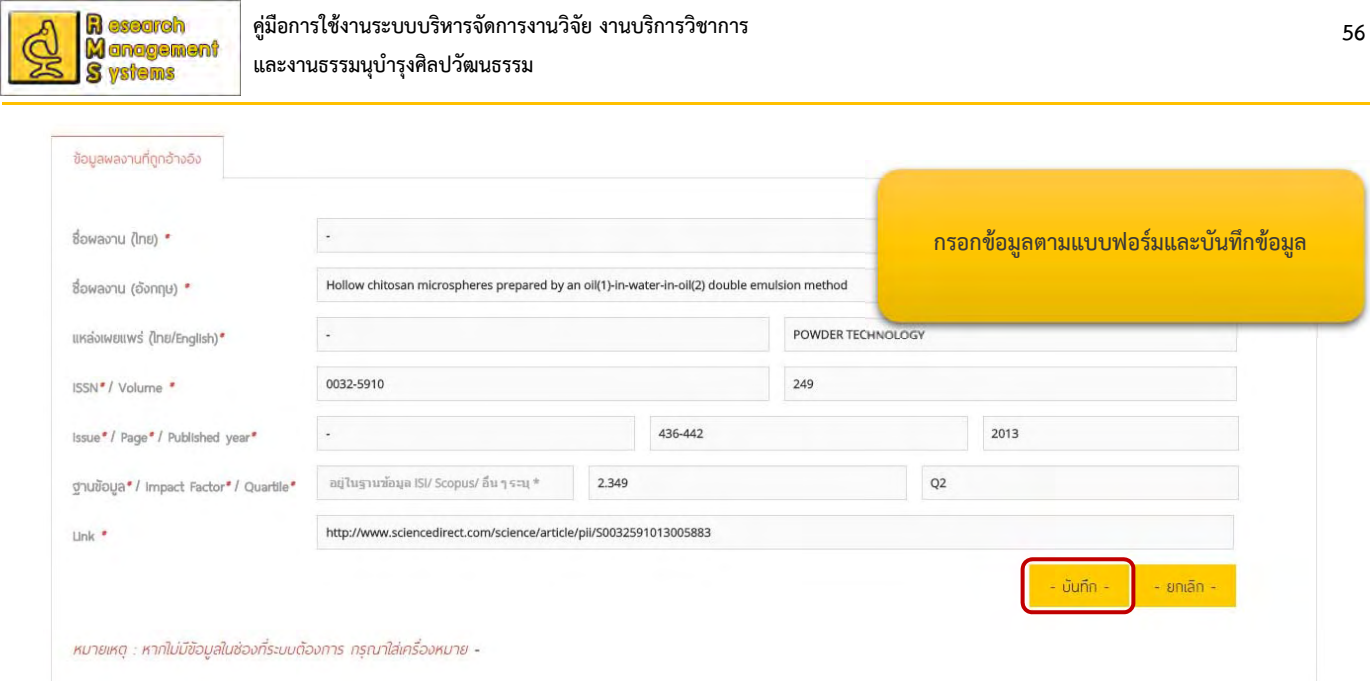

สำหรับข้อมูลผลงานที่ถูกอ้างอิง เริ่มต้นระบบจะให้ท่านกรอกข้อมูลพื้นฐานของบทความก่อนเป็นอันดับแรก ิ่ ื้ และเมื่อทำการบันทึกข้อมูลพื้นฐานเรียบร้อยแล้ว ท่านสามารถกรอกข้อมูลส่วนอื่นได้ เช่น ผู้ร่วมวิจัย เอกสาร ื่ ื้ หลักฐาน

Title : Hollow chitosan microspheres prepared by an oil(1)-in-water-in-oil(2) double emulsion method

ſ

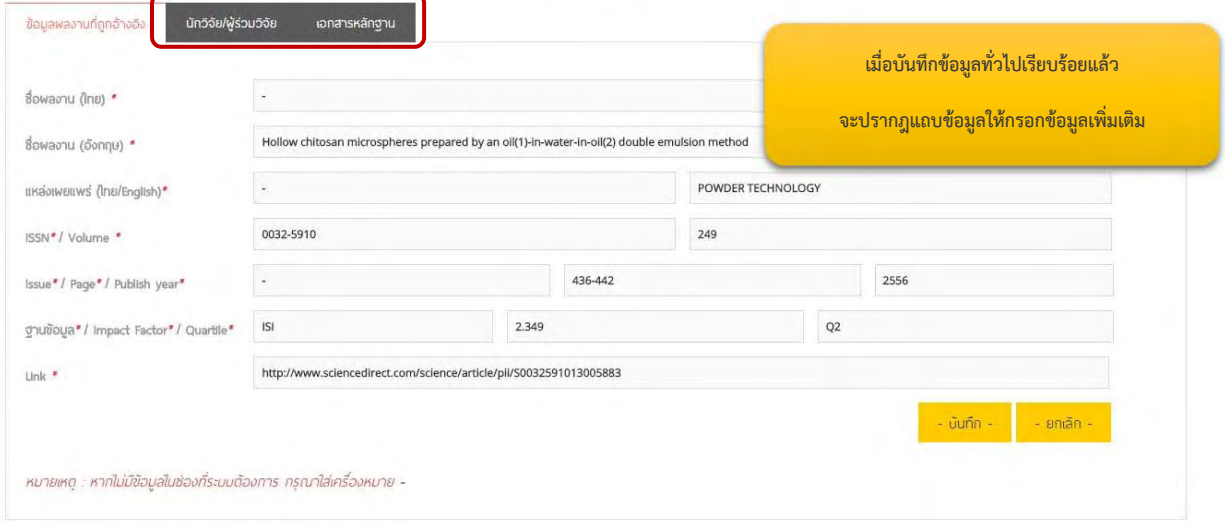

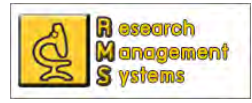

**การกรอกข้อมูลผู้ร่วมวิจัย** สามารถกรอกข้อมูลได้โดยมาที่แถบ "นักวิจัย/ผู้ร่วมวิจัย" และคลิ๊กที่ปุ่ม "เพิ่มผู้ร่วม ิ่ วิจัย" จะปรากฎหน้าต่างให้กรอกข้อมูลผู้ร่วมวิจัย ดังภาพ ซึ่งสามารถเพิ่ม แก้ไขโดยคลิ๊กที่ Led หรือลบข้อมูล Θ ผู้ร่วมวิจัยได้

Title : Hollow chitosan microspheres prepared by an oil(1)-in-water-in-oil(2) double emulsion method

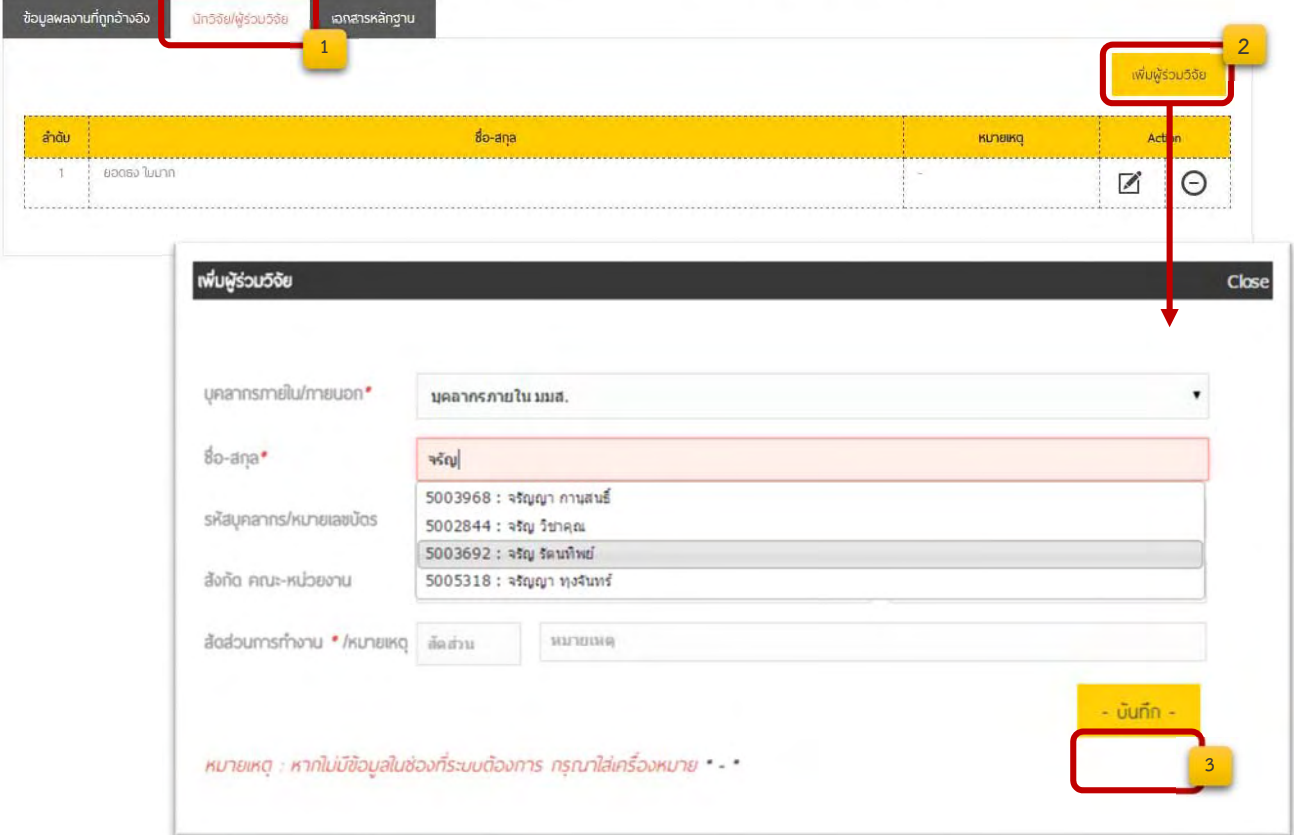

ทั้งนี้ถ้าเลือกประเภทผู้ร่วมวิจัยเป็นบุคลากรภายใน และทําการพิมพ์ชื่อหรือนามสกุลแล้ว ระบบจะ ทำการค้นหาบุคลากรตามชื่อและเมื่อเลือกรายชื่อที่ปรากฏ ระบบจะนำข้อมูลของบุคลากรคนดังกล่าวไปกรอกข้อมูล ื่ ื่ ในช่องข้อมูลที่ระบบต้องการ ทั้งนี้หากไม่เลือกชื่อจากรายการที่ปรากฏก็สามารถกรอกข้อมูลเองได้ ี่ ื่

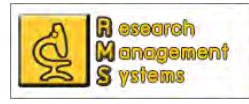

**การแนบเอกสารหลักฐาน** ผู้ขอค่าตอบแทนฯ ต้องทําการแนบรายการเอกสารให้ครบทั้ง 3 รายการ ไม่เช่นนั้นจะไม่สามารถยืนยันการส่งข้อมูลขอรับค่าตอบแทนได้ ซึ่งขั้นตอนการแนบสามารถดูได้จากภาพ และ ั้

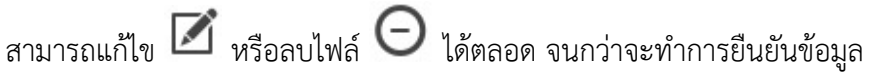

Title : Hollow chitosan microspheres prepared by an oil(1)-in-water-in-oil(2) double emulsion method

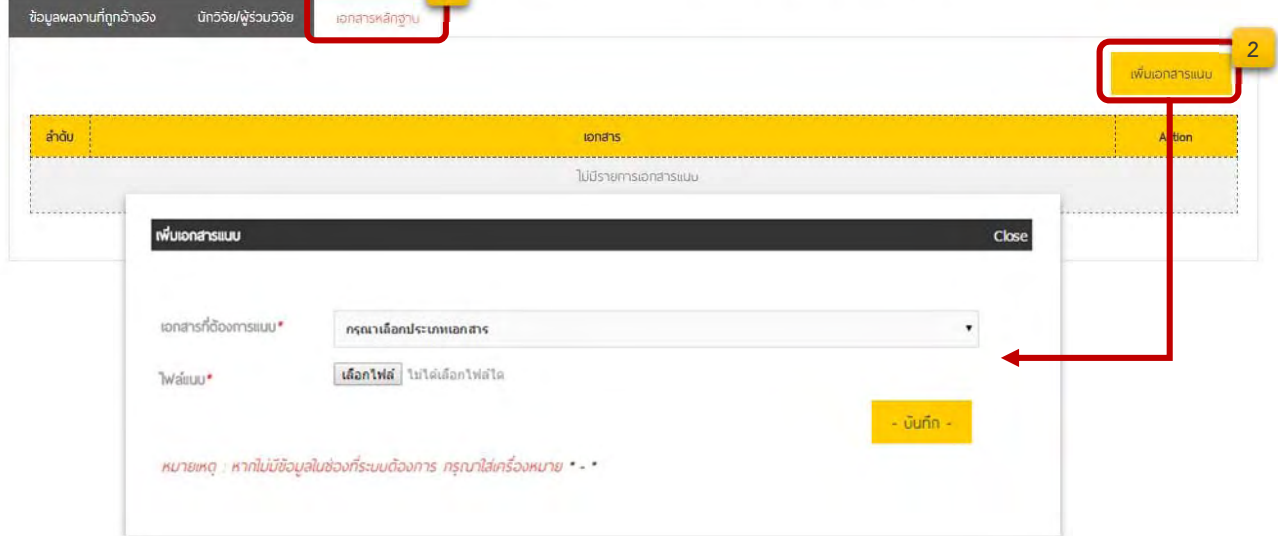

เม อกรอกข้อมูลผลงานที่ได้รับการอ้างอิงเรียบร้อย ให้ท่านกลับไปยังหน้าการขอรับค่าตอบแทนบทความวิจัยท ี่ได้รับ ื่ การอ้างอิง (Citation) และทำการเพิ่มข้อมูลผลงานที่นำไปอ้างอิงในขั้นตอนต่อไป

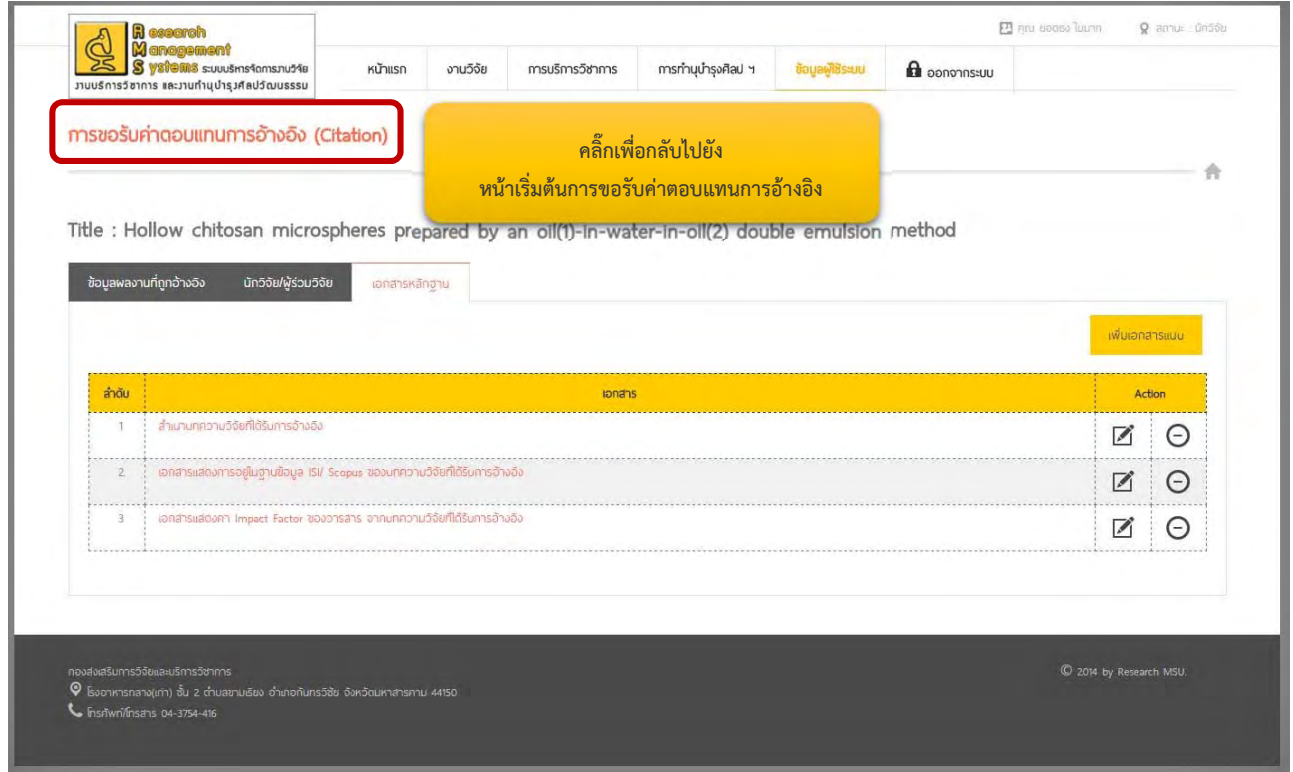

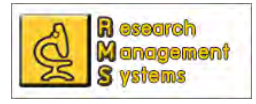

#### การขอรับค่าตอบแทนการอ้างอิง (Citation)

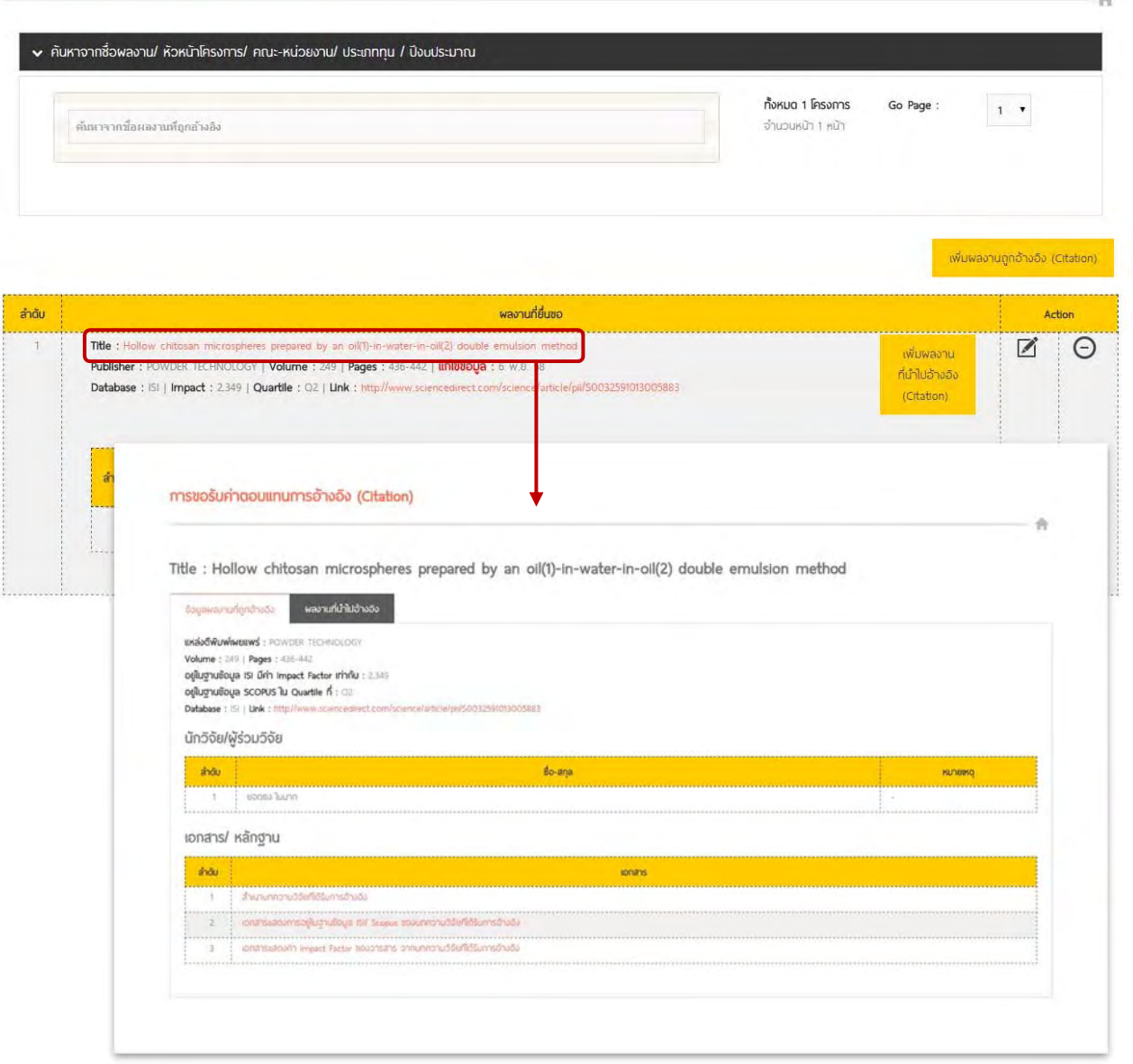

เมื่อกลับมายังหน้าการขอรับค่าตอบแทนบทความวิจัยที่ได้รับการอ้างอิง (Citation) จะพบรายการผลงานที่ยื่นขอที่ได้ ื่ กรอกข้อมูลไปแล้วข้างต้น โดยสามารถดูข้อมูลและเอกสารแนบโดยการคลิ๊ กที่ชื่อผลงาน และแก้ไข หรือลบ

ผลงานได้จากไอคอนที่ปรากฎ ซึ่งหากทำการลบข้อมูลผลงานที่นำมายื่นขอค่าตอบแทน ข้อมูลผลงานที่นำไป ื่ อ้างอิงจะหายไปด้วย และระบบจะมีการถามเพื่อยืนยันการลบข้อมูล ทั้งนี้ผู้ใช้ระบบสามารถยื่นขอรับค่าตอบแทน ื่ ื่ บทความวิจัยท ี่ได้รับการอ้างอิง (Citation) จากผลงานที่ยื่นขอได้ไม่เกิน 5 ครั้ง โดยสามารถกรอกข้อมูลผลงานที่นําไป อ้างอิงได้โดยคลิ๊กที่ปุ่ม "เพิ่มผลงานที่นำไปอ้างอิง" ในช่องตารางของผลงานที่ยื่นขอ และทำการกรอกข้อมูลตาม ิ๊ ิ่ แบบฟอร์มท ี่ปรากฎ

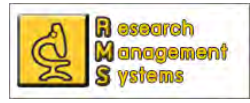

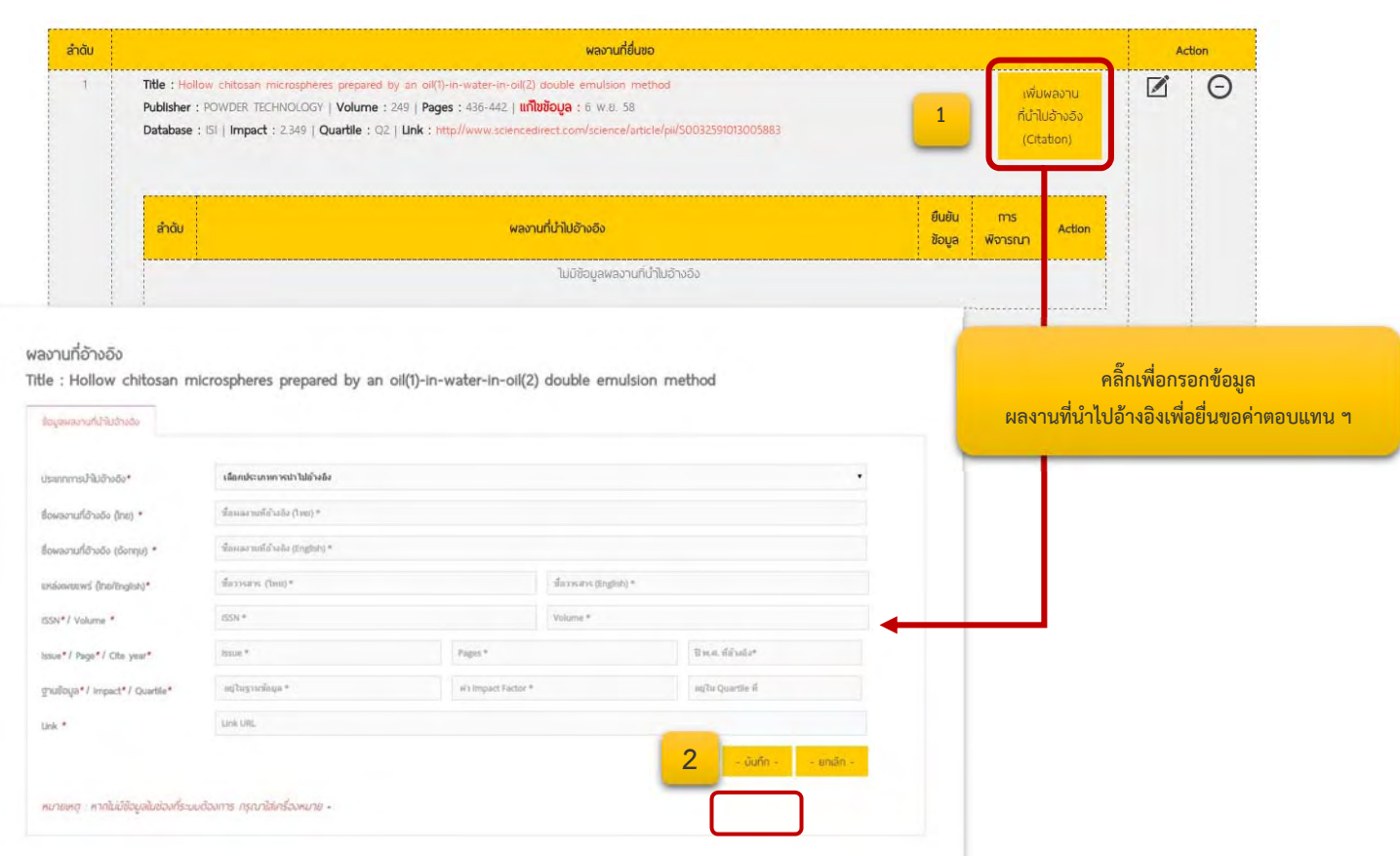

เช่นกันกับการกรอกข้อมูลผลงานอื่น ๆ ที่ต้องกรอกข้อมูลพื้นฐานก่อนจึงจะปรากฎข้อมูลส่วนอื่นให้กรอก ื้ เพิ่มเติมซึ่งสำหรับผลงานที่นำไปอ้างอิงนั้นต้องมีการแนบเอกสารและทำการยืนยันข้อมูลเป็นขั้นตอนสุดท้าย ิ่ ึ่ ์<br>๎ ั้

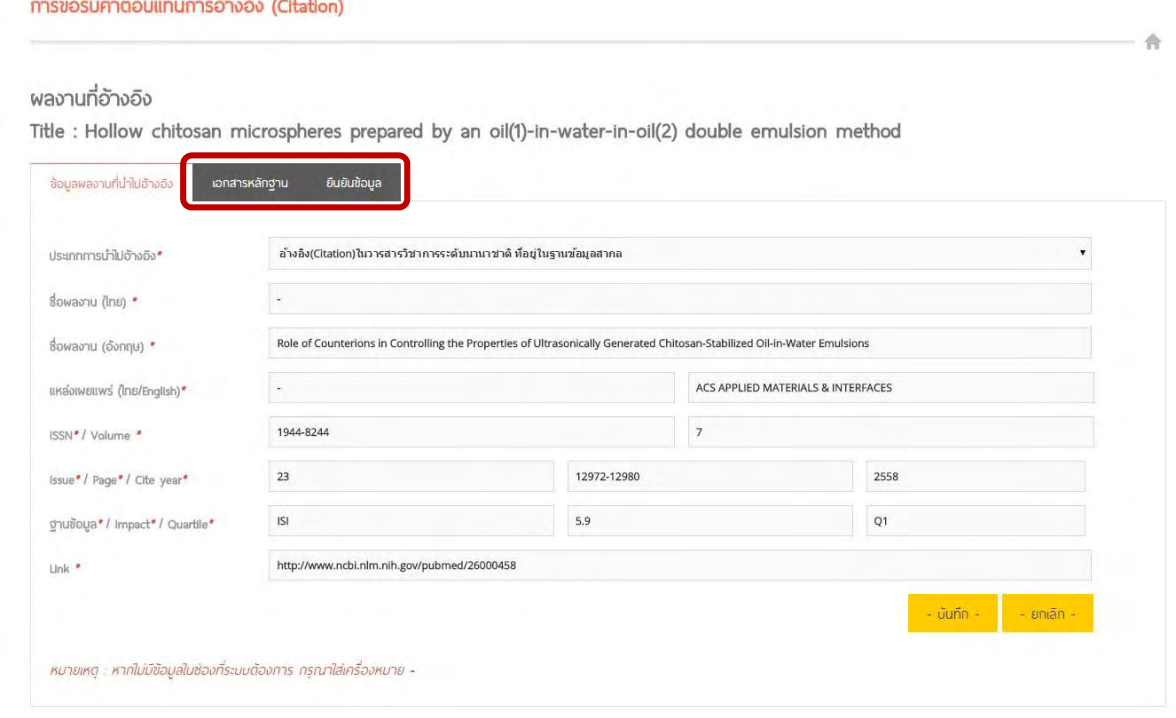

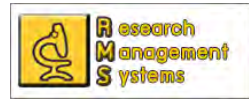

 $\Delta u =$ 

**การแนบเอกสารหลักฐาน** ผลงานที่นําไปอ้างอิง ผู้ขอค่าตอบแทนฯ ต้องทําการแนบรายการเอกสารให้ครบ ทั้ง 3 รายการ ไม่เช่นนั้นจะไม่สามารถยืนยันการส่งข้อมูลขอรับค่าตอบแทนได้ ซึ่งขั้นตอนการแนบสามารถดูได้จาก ั้ ภาพ และสามารถแก้ไข $\blacksquare$ หรือลบไฟล์  $\Theta$  ได้ตลอด จนกว่าจะทำการยืนยันข้อมูล พลงานที่อ้างอิง Title : Hollow chitosan microspheres prepared by an oil(1)-in-water-in-oil(2) double emulsion method **1** ข้อมูลพลงานที่นำไปอ้างอิเ ียนผันข้อมูล **2**ลำดับ ionans พื้นเอกสารแนน Close เอกสารที่ต้องการแนบ' กรุณาเลือกประเภทเอกสาร เดือกไฟด์ ไม่ได้เดือกไฟล์ได  $Iw \sin n$ - มันทึก -หมายเหตุ : หากไม่มีข้อมูลในช่องที่ระบบต้องการ กรุณาใส่เครื่องหมาย \* - \*

การยืนยันข้อมูล เมื่อท่านกรอกข้อมูลทุกส่วนครบถ้วนแล้วจะต้องทำการยืนยันข้อมูลเพื่อส่งข้อมูล ื่ ให้ส่วนกลาง เพื่อนำข้อมูลไปพิจารณา ซึ่งการยืนยันข้อมูลสามารถทำได้โดยมาที่แถบ "ยืนยันข้อมูล" และคลิ๊กที่ปุ่ม ื่ ยืนยันและส่งข้อเสนอขอค่าตอบแทนตีพิมพ์ ดังภาพ

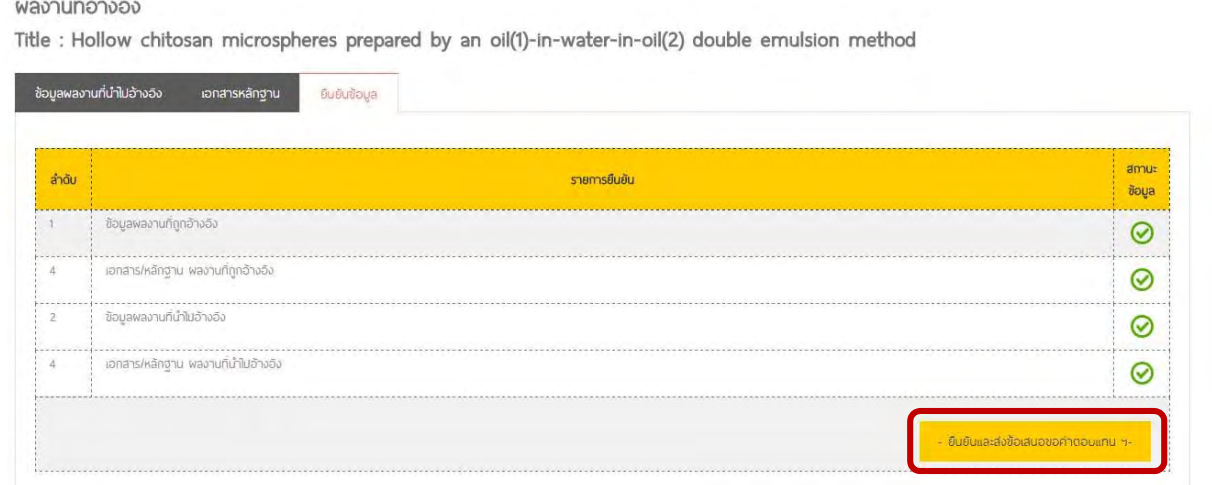

ทั้งนี้เมื่อยืนยันข้อมูลแล้ว ท่านจะไม่สามารถแก้ไขข้อมูลผลงานที่นำไปอ้างอิงได้อีก กรุณาตรวจสอบความถูกต้อง **ี้ ื่ ของข้อมูลก่อนกดปุ่มยืนยนขั ้อมูล**

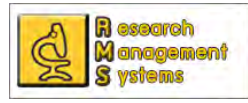

 $am$ KU เมื่อยืนยันข้อมูลเรียบร้อยจะสามารถดูข้อมูลหรือสถานะการได้รับพิจารณาได้ที่หน้าแรกของการขอรับ ื่

#### ค่าตอบแทนบทความวิจัยท ี่ได้รับการอ้างอิง (Citation)

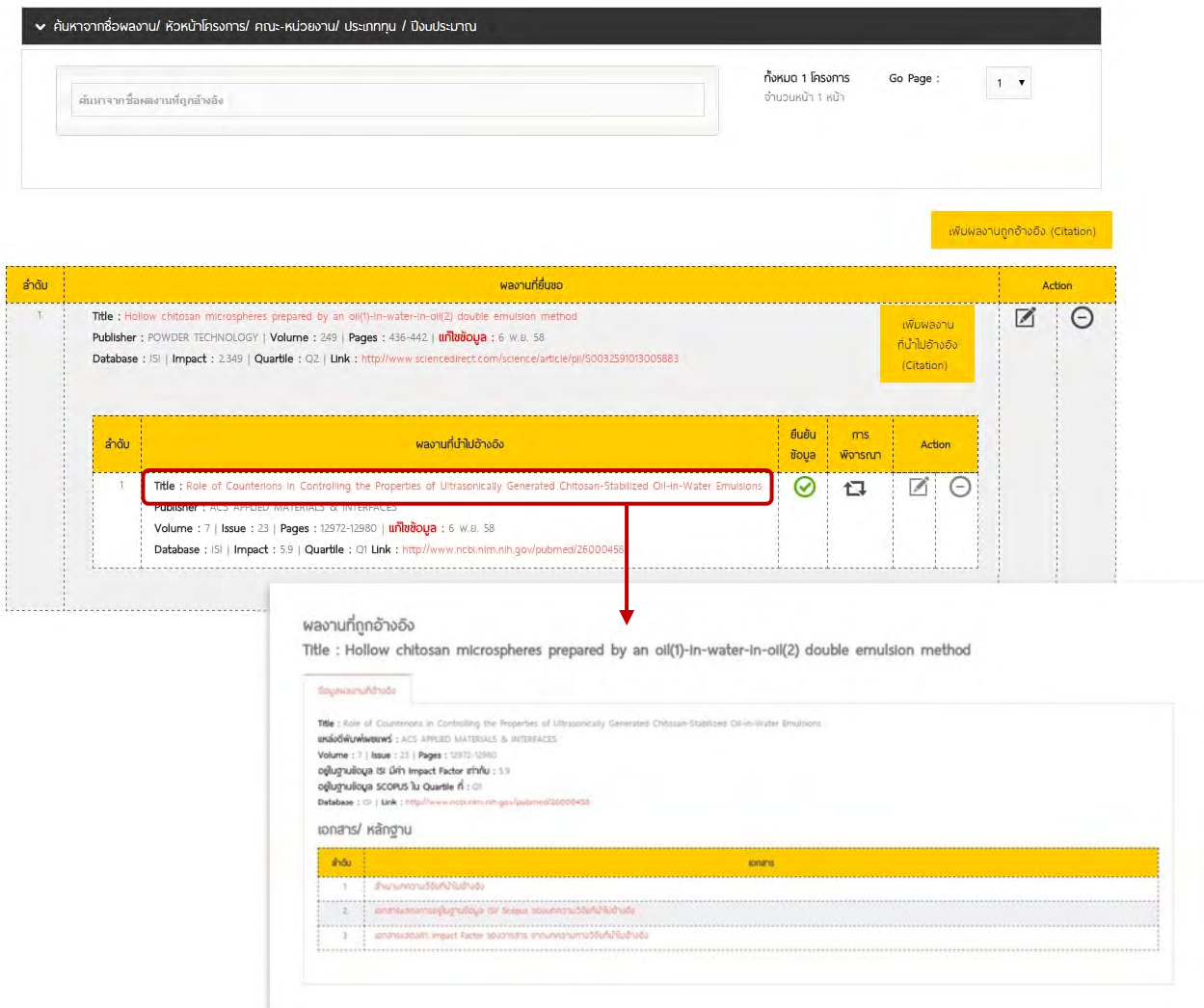

โดยในส่วนของสถานะนั้นจะมีข้อเสนอแนะของกองส่งเสริมการวิจัยและบริการวิชาการ ซึ่งผู้ขอรับ ์<br>๎ ค่าตอบแทนสามารรถคลิ๊กดูได้ ดังภาพ

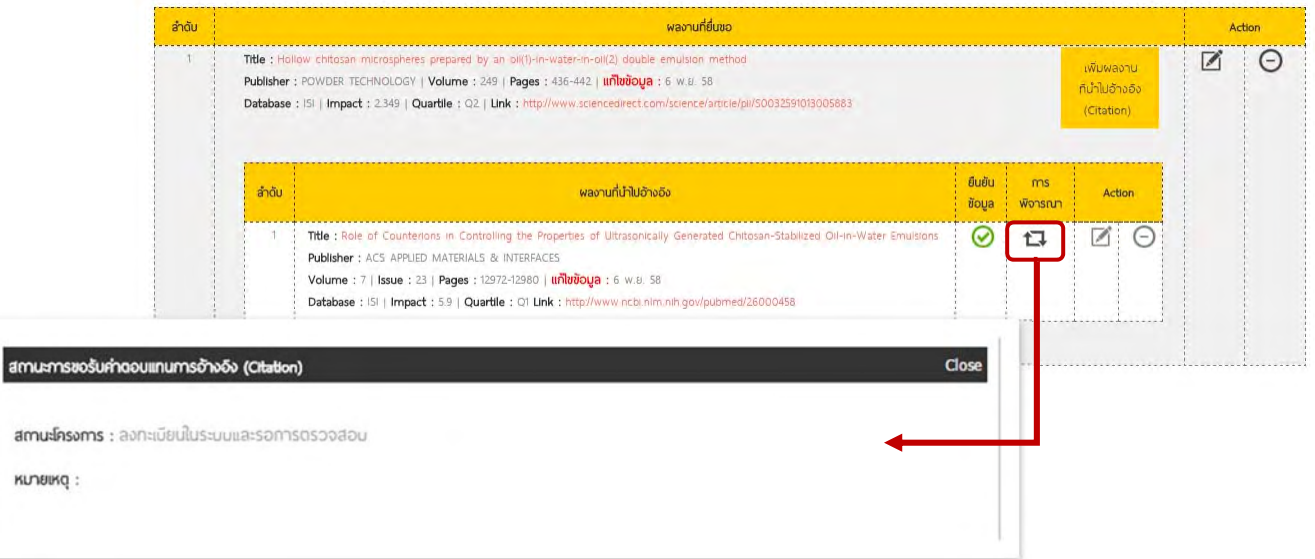

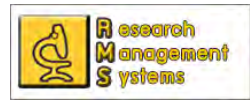

## **การขอรับค่าตอบแทนผลงานท ี่ได้รับการจดทะเบยนส ี ิทธิบัตรและอนุสิทธิบัตร**

การขอรับค่าตอบแทนผลงานท ี่ได้รับการจดทะเบียนสิทธิบัตรและอนุสิทธิบัตร สามารถกรอกข้อมูลผ่าน ระบบได้เฉพาะผู้ใช้ระบบที่เป็นอาจารย์ นักวิจัย หรือบุคลากรสังกัดมหาวิทยาลัยมหาสารคาม โดยมีขั้นตอนในการ ขอรับค่าตอบแทนตีพิมพ์ดังน ์

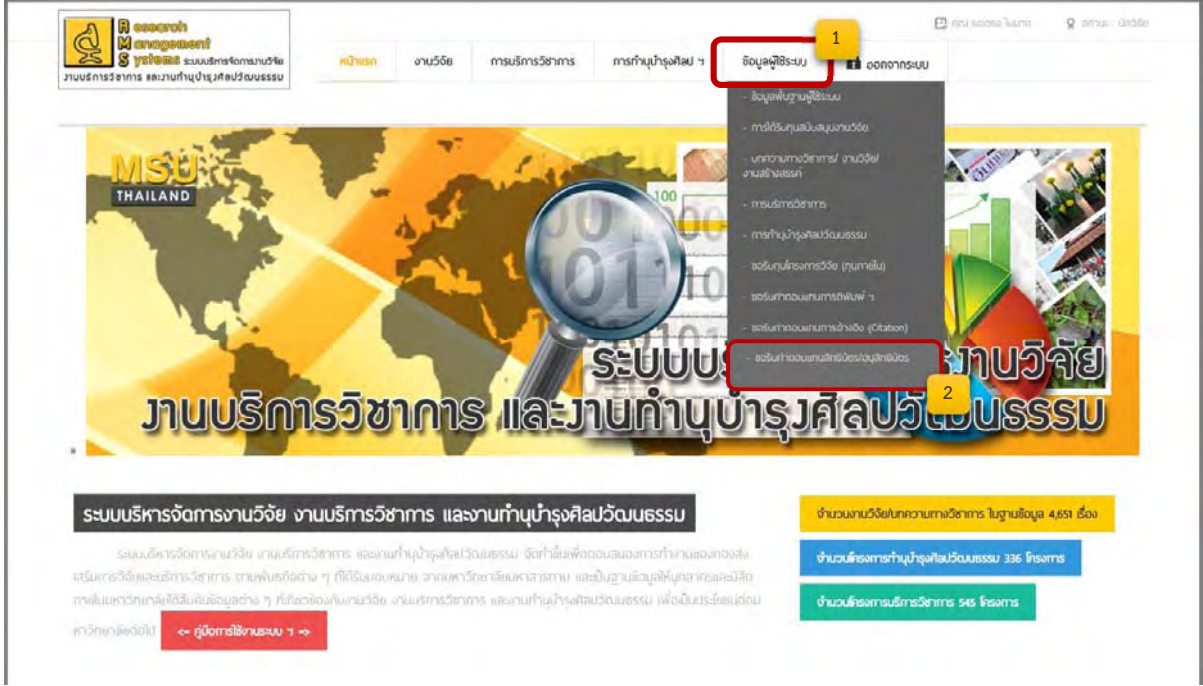

เม อคล กเมนูตามภาพ จะปรากฏหน้าต่างรายการ การขอรับค่าตอบแทนผลงานท ี่ได้รับการจดทะเบียนสิทธิบัตรและ ื่ ิ๊ อนุสิทธิบัตร และเมื่อต้องการขอรับค่าตอบแทนฯ ให้ทำการคลิ๊กที่ปุ่ม "ขอรับค่าตอบแทนสิทธิบัตร/ อนุสิทธิบัตร" ื่ <u>na sa sanada a sanada a sanada a sanada a sanada a sanada a sanada a sanada a sanada a sanada a sanada sanada</u> และทําการกรอกข้อมูลตามฟอร์มท ี่ปรากฏ

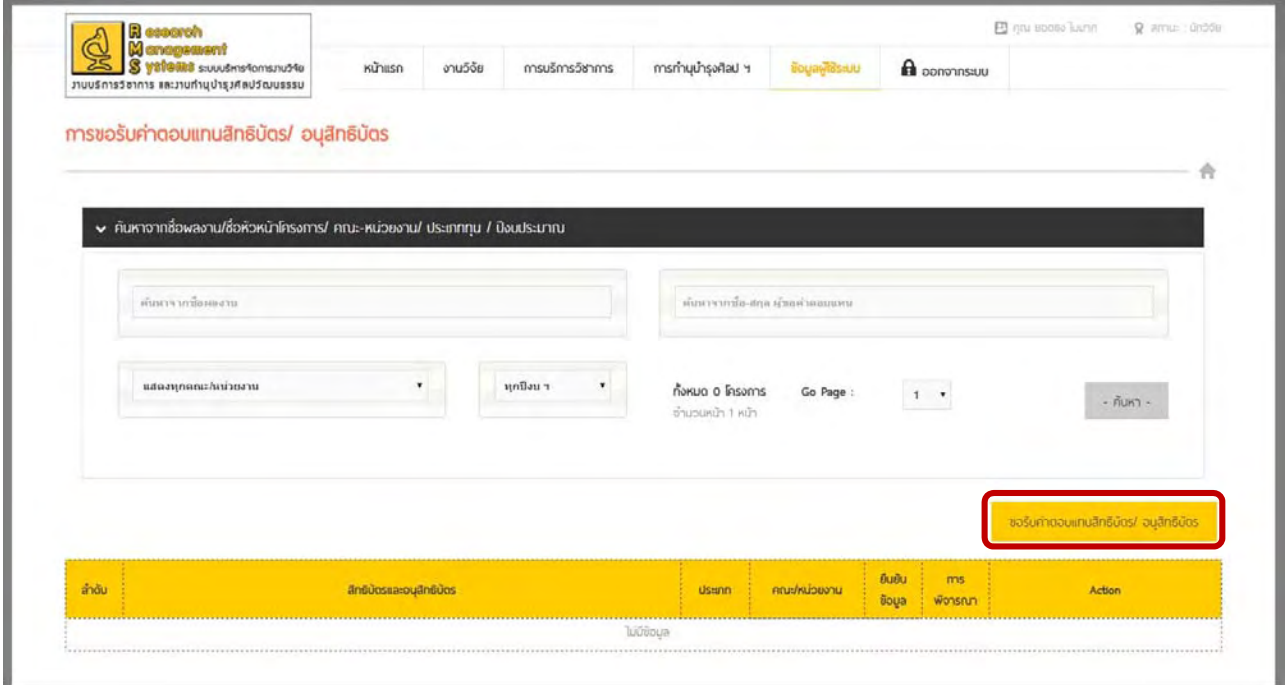

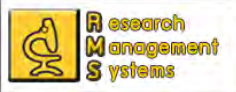

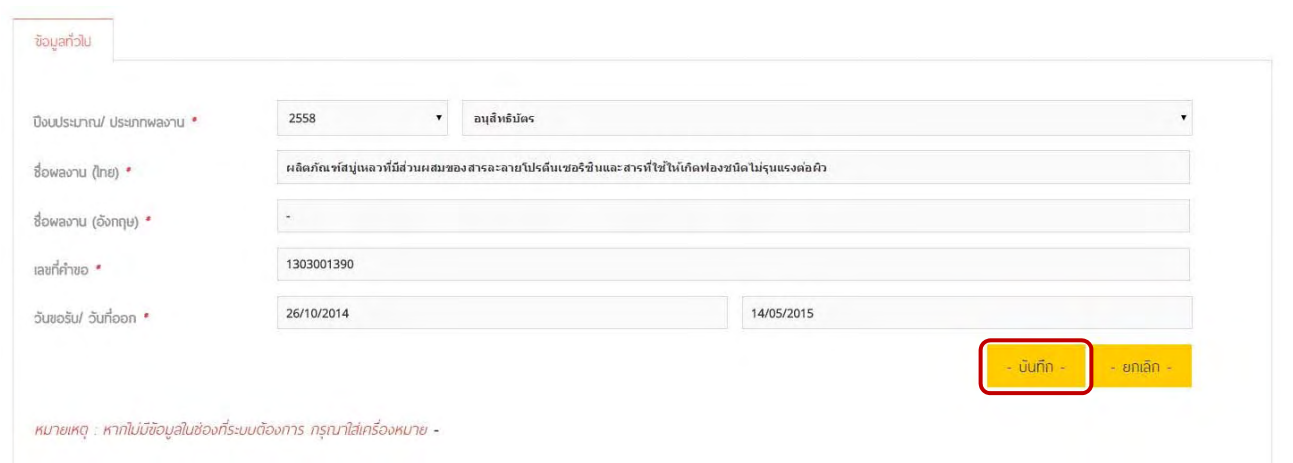

โดยเริ่มต้นระบบจะให้ท่านกรอกข้อมูลพื้นฐานของผลงานที่ได้รับการจดทะเบียนสิทธิบัตรและอนุ ื้ สิทธิบัตรก่อนเป็นอันดับแรก และเมื่อทำการบันทึกข้อมูลพื้นฐานเรียบร้อยแล้ว ท่านสามารถกรอกข้อมูลส่วนอื่นได้ ื่ ื้ เช่น ข้อมูลแหล่งทุนสนับสนุน ผู้ร่วมวิจัย เอกสารหลักฐาน และทำการยืนยันข้อมูลเป็นขั้นตอนสุดท้าย

การขอรับค่าตอบแทนสิทธิบัตร/ อนุสิทธิบัตร

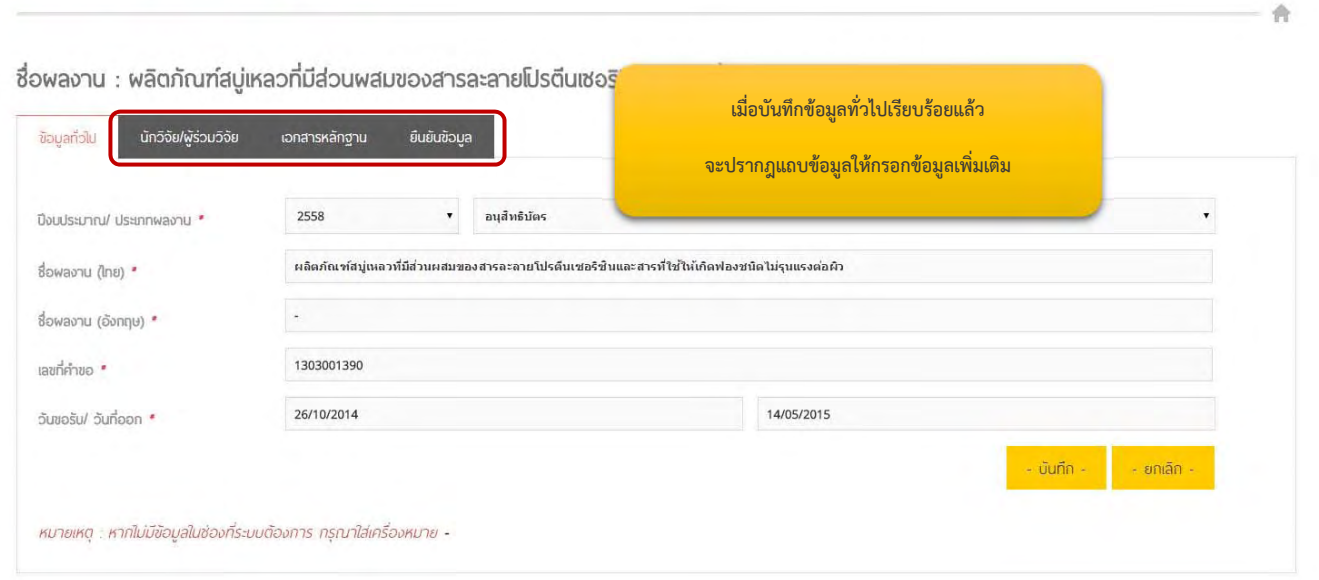

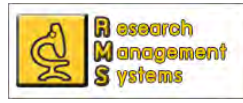

สำหรับการกรอกข้อมูลผู้ร่วมวิจัย สามารถกรอกข้อมูลได้โดยมาที่แถบ "ผู้ร่วมวิจัย" และคลิ๊กที่ปุ่ม เพิ่มผู้ร่วม ิ่

วิจัย จะปรากฎหน้าต่างให้กรอกข้อมูลผู้ร่วมวิจัย ดังภาพ ซึ่งสามารถเพิ่ม แก้ไขโดยคลิ๊ กท ี่ หรือลบข้อมูล

Θ ผู้ร่วมวิจัยได้ตลอด จนกว่าจะทําการยืนยันข้อมูล

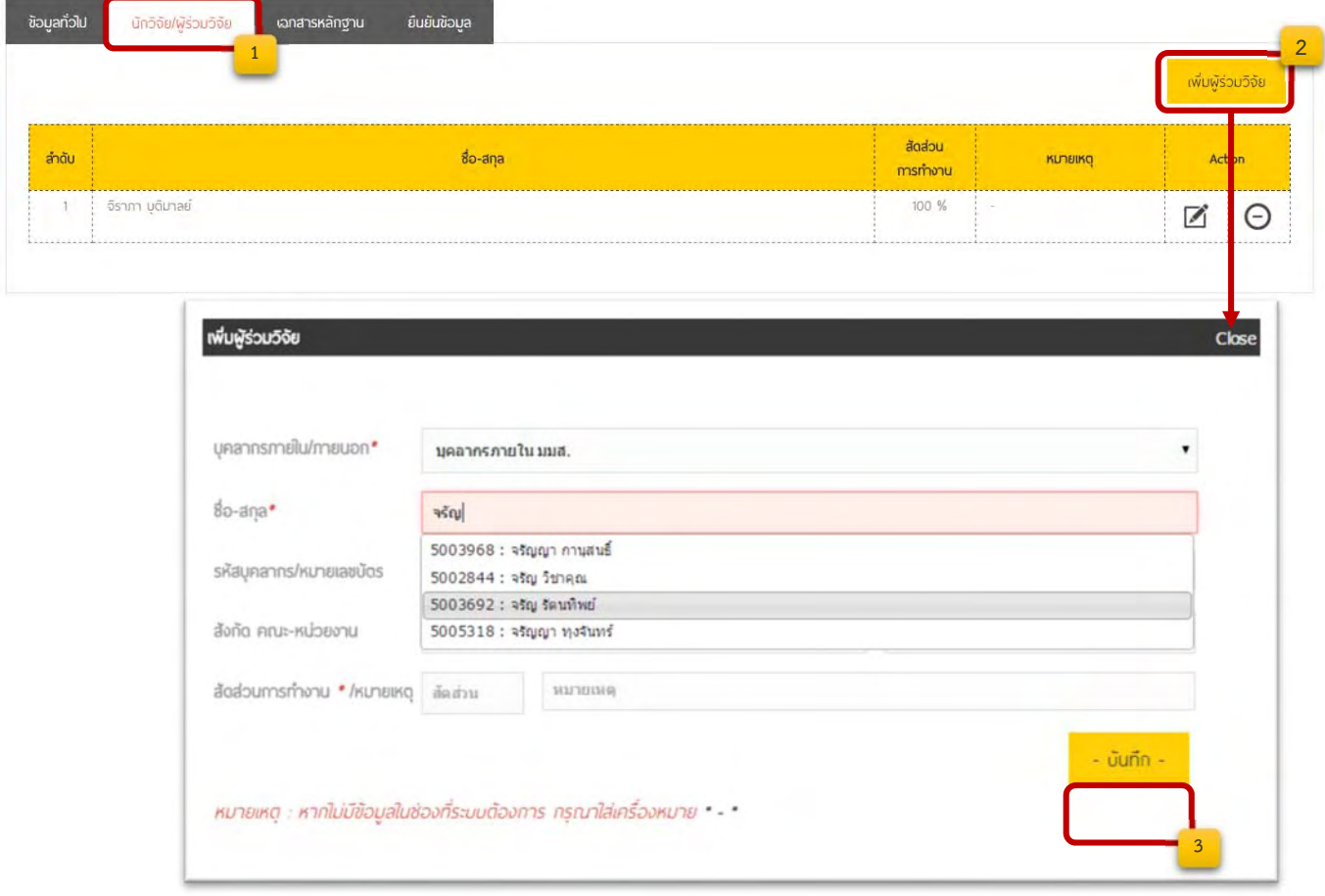

ทั้งนี้ถ้าเลือกประเภทผู้ร่วมวิจัยเป็นบุคลากรภายใน และทําการพิมพ์ชื่อหรือนามสกุลแล้ว ระบบจะทําการค้นหา บุคลากรตามชื่อและเมื่อเลือกรายชื่อที่ปรากฏ ระบบจะนำข้อมูลของบุคลากรคนดังกล่าวไปกรอกข้อมูลในช่องข้อมูลที่ ื่ ื่ ื่ ระบบต้องการ ทั้งนี้หากไม่เลือกชื่อจากรายการที่ปรากฏก็สามารถกรอกข้อมูลเองได้ ื่

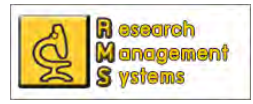

้ชื่อพลงาน : พลิตภัณฑ์สมู่เหลวที่มีส่วนพสมของสารละลายโปรตีนเซอริชินและสารที่ใช้ให้เกิดฟองชนิดไม่รุนแรงต่อพิว

**การแนบเอกสารหลักฐาน** ผู้ขอค่าตอบแทนฯ ต้องทำการแนบรายการเอกสาร ไม่เช่นนั้นจะไม่

สามารถยืนยันการส่งข้อมูลได้ ซึ่งขั้นตอนการแนบสามารถดูได้จากภาพ และสามารถแก้ไข  $\blacksquare$  หรือลบไฟล์ ั้ ได้ตลอด จนกว่าจะทําการยืนยันข้อมูล

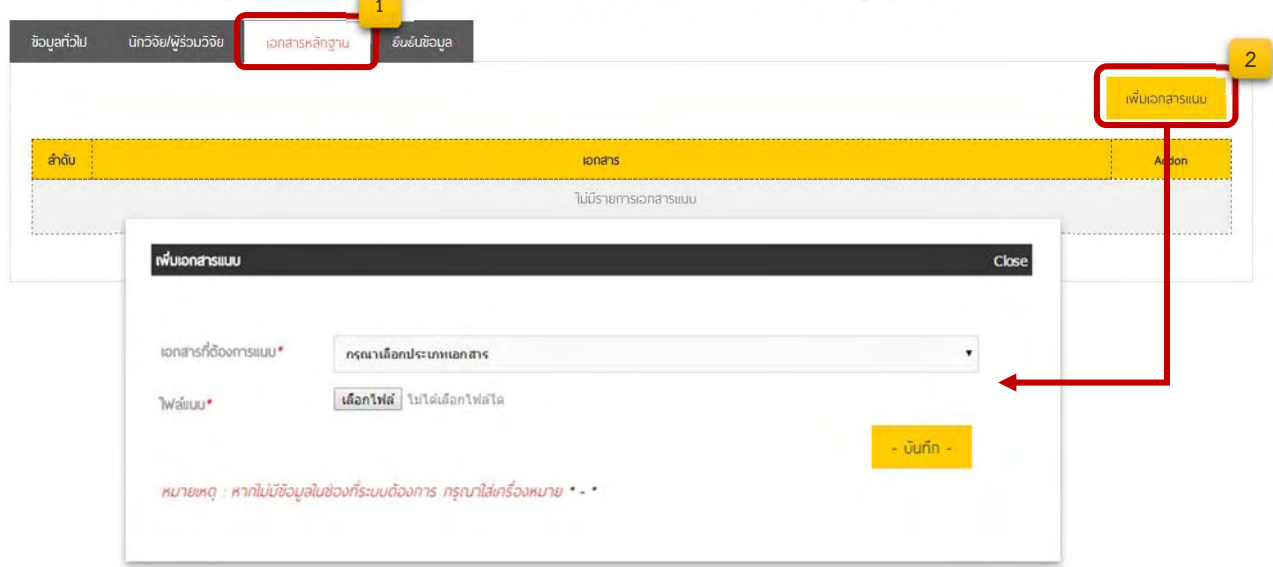

**การยืนยันข้อมูล** เมื่อท่านกรอกข้อมูลทุกส่วนครบถ้วนแล้วจะต้องทำการยืนยันข้อมูลเพื่อส่งข้อมูล ื่ ื่ ให้ส่วนกลาง เพื่อนำข้อมูลไปพิจารณา ซึ่งการยืนยันข้อมูลสามารถทำได้โดยมาที่แถบ "ยืนยันข้อมูล" และคลิ๊กที่ปุ่ม ื่ ้ยืนยันและส่งข้อเสนอขอค่าตอบแทนตีพิมพ์ ดังภาพ

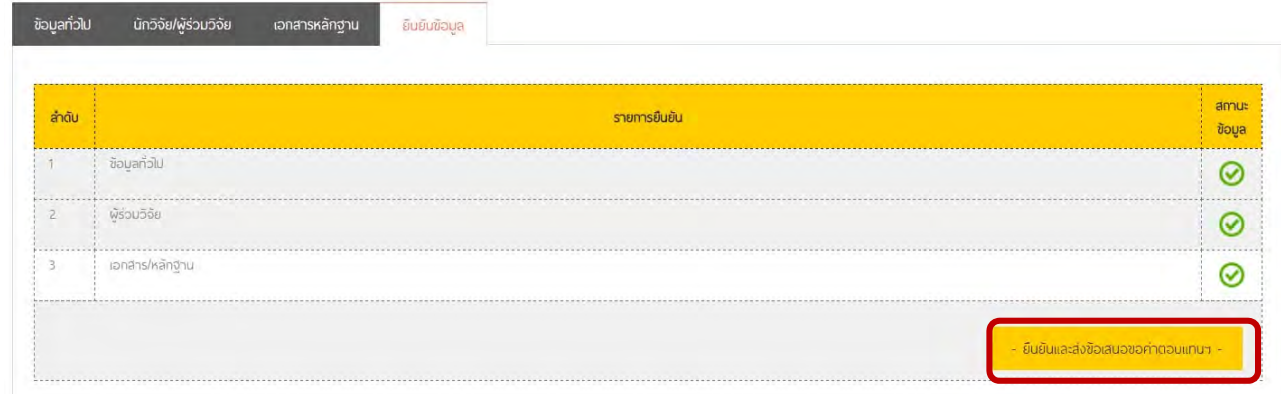

ทั้งนี้เมื่อยืนยันข้อมูลแล้ว ท่านจะไม่สามารถแก้ไขข้อมูลได้อีก กรุณาตรวจสอบความถูกต้องของข้อมูลก่อนกดปุ่ม **ี้ ื่ ยืนยันข้อมูล**

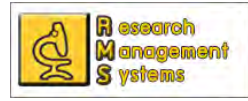

#### เมื่อยืนยันข้อมูลเรียบร้อยจะสามารถดูข้อมูลหรือสถานะการได้รับพิจารณาได้ที่หน้าแรกของการ ื่

ขอรับค่าตอบแทนสิทธิบัตร/ อนุสิทธิบัตร

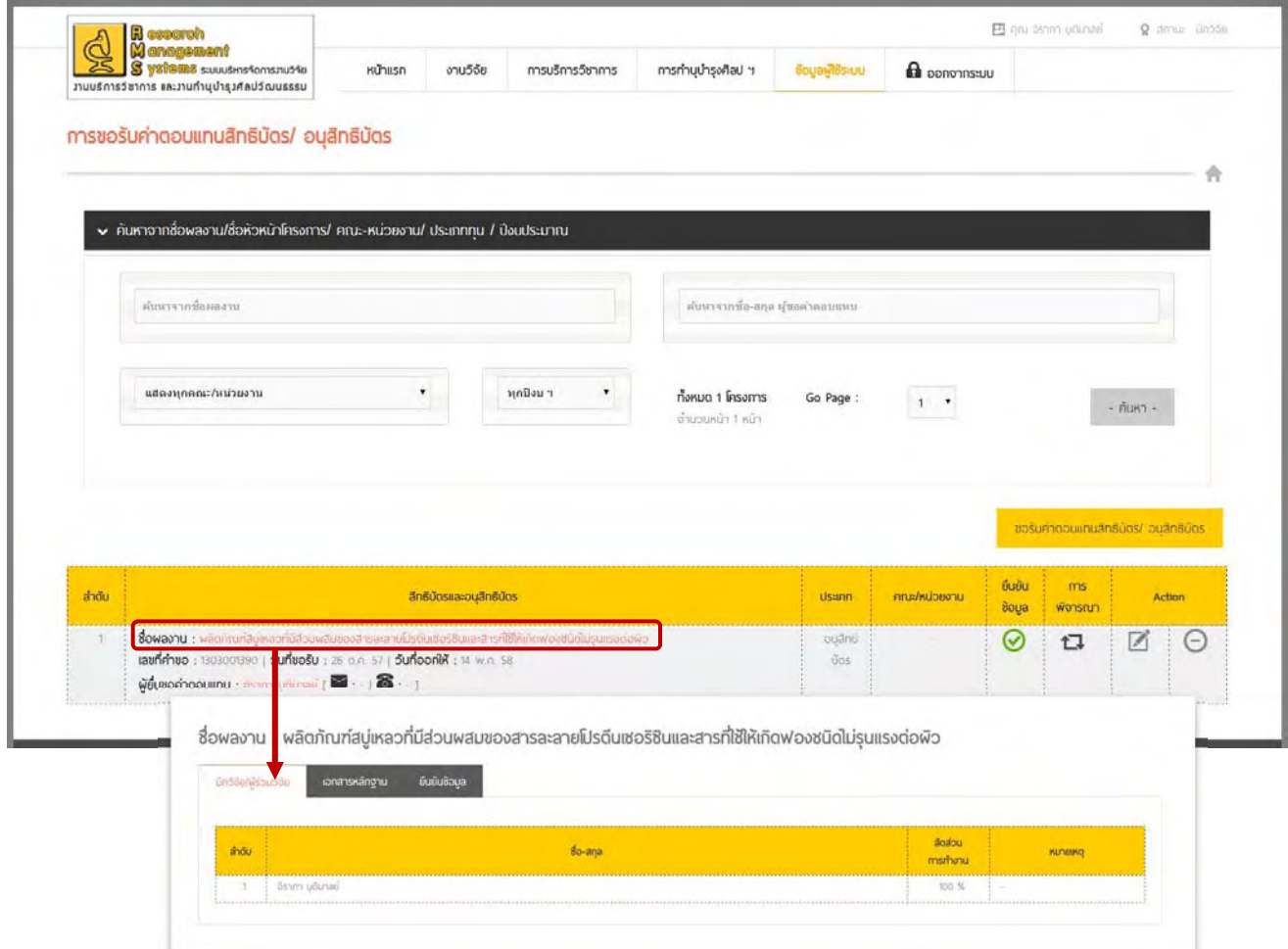

โดยในส่วนของสถานะนั้นจะมีข้อเสนอแนะของกองส่งเสริมการวิจัยและบริการวิชาการ ซึ่งผู้ขอรับ ์<br>๎ ค่าตอบแทนสามารรถคลิ๊กดูได้ ดังภาพ

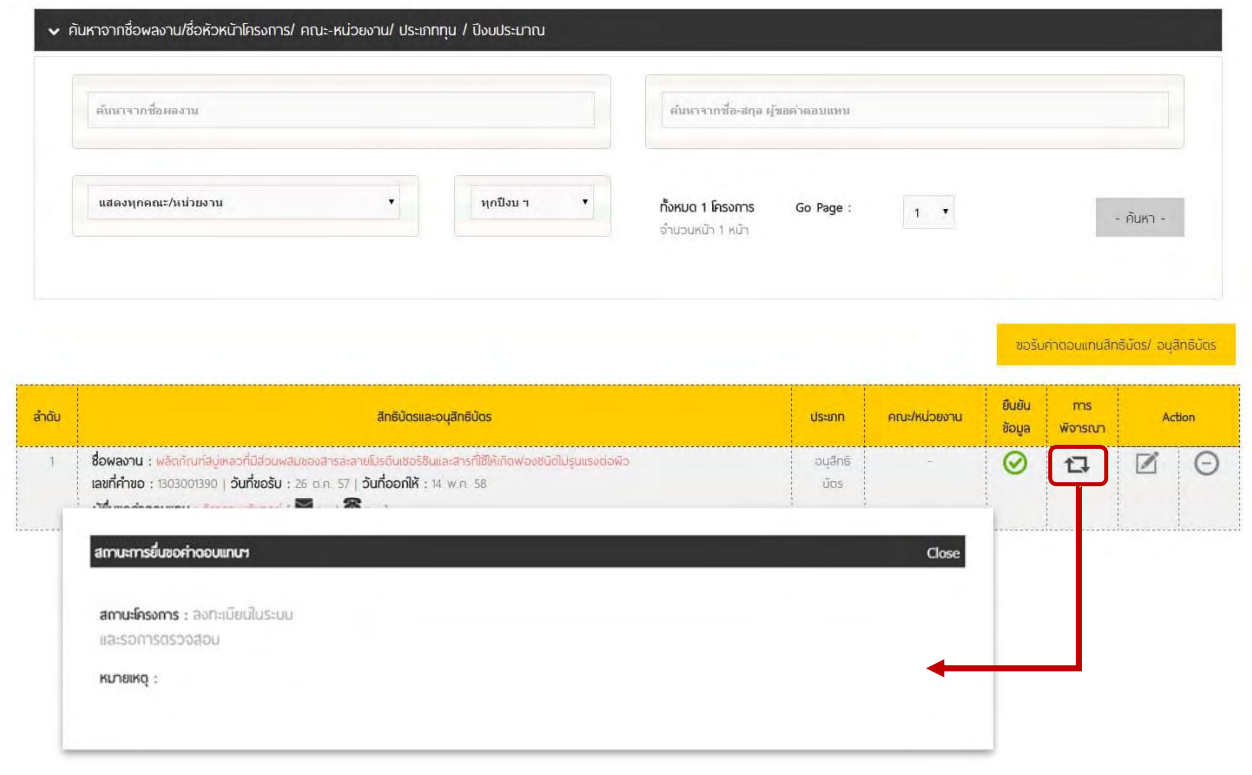